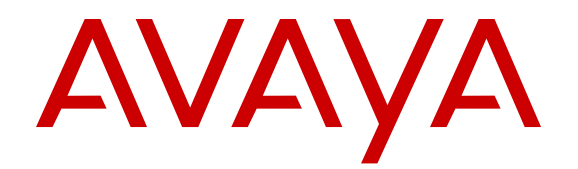

# **Installing and Administering Avaya J129 IP Phone**

Release 1.1 September 2017 © 2016-2017, Avaya Inc. All Rights Reserved.

### **Note**

Using a cell, mobile, or GSM phone, or a two-way radio in close proximity to an Avaya IP telephone might cause interference.

### **Documentation disclaimer**

"Documentation" means information published in varying mediums which may include product information, operating instructions and performance specifications that are generally made available to users of products. Documentation does not include marketing materials. Avaya shall not be responsible for any modifications, additions, or deletions to the original published version of Documentation unless such modifications, additions, or deletions were performed by or on the express behalf of Avaya. End User agrees to indemnify and hold harmless Avaya, Avaya's agents, servants and employees against all claims, lawsuits, demands and judgments arising out of, or in connection with, subsequent modifications, additions or deletions to this documentation, to the extent made by End User.

#### **Link disclaimer**

Avaya is not responsible for the contents or reliability of any linked websites referenced within this site or Documentation provided by Avaya. Avaya is not responsible for the accuracy of any information, statement or content provided on these sites and does not necessarily endorse the products, services, or information described or offered within them. Avaya does not guarantee that these links will work all the time and has no control over the availability of the linked pages.

### **Warranty**

Avaya provides a limited warranty on Avaya hardware and software. Refer to your sales agreement to establish the terms of the limited warranty. In addition, Avaya's standard warranty language, as well as information regarding support for this product while under warranty is available to Avaya customers and other parties through the Avaya Support website: [https://support.avaya.com/helpcenter/](https://support.avaya.com/helpcenter/getGenericDetails?detailId=C20091120112456651010) [getGenericDetails?detailId=C20091120112456651010](https://support.avaya.com/helpcenter/getGenericDetails?detailId=C20091120112456651010) under the link "Warranty & Product Lifecycle" or such successor site as designated by Avaya. Please note that if You acquired the product(s) from an authorized Avaya Channel Partner outside of the United States and Canada, the warranty is provided to You by said Avaya Channel Partner and not by Avaya.

"Hosted Service" means an Avaya hosted service subscription that You acquire from either Avaya or an authorized Avaya Channel Partner (as applicable) and which is described further in Hosted SAS or other service description documentation regarding the applicable hosted service. If You purchase a Hosted Service subscription, the foregoing limited warranty may not apply but You may be entitled to support services in connection with the Hosted Service as described further in your service description documents for the applicable Hosted Service. Contact Avaya or Avaya Channel Partner (as applicable) for more information.

#### **Hosted Service**

THE FOLLOWING APPLIES ONLY IF YOU PURCHASE AN AVAYA HOSTED SERVICE SUBSCRIPTION FROM AVAYA OR AN AVAYA CHANNEL PARTNER (AS APPLICABLE), THE TERMS OF USE FOR HOSTED SERVICES ARE AVAILABLE ON THE AVAYA WEBSITE, [HTTPS://SUPPORT.AVAYA.COM/LICENSEINFO](https://support.avaya.com/LicenseInfo) UNDER THE LINK "Avaya Terms of Use for Hosted Services" OR SUCH SUCCESSOR SITE AS DESIGNATED BY AVAYA, AND ARE APPLICABLE TO ANYONE WHO ACCESSES OR USES THE HOSTED SERVICE. BY ACCESSING OR USING THE HOSTED SERVICE, OR AUTHORIZING OTHERS TO DO SO, YOU, ON BEHALF OF YOURSELF AND THE ENTITY FOR WHOM YOU ARE DOING SO (HEREINAFTER REFERRED TO INTERCHANGEABLY AS "YOU" AND "END USER"), AGREE TO THE TERMS OF USE. IF YOU ARE ACCEPTING THE TERMS OF USE ON BEHALF A COMPANY OR OTHER LEGAL ENTITY, YOU REPRESENT THAT YOU HAVE THE AUTHORITY TO BIND SUCH ENTITY TO THESE TERMS OF USE. IF YOU DO NOT HAVE SUCH AUTHORITY, OR IF YOU DO NOT WISH TO ACCEPT THESE TERMS OF USE, YOU MUST NOT ACCESS OR USE THE HOSTED SERVICE OR AUTHORIZE ANYONE TO ACCESS OR USE THE HOSTED SERVICE.

### **Licenses**

THE SOFTWARE LICENSE TERMS AVAILABLE ON THE AVAYA WEBSITE, [HTTPS://SUPPORT.AVAYA.COM/LICENSEINFO,](https://support.avaya.com/LicenseInfo) UNDER THE LINK "AVAYA SOFTWARE LICENSE TERMS (Avaya Products)" OR SUCH SUCCESSOR SITE AS DESIGNATED BY AVAYA, ARE APPLICABLE TO ANYONE WHO DOWNLOADS, USES AND/OR INSTALLS AVAYA SOFTWARE, PURCHASED FROM AVAYA INC., ANY AVAYA AFFILIATE, OR AN AVAYA CHANNEL PARTNER (AS APPLICABLE) UNDER A COMMERCIAL AGREEMENT WITH AVAYA OR AN AVAYA CHANNEL PARTNER. UNLESS OTHERWISE AGREED TO BY AVAYA IN WRITING, AVAYA DOES NOT EXTEND THIS LICENSE IF THE SOFTWARE WAS OBTAINED FROM ANYONE OTHER THAN AVAYA, AN AVAYA AFFILIATE OR AN AVAYA CHANNEL PARTNER; AVAYA RESERVES THE RIGHT TO TAKE LEGAL ACTION AGAINST YOU AND ANYONE ELSE USING OR SELLING THE SOFTWARE WITHOUT A LICENSE. BY INSTALLING, DOWNLOADING OR USING THE SOFTWARE, OR AUTHORIZING OTHERS TO DO SO, YOU, ON BEHALF OF YOURSELF AND THE ENTITY FOR WHOM YOU ARE INSTALLING, DOWNLOADING OR USING THE SOFTWARE (HEREINAFTER REFERRED TO INTERCHANGEABLY AS "YOU" AND "END USER"), AGREE TO THESE TERMS AND CONDITIONS AND CREATE A BINDING CONTRACT BETWEEN YOU AND AVAYA INC. OR THE APPLICABLE AVAYA AFFILIATE ("AVAYA").

Avaya grants You a license within the scope of the license types described below, with the exception of Heritage Nortel Software, for which the scope of the license is detailed below. Where the order documentation does not expressly identify a license type, the applicable license will be a Designated System License. The applicable number of licenses and units of capacity for which the license is granted will be one (1), unless a different number of licenses or units of capacity is specified in the documentation or other materials available to You. "Software" means computer programs in object code, provided by Avaya or an Avaya Channel Partner, whether as stand-alone products, pre-installed on hardware products, and any upgrades, updates, patches, bug fixes, or modified versions thereto. "Designated Processor" means a single stand-alone computing device. "Server" means a Designated Processor that hosts a software application to be accessed by multiple users. "Instance" means a single copy of the Software executing at a particular time: (i) on one physical machine; or (ii) on one deployed software virtual machine ("VM") or similar deployment.

### **License types**

Designated System(s) License (DS). End User may install and use each copy or an Instance of the Software only on a number of Designated Processors up to the number indicated in the order. Avaya may require the Designated Processor(s) to be identified in the order by type, serial number, feature key, Instance, location or other specific designation, or to be provided by End User to Avaya through electronic means established by Avaya specifically for this purpose.

Shrinkwrap License (SR). You may install and use the Software in accordance with the terms and conditions of the applicable license agreements, such as "shrinkwrap" or "clickthrough" license accompanying or applicable to the Software ("Shrinkwrap License").

### **Heritage Nortel Software**

"Heritage Nortel Software" means the software that was acquired by Avaya as part of its purchase of the Nortel Enterprise Solutions Business in December 2009. The Heritage Nortel Software is the software contained within the list of Heritage Nortel Products located at <https://support.avaya.com/LicenseInfo>under the link "Heritage Nortel Products" or such successor site as designated by Avaya. For Heritage Nortel Software, Avaya grants Customer a license to use Heritage Nortel Software provided hereunder solely to the extent of the authorized activation or authorized usage level, solely for the purpose specified in the Documentation, and solely as embedded in, for execution on, or for communication with Avaya equipment. Charges for Heritage Nortel Software may be based on extent of activation or use authorized as specified in an order or invoice.

### **Copyright**

Except where expressly stated otherwise, no use should be made of materials on this site, the Documentation, Software, Hosted Service, or hardware provided by Avaya. All content on this site, the

documentation, Hosted Service, and the product provided by Avaya including the selection, arrangement and design of the content is owned either by Avaya or its licensors and is protected by copyright and other intellectual property laws including the sui generis rights relating to the protection of databases. You may not modify, copy, reproduce, republish, upload, post, transmit or distribute in any way any content, in whole or in part, including any code and software unless expressly authorized by Avaya. Unauthorized reproduction, transmission, dissemination, storage, and or use without the express written consent of Avaya can be a criminal, as well as a civil offense under the applicable law.

#### **Virtualization**

The following applies if the product is deployed on a virtual machine. Each product has its own ordering code and license types. Note that each Instance of a product must be separately licensed and ordered. For example, if the end user customer or Avaya Channel Partner would like to install two Instances of the same type of products, then two products of that type must be ordered.

#### **Third Party Components**

"Third Party Components" mean certain software programs or portions thereof included in the Software or Hosted Service may contain software (including open source software) distributed under third party agreements ("Third Party Components"), which contain terms regarding the rights to use certain portions of the Software ("Third Party Terms"). As required, information regarding distributed Linux OS source code (for those products that have distributed Linux OS source code) and identifying the copyright holders of the Third Party Components and the Third Party Terms that apply is available in the products, Documentation or on Avaya's website at: [https://](https://support.avaya.com/Copyright) upport.avaya.com/Copyright or such successor site as designated by Avaya. The open source software license terms provided as Third Party Terms are consistent with the license rights granted in these Software License Terms, and may contain additional rights benefiting You, such as modification and distribution of the open source software. The Third Party Terms shall take precedence over these Software License Terms, solely with respect to the applicable Third Party Components to the extent that these Software License Terms impose greater restrictions on You than the applicable Third Party Terms.

The following applies only if the H.264 (AVC) codec is distributed with the product. THIS PRODUCT IS LICENSED UNDER THE AVC PATENT PORTFOLIO LICENSE FOR THE PERSONAL USE OF A CONSUMER OR OTHER USES IN WHICH IT DOES NOT RECEIVE REMUNERATION TO (i) ENCODE VIDEO IN COMPLIANCE WITH THE AVC STANDARD ("AVC VIDEO") AND/OR (ii) DECODE AVC VIDEO THAT WAS ENCODED BY A CONSUMER ENGAGED IN A PERSONAL ACTIVITY AND/OR WAS OBTAINED FROM A VIDEO PROVIDER LICENSED TO PROVIDE AVC VIDEO. NO LICENSE IS GRANTED OR SHALL BE IMPLIED FOR ANY OTHER USE. ADDITIONAL INFORMATION MAY BE OBTAINED FROM MPEG LA, L.L.C. SEE <HTTP://WWW.MPEGLA.COM>.

#### **Service Provider**

THE FOLLOWING APPLIES TO AVAYA CHANNEL PARTNER'S HOSTING OF AVAYA PRODUCTS OR SERVICES. THE PRODUCT OR HOSTED SERVICE MAY USE THIRD PARTY COMPONENTS SUBJECT TO THIRD PARTY TERMS AND REQUIRE A SERVICE PROVIDER TO BE INDEPENDENTLY LICENSED DIRECTLY FROM THE THIRD PARTY SUPPLIER. AN AVAYA CHANNEL PARTNER'S HOSTING OF AVAYA PRODUCTS MUST BE AUTHORIZED IN WRITING BY AVAYA AND IF THOSE HOSTED PRODUCTS USE OR EMBED CERTAIN THIRD PARTY SOFTWARE, INCLUDING BUT NOT LIMITED TO MICROSOFT SOFTWARE OR CODECS, THE AVAYA CHANNEL PARTNER IS REQUIRED TO INDEPENDENTLY OBTAIN ANY APPLICABLE LICENSE AGREEMENTS, AT THE AVAYA CHANNEL PARTNER'S EXPENSE, DIRECTLY FROM THE APPLICABLE THIRD PARTY SUPPLIER.

WITH RESPECT TO CODECS, IF THE AVAYA CHANNEL PARTNER IS HOSTING ANY PRODUCTS THAT USE OR EMBED THE G.729 CODEC, H.264 CODEC, OR H.265 CODEC, THE AVAYA CHANNEL PARTNER ACKNOWLEDGES AND AGREES THE AVAYA CHANNEL PARTNER IS RESPONSIBLE FOR ANY AND ALL RELATED FEES AND/OR ROYALTIES. THE G.729 CODEC IS LICENSED BY SIPRO LAB TELECOM INC. SEE [WWW.SIPRO.COM/CONTACT.HTML.](http://www.sipro.com/contact.html) THE H.264 (AVC) CODEC IS LICENSED UNDER THE AVC PATENT PORTFOLIO LICENSE FOR THE PERSONAL USE OF A CONSUMER OR OTHER USES IN WHICH IT DOES NOT RECEIVE REMUNERATION TO: (I) ENCODE VIDEO IN COMPLIANCE WITH THE AVC STANDARD ("AVC VIDEO") AND/OR (II) DECODE AVC VIDEO THAT WAS ENCODED BY A CONSUMER ENGAGED IN A PERSONAL ACTIVITY AND/OR WAS OBTAINED FROM A VIDEO PROVIDER LICENSED TO PROVIDE AVC VIDEO. NO LICENSE IS GRANTED OR SHALL BE IMPLIED FOR ANY OTHER USE. ADDITIONAL INFORMATION FOR H.264 (AVC) AND H.265 (HEVC) CODECS MAY BE OBTAINED FROM MPEG LA, L.L.C. SEE [HTTP://](HTTP://WWW.MPEGLA.COM) [WWW.MPEGLA.COM.](HTTP://WWW.MPEGLA.COM)

#### **Compliance with Laws**

You acknowledge and agree that it is Your responsibility for complying with any applicable laws and regulations, including, but not limited to laws and regulations related to call recording, data privacy, intellectual property, trade secret, fraud, and music performance rights, in the country or territory where the Avaya product is used.

#### **Preventing Toll Fraud**

"Toll Fraud" is the unauthorized use of your telecommunications system by an unauthorized party (for example, a person who is not a corporate employee, agent, subcontractor, or is not working on your company's behalf). Be aware that there can be a risk of Toll Fraud associated with your system and that, if Toll Fraud occurs, it can result in substantial additional charges for your telecommunications services.

#### **Avaya Toll Fraud intervention**

If You suspect that You are being victimized by Toll Fraud and You need technical assistance or support, call Technical Service Center Toll Fraud Intervention Hotline at +1-800-643-2353 for the United States and Canada. For additional support telephone numbers, see the Avaya Support website:<https://support.avaya.com> or such successor site as designated by Avaya.

#### **Security Vulnerabilities**

Information about Avaya's security support policies can be found in the Security Policies and Support section of [https://](https://support.avaya.com/security) [support.avaya.com/security](https://support.avaya.com/security).

Suspected Avaya product security vulnerabilities are handled per the Avaya Product Security Support Flow [\(https://](https://support.avaya.com/css/P8/documents/100161515) [support.avaya.com/css/P8/documents/100161515](https://support.avaya.com/css/P8/documents/100161515)).

#### **Downloading Documentation**

For the most current versions of Documentation, see the Avaya Support website: <https://support.avaya.com>, or such successor site as designated by Avaya.

#### **Contact Avaya Support**

See the Avaya Support website: <https://support.avaya.com>for product or Hosted Service notices and articles, or to report a problem with your Avaya product or Hosted Service. For a list of support telephone numbers and contact addresses, go to the Avaya Support website: <https://support.avaya.com> (or such successor site as designated by Avaya), scroll to the bottom of the page, and select Contact Avaya Support.

### **Regulatory Statements**

**Australia Statements**

#### **Handset Magnets Statement:**

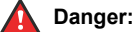

The handset receiver contains magnetic devices that can attract small metallic objects. Care should be taken to avoid personal injury.

### **Industry Canada (IC) Statements**

#### *RSS Standards Statement*

This device complies with Industry Canada licence-exempt RSS standard(s). Operation is subject to the following two conditions:

1. This device may not cause interference, and

2. This device must accept any interference, including interference that may cause undesired operation of the device.

Le présent appareil est conforme aux CNR d'Industrie Canada applicables aux appareils radio exempts de licence. L'exploitation est autorisée aux deux conditions suivantes:

- 1. L'appareil ne doit pas produire de brouillage, et
- 2. L'utilisateur de l'appareil doit accepter tout brouillage radioélectrique subi, même si le brouillage est susceptible d'en compromettre le fonctionnement.

#### *Radio Transmitter Statement*

Under Industry Canada regulations, this radio transmitter may only operate using an antenna of a type and maximum (or lesser) gain approved for the transmitter by Industry Canada. To reduce potential radio interference to other users, the antenna type and its gain should be so chosen that the equivalent isotropically radiated power (EIRP) is not more than that necessary for successful communication.

Conformément à la réglementation d'Industrie Canada, le présent émetteur radio peut fonctionner avec une antenne d'un type et d'un gain maximal (ou inférieur) approuvé pour l'émetteur par Industrie Canada. Dans le but de réduire les risques de brouillage radioélectrique à l'intention des autres utilisateurs, il faut choisir le type d'antenne et son gain de sorte que la puissance isotrope rayonnée équivalente ne dépasse pas l'intensité nécessaire à l'établissement d'une communication satisfaisante.

This Class B digital apparatus complies with Canadian ICES-003.

Cet appareil numérique de la classe B est conforme à la norme NMB-003 du Canada.

#### *Radiation Exposure Statement*

This equipment complies with FCC & IC RSS102 radiation exposure limits set forth for an uncontrolled environment. This equipment should be installed and operated with minimum distance 20cm between the radiator & your body. This transmitter must not be colocated or operating in conjunction with any other antenna or transmitter.

Cet équipement est conforme aux limites d'exposition aux rayonnements ISEDétablies pour un environnement non contrôlé. Cet équipement doit être installé et utilisé avec un minimum de 20 cm de distance entre la source de rayonnement et votre corps.

#### **Japan Statements**

#### *Class B Statement*

This is a Class B product based on the standard of the VCCI Council. If this is used near a radio or television receiver in a domestic environment, it may cause radio interference. Install and use the equipment according to the instruction manual.

この装置は、クラスB情報技術装置です。この装置は、家庭環境で使用 することを目的としていますが、この装置がラジオやテレビジョン受信機に 近接して使用されると、受信障害を引き起こすことがあります。 取扱説明書に従って正しい取り扱いをして下さい。  $VCCI-B$ 

*Denan Power Cord Statement*

### **Danger:**

Please be careful of the following while installing the equipment:

- Please only use the connecting cables, power cord, and AC adapters shipped with the equipment or specified by Avaya to be used with the equipment. If you use any other equipment, it may cause failures, malfunctioning, or fire.
- Power cords shipped with this equipment must not be used with any other equipment. In case the above guidelines are not followed, it may lead to death or severe injury.

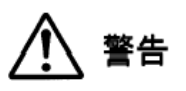

本製品を安全にご使用頂くため、以下のことにご注意ください。

- 接続ケーブル、電源コード、AC アダプタなどの部品は、必ず 製品に同梱されております添付品または指定品をご使用くだ さい。添付品指定品以外の部品をご使用になると故障や動作 不良、火災の原因となることがあります。
- 同梱されております付属の電源コードを他の機器には使用し ないでください。上記注意事項を守らないと、死亡や大怪我 など人身事故の原因となることがあります。

#### **México Statement**

The operation of this equipment is subject to the following two conditions:

- 1. It is possible that this equipment or device may not cause harmful interference, and
- 2. This equipment or device must accept any interference, including interference that may cause undesired operation.

La operación de este equipo está sujeta a las siguientes dos condiciones:

- 1. Es posible que este equipo o dispositivo no cause interferencia perjudicial y
- 2. Este equipo o dispositivo debe aceptar cualquier interferencia, incluyendo la que pueda causar su operación no deseada.

### **Power over Ethernet (PoE) Statement**

This equipment must be connected to PoE networks without routing to the outside plant.

#### **U.S. Federal Communications Commission (FCC) Statements**

#### *Compliance Statement*

The changes or modifications not expressly approved by the party responsible for compliance could void the user's authority to operate the equipment.

To comply with the FCC RF exposure compliance requirements, this device and its antenna must not be co-located or operating to conjunction with any other antenna or transmitter.

This device complies with part 15 of the FCC Rules. Operation is subject to the following two conditions:

- 1. This device may not cause harmful interference, and
- 2. This device must accept any interference received, including interferences that may cause undesired operation.

When using IEEE 802.11a wireless LAN, this product is restricted to indoor use, due to its operation in the 5.15 to 5.25GHz frequency range. The FCC requires this product to be used indoors for the frequency range of 5.15 to 5.25GHz to reduce the potential for harmful interference to co channel mobile satellite systems. Highpower radar is allocated as the primary user of the 5.25 to 5.35GHz and 5.65 to 5.85GHz bands. These radar stations can cause interference with and/or damage to this device.

#### *Class B Part 15 Statement*

For product available in the USA/Canada market, only channel 1~11 can be operated. Selection of other channels is not possible.

This equipment has been tested and found to comply with the limits for a Class B digital device, pursuant to Part 15 of the FCC Rules. These limits are designated to provide reasonable protection against harmful interferences in a residential installation. This equipment generates, uses and can radiate radio frequency energy and, if not installed and used in accordance with the instructions, may cause harmful interference to radio communications. However, there is no guarantee that interference will not occur in a particular installation. If this equipment does cause harmful interferences to radio or television reception, which can be determined by turning the

equipment off and on, the user is encouraged to try to correct the interference by one or more of the following measures:

- Reorient or relocate the receiving antenna.
- Increase the separation between the equipment and receiver.
- Connect the equipment into an outlet on a circuit different from that to which the receiver is connected.
- Consult the dealer or an experienced radio/TV technician for help.

#### *Radiation Exposure Statement*

This equipment complies with FCC radiation exposure limits set forth for an uncontrolled environment . This equipment should be installed and operated with minimum distance of 8 in or 20 cm between the radiator and your body. This transmitter must not be co-located or operating in conjunction with any other antenna or transmitter.

### **EU Countries**

This device complies with the essential requirements and other relevant provisions of Directive 1999/5/EC. A copy of the Declaration may be obtained from http://support.avaya.com or Avaya Inc., 4655 Great America Parkway, Santa Clara, CA 95054–1233 USA.

### **General Safety Warning**

- Use only the Avaya approved Limited Power Source power supplies specified for this product.
- Ensure that you:
	- Do not operate the device near water.
	- Do not use the device during a lightning storm.
	- Do not report a gas leak while in the vicinity of the leak.
	- Limit the power to the device over telecommunications wiring to 36-57 volt DC or  $\leq$  1.3 ampere DC.

### **Trademarks**

The trademarks, logos and service marks ("Marks") displayed in this site, the Documentation, Hosted Service(s), and product(s) provided by Avaya are the registered or unregistered Marks of Avaya, its affiliates, its licensors, its suppliers, or other third parties. Users are not permitted to use such Marks without prior written consent from Avaya or such third party which may own the Mark. Nothing contained in this site, the Documentation, Hosted Service(s) and product(s) should be construed as granting, by implication, estoppel, or otherwise, any license or right in and to the Marks without the express written permission of Avaya or the applicable third party.

Avaya is a registered trademark of Avaya Inc.

All non-Avaya trademarks are the property of their respective owners. Linux® is the registered trademark of Linus Torvalds in the U.S. and other countries.

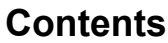

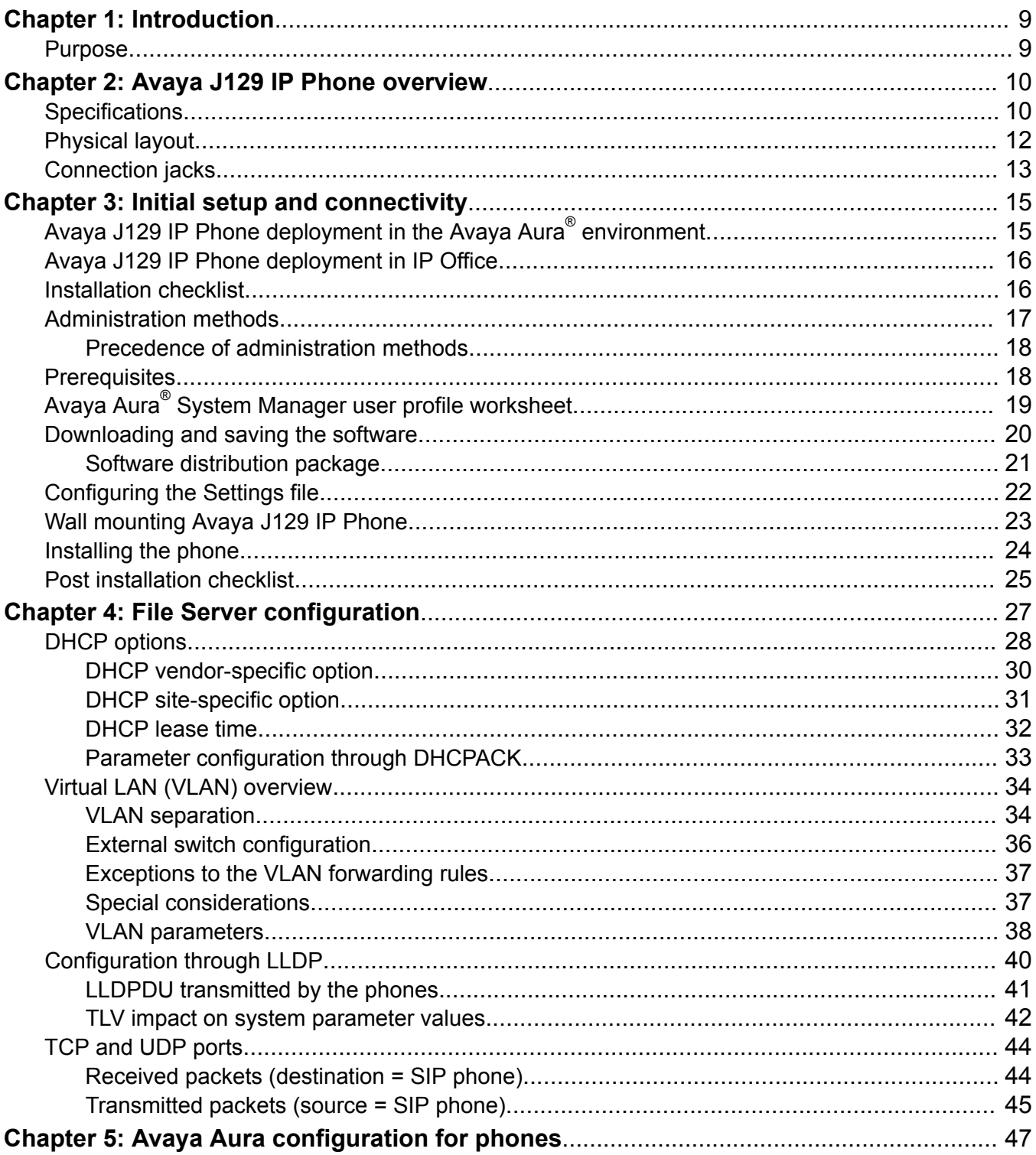

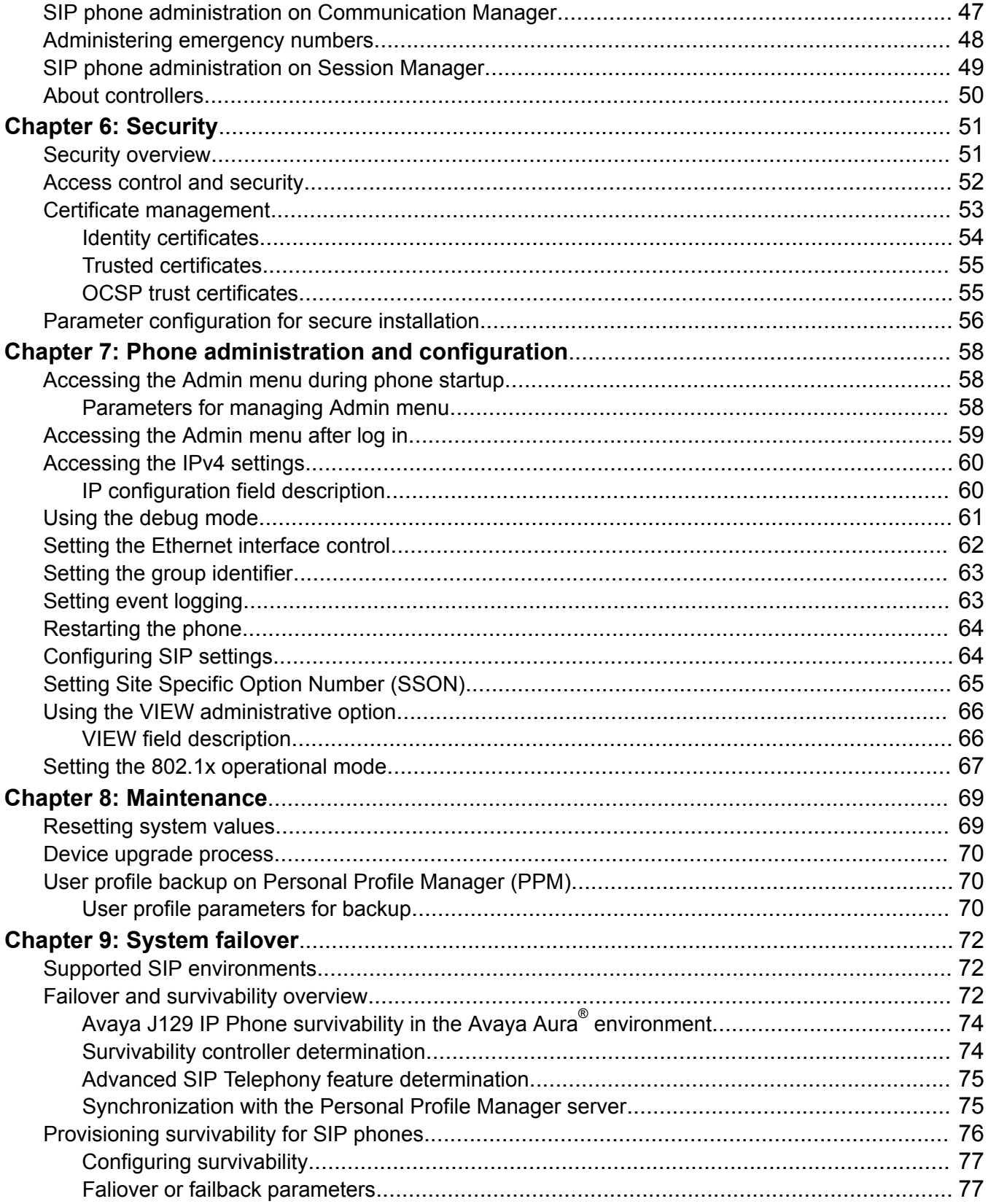

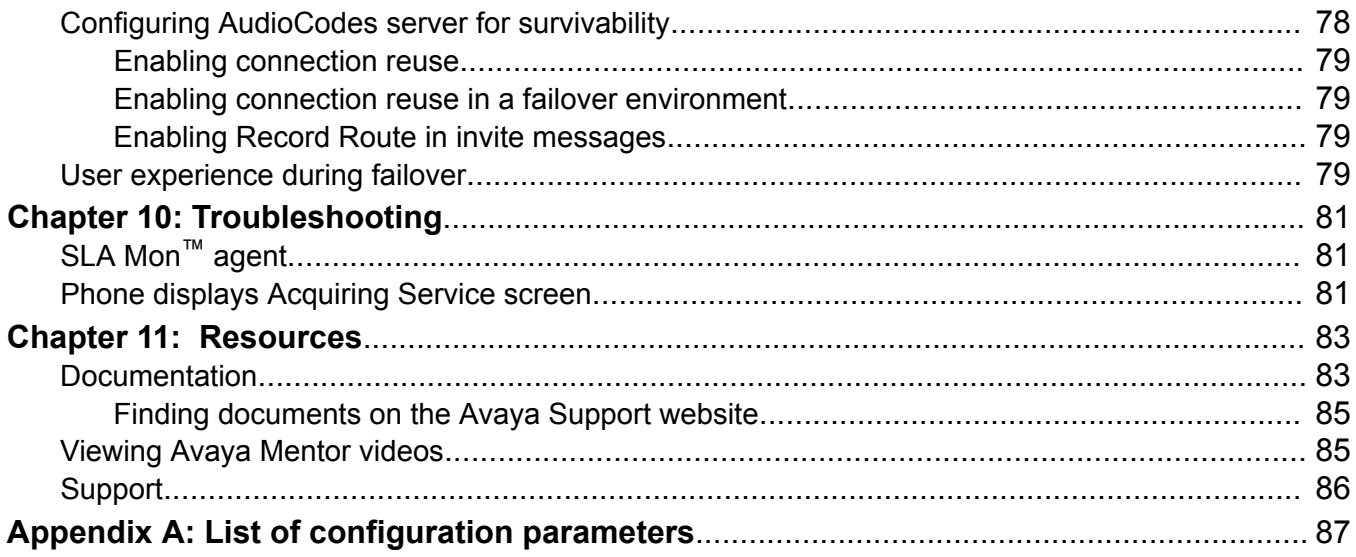

# <span id="page-8-0"></span>**Chapter 1: Introduction**

## **Purpose**

This document contains information about preparing Avaya J129 IP Phone for installation, deployment, initial administration, and administration tasks including data and security.

This document is intended for people who install, administer, and maintain Avaya J129 IP Phone.

# <span id="page-9-0"></span>**Chapter 2: Avaya J129 IP Phone overview**

The Avaya J129 IP Phone is a SIP-based IP phone for unified communications. Avaya J129 IP Phone supports a single line with two call appearances on a dual line display.

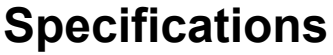

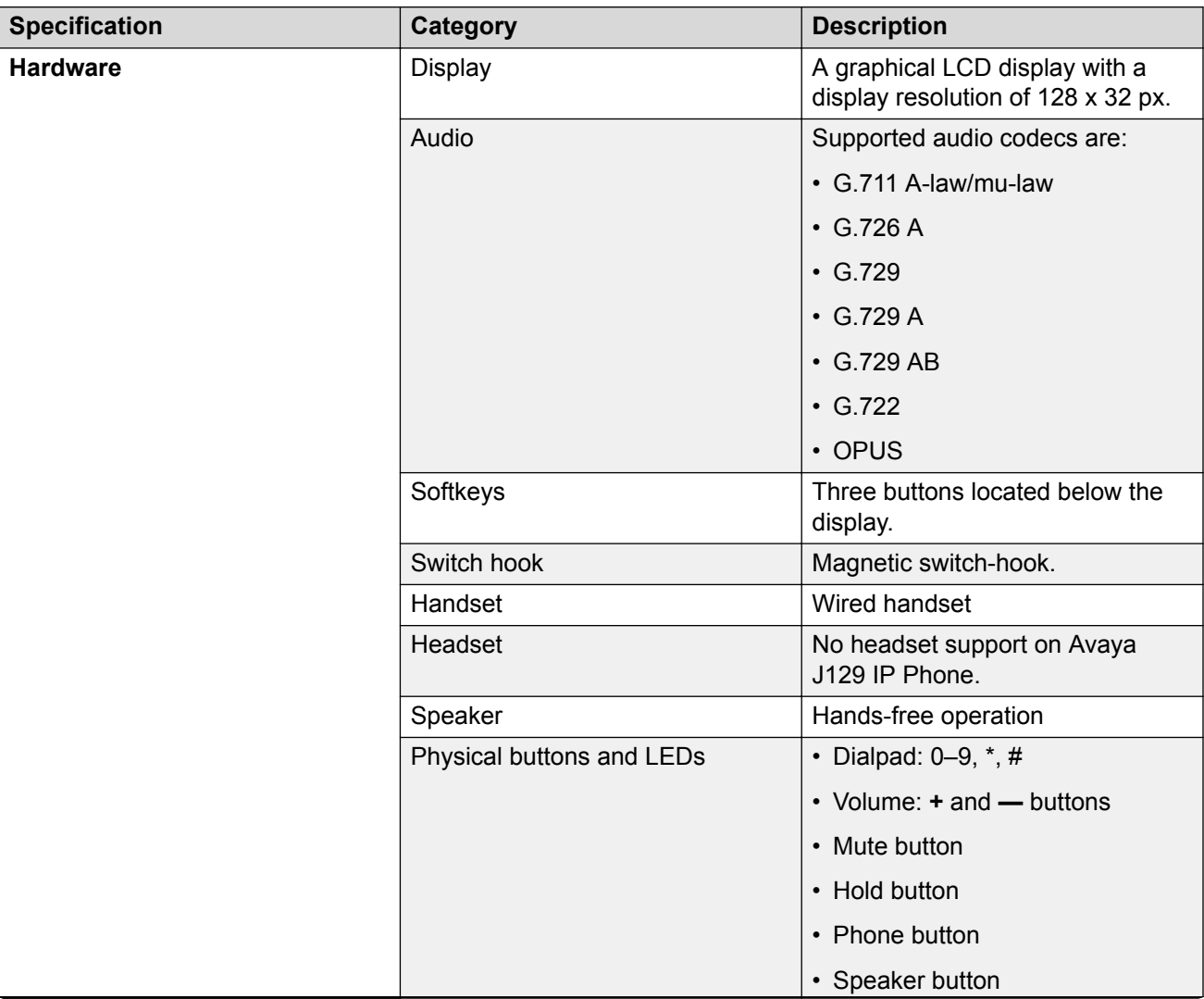

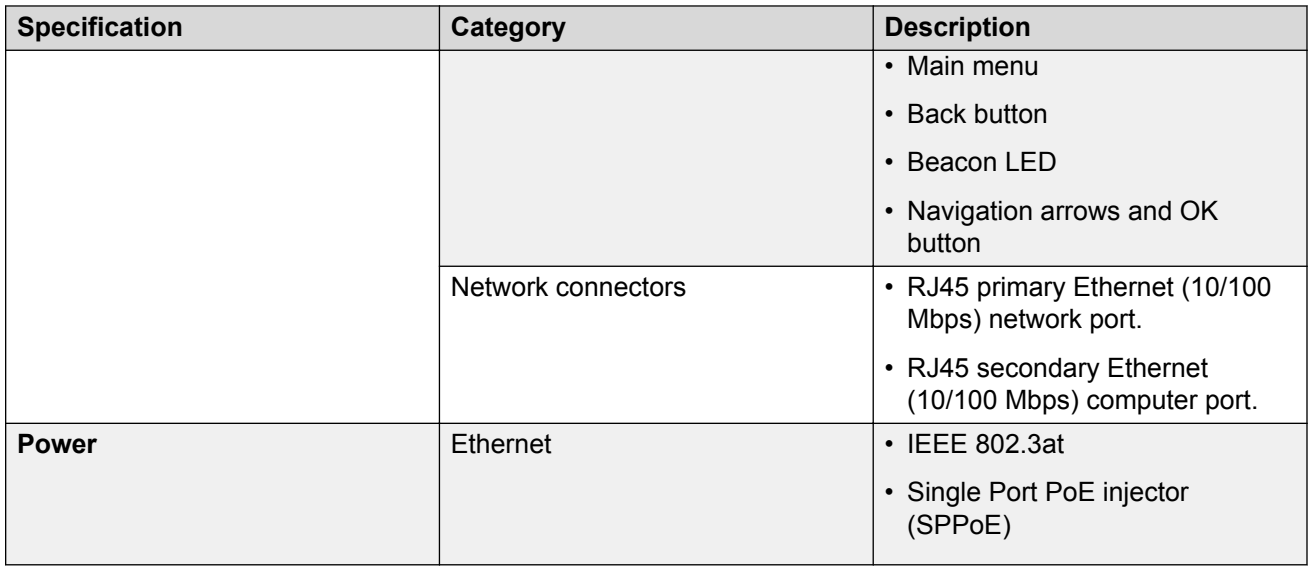

## <span id="page-11-0"></span>**Physical layout**

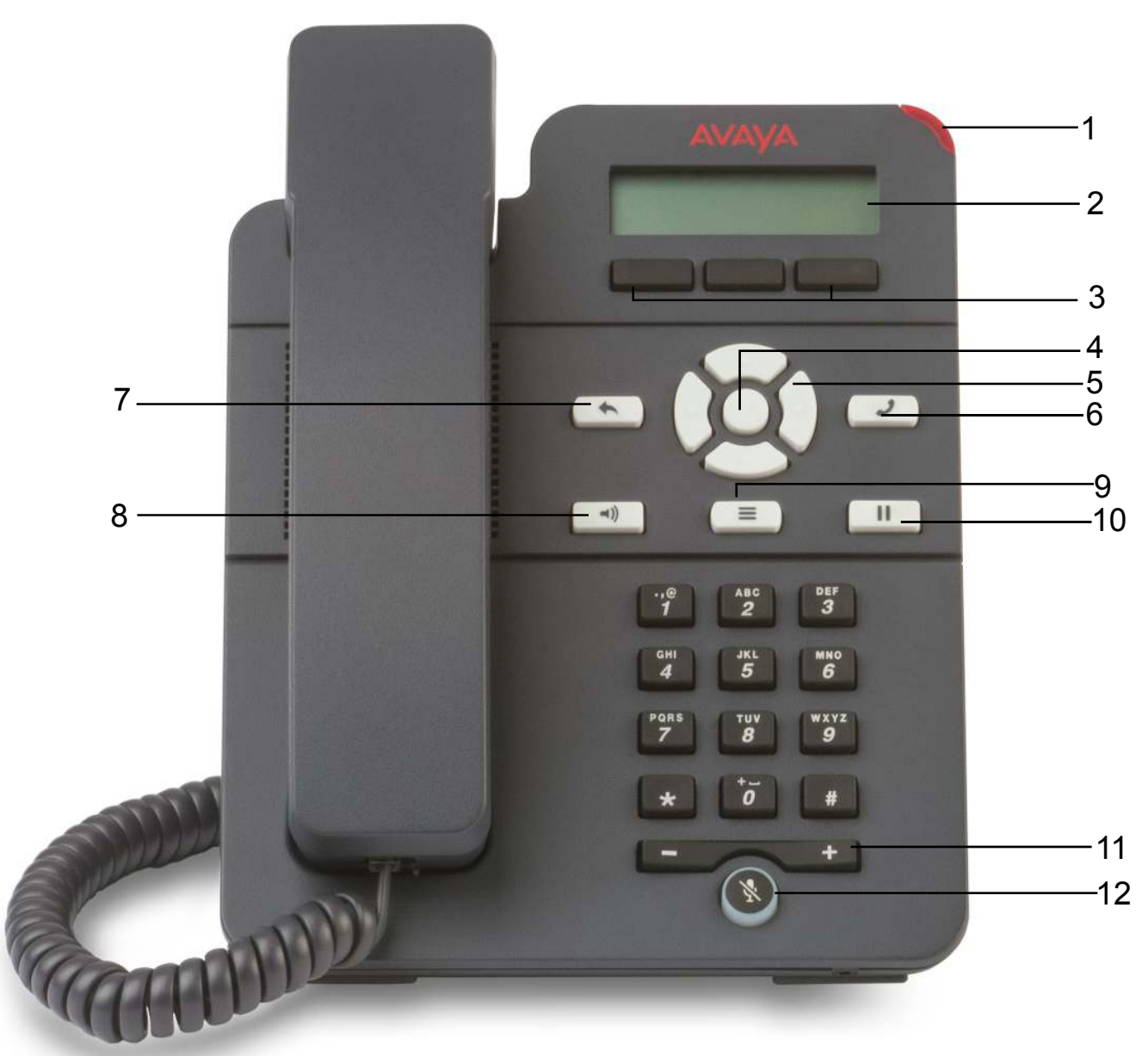

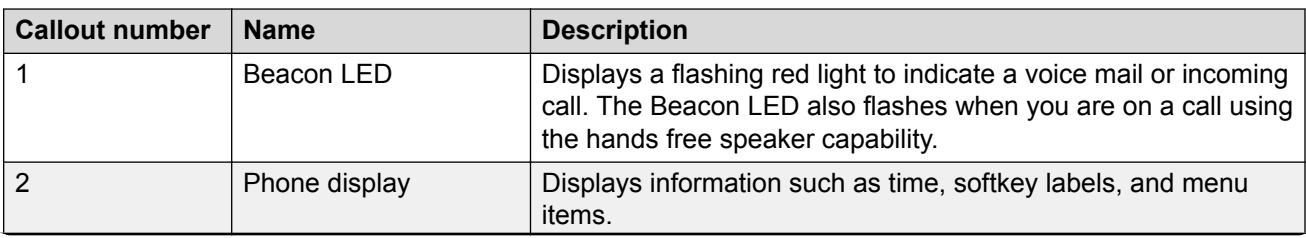

<span id="page-12-0"></span>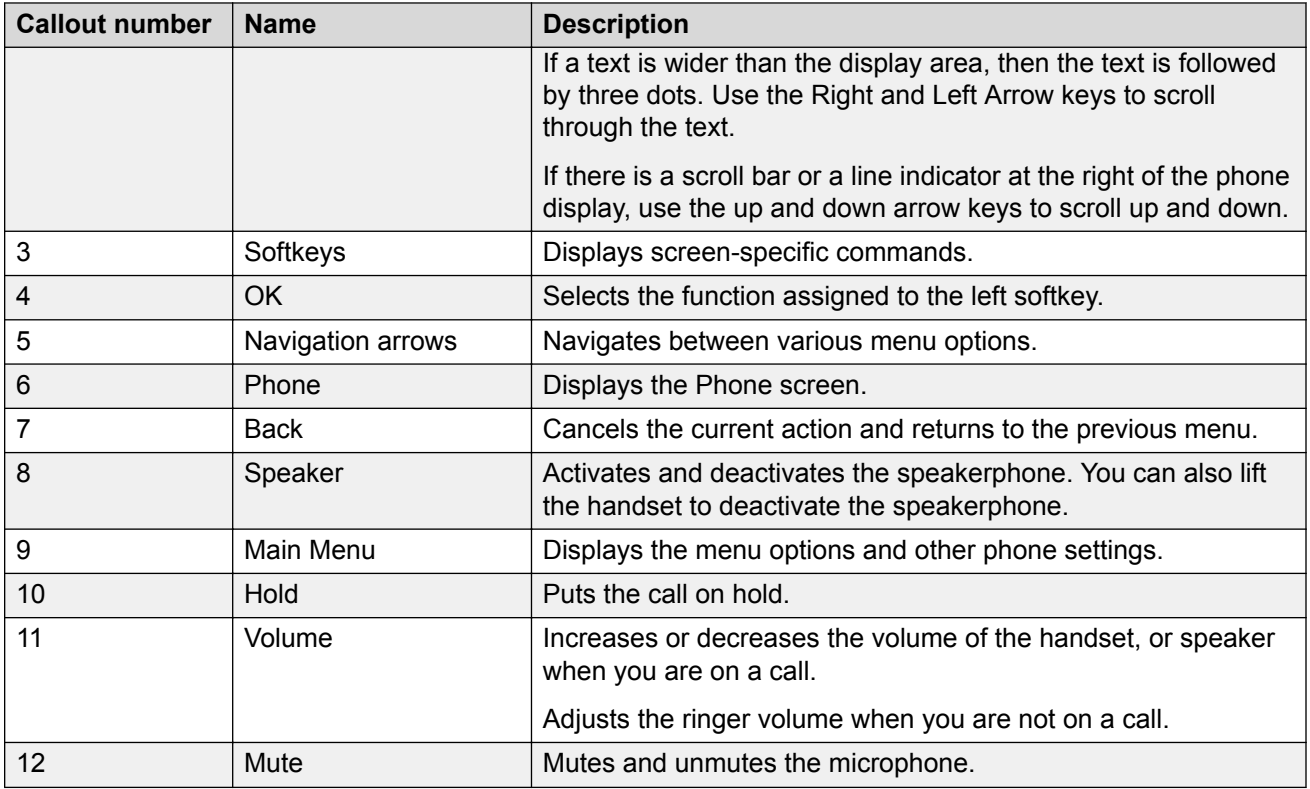

## **Connection jacks**

The following image illustrates the connection jacks that are present on the back panel of Avaya J129 IP Phone models. The image schematically describes which device to connect in which jack.

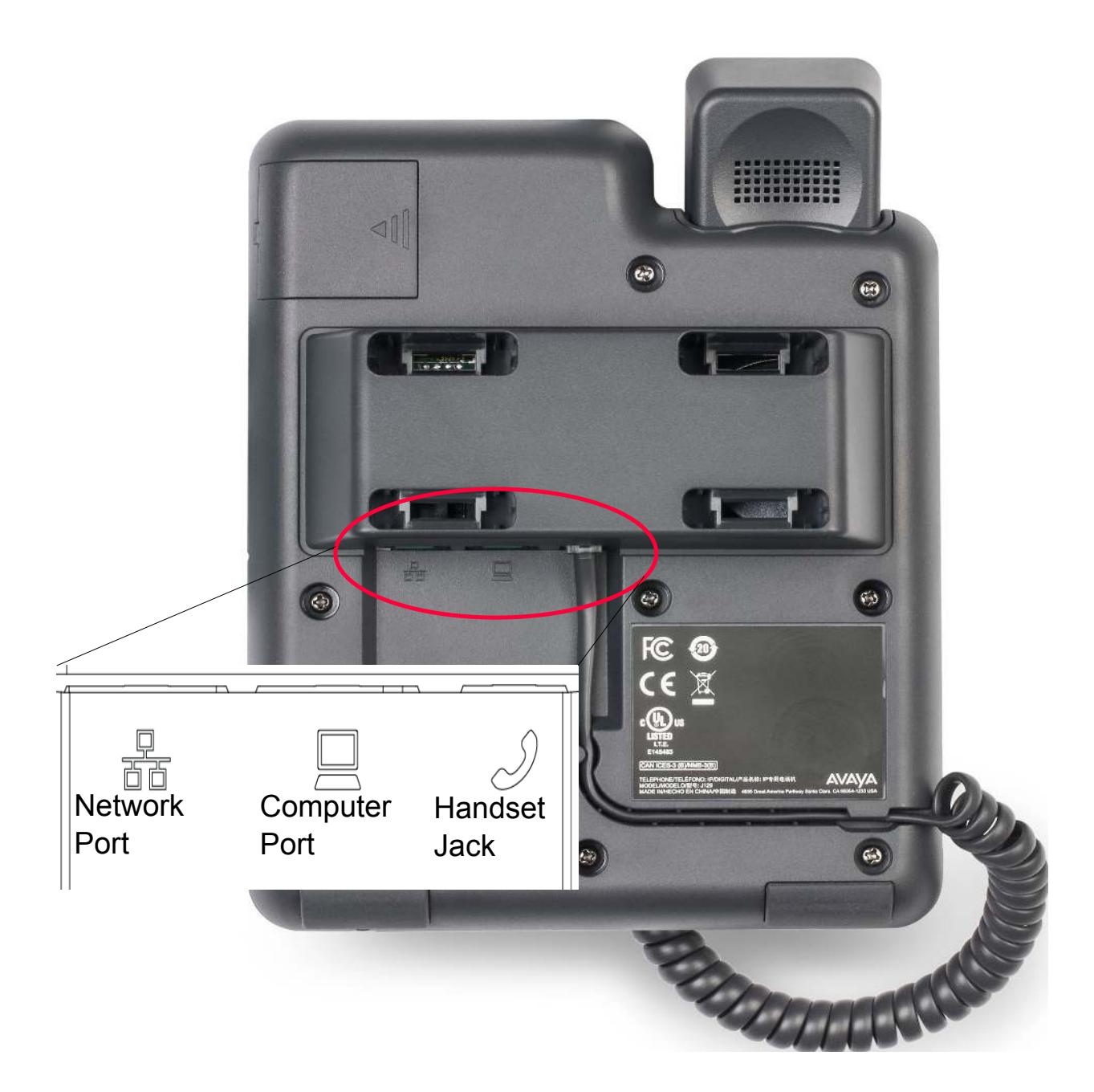

# <span id="page-14-0"></span>**Chapter 3: Initial setup and connectivity**

**Avaya J129 IP Phone deployment in the Avaya Aura® environment**

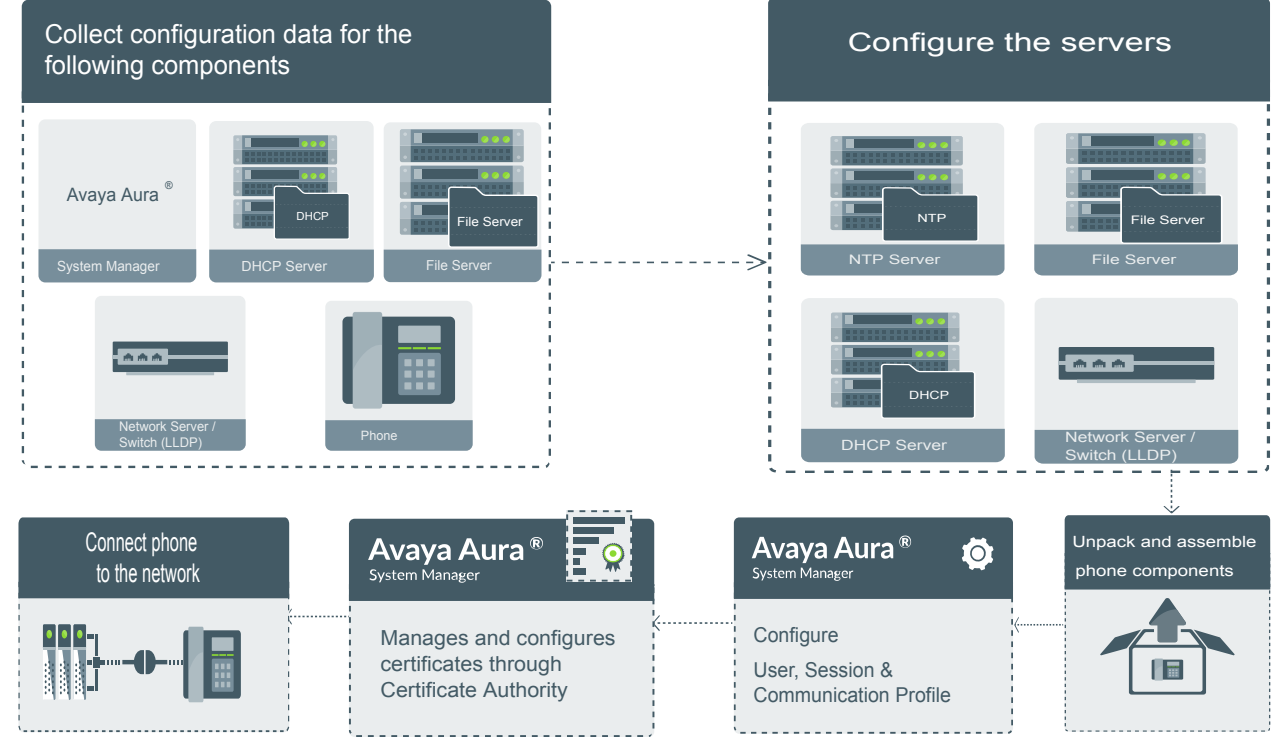

### **Figure 1: Avaya J129 IP Phone deployment in the Avaya Aura® environment**

## <span id="page-15-0"></span>**Avaya J129 IP Phone deployment in IP Office**

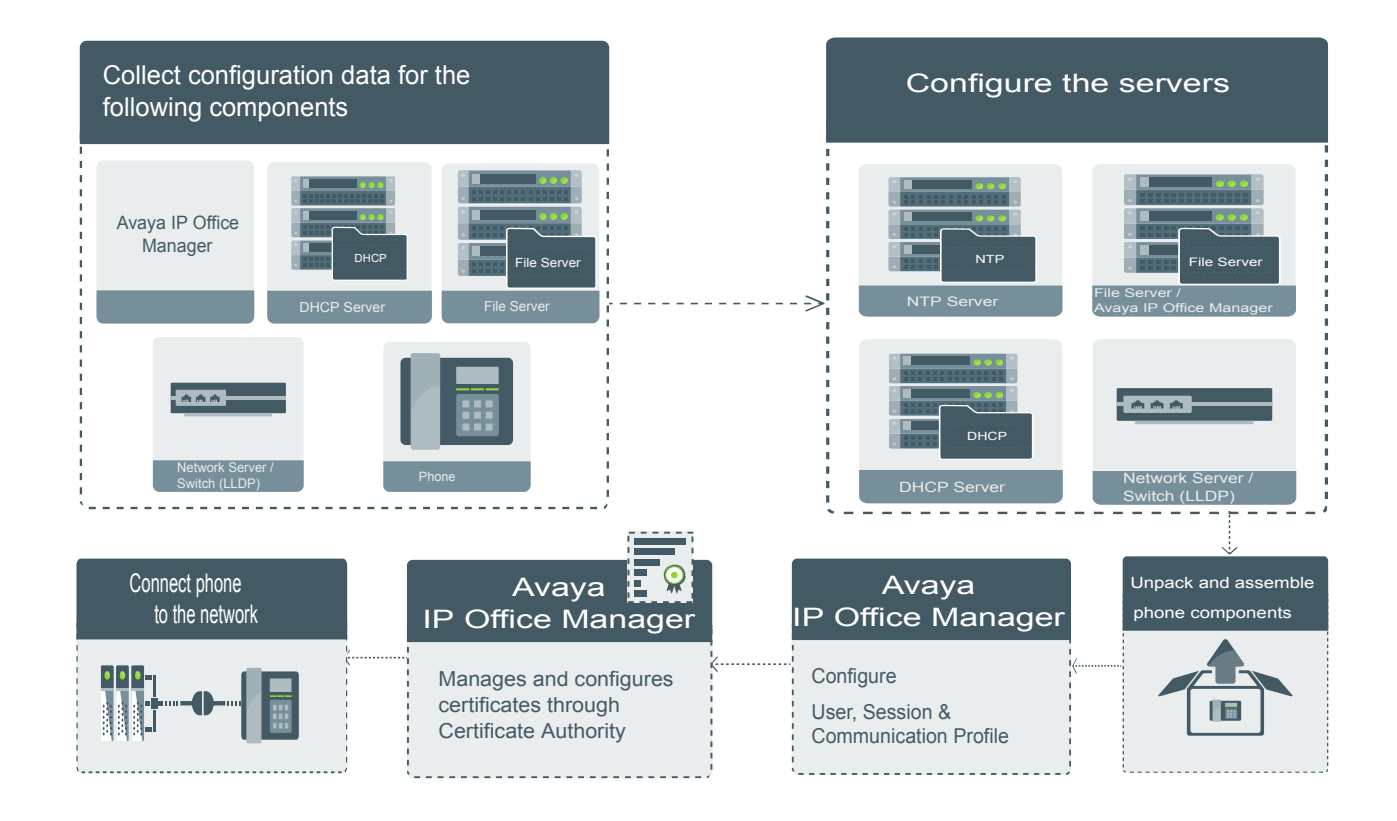

**Figure 2: Avaya J129 IP Phone deployment IP Office**

## **Installation checklist**

Use this checklist to gather, record, and verify the information during the installation.

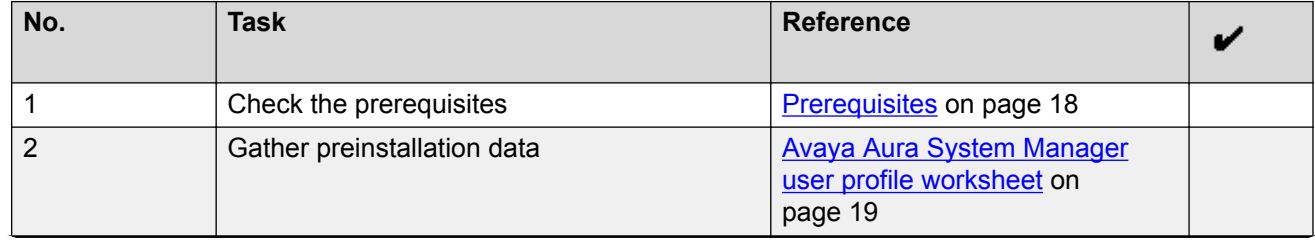

<span id="page-16-0"></span>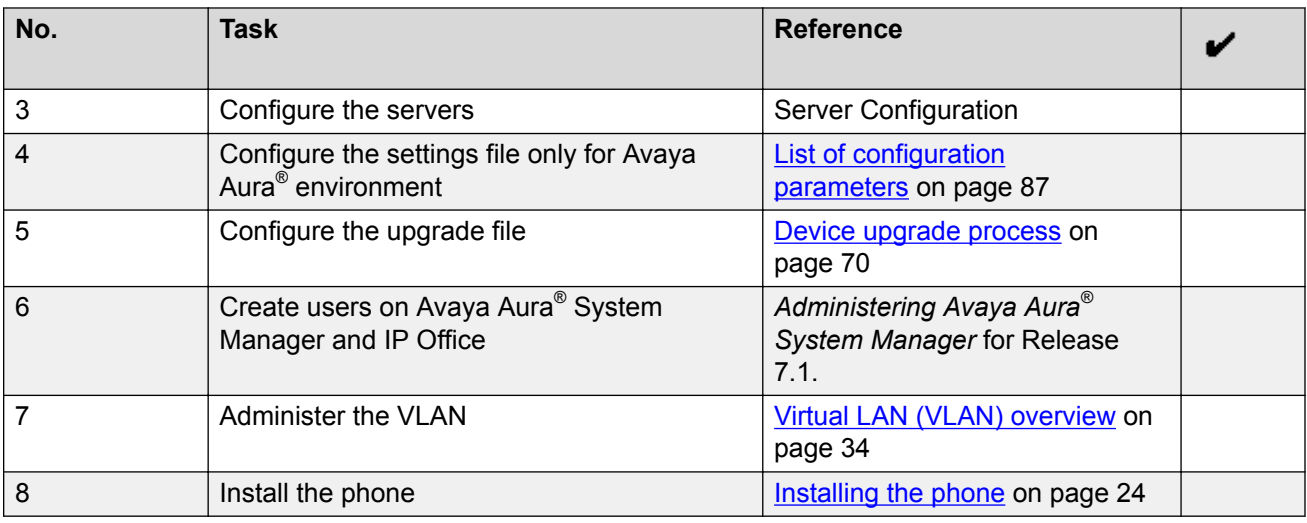

## **Administration methods**

You can use the following methods to administer the devices. The following table lists the configuration parameters that you can administer through each of the corresponding methods.

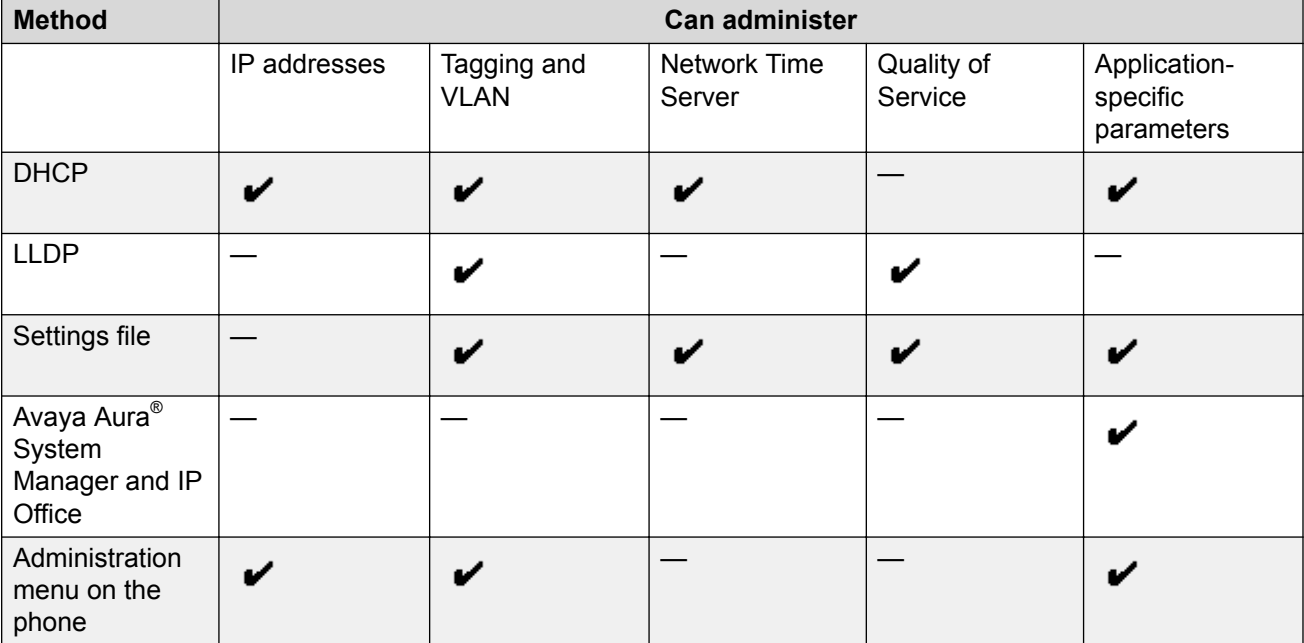

## <span id="page-17-0"></span>**Precedence of administration methods**

Most of the parameters are configured through multiple methods. If you configure a parameter through more than one method, the device applies the settings of the method that has a higher precedence. The following list shows the precedence of the methods in the highest to lowest order:

- 1. Administration menu on the phone. When the parameter USE\_DHCP is set to 1, the phone gets the DHCP values from the DHCP rather than Administration menu of the phone.
- 2. Avaya Aura® System Manager and IP Office.
- 3. 46xxsettings.txt file
- 4. DHCP.
- 5. LLDP. There is an exception of LLDP getting a higher precedence than the Settings file and DHCP when the layer 2 parameters, such as L2QVLAN, L2Q, L2QAUD, L2QVID, L2QSIG, DSCPAUD, DSCPSIG, DSCPVID, and PHY2VLAN are set through LLDP.

### **Note:**

When parameters of the 46xxsettings.txt file are removed, or are not used, they reset to their default value.

## **Prerequisites**

### **Software requirements**

Ensure that your network already has the following components installed and configured:

- Avaya Aura® Session Manager 6.3.8 or later.
- Avaya Aura® Communication Manager 6.3.6 or later.
- Avaya Aura® System Manager 6.3.8 or later.
- Avaya Aura® Presence Services 6.2.4 or later.
- Avaya Aura® Session Border Controller 7.0 and 7.0.1.
- Avaya Aura® Media Server 7.7.0.334.
- A DHCP server for providing dynamic IP addresses to the Avaya J129 IP Phone.
- A file server, an HTTP, HTTPS, or the Avaya Utility server for downloading the software distribution package and the settings file.

For more information about installing and configuring the components, see their respective documentation.

## <span id="page-18-0"></span>**RD** Note:

Avaya J129 IP Phone can be deployed on IP Office 10.0 SP2 onwards. For more information about the prerequisites, see *Avaya IP Office™ Platform SIP Telephone Installation Notes*.

### **Hardware requirements**

Ensure that the LAN uses:

- Ethernet Category 5e or Ethernet Category 6 cabling.
- Either the 802.3at PoE or the 802.3af PoE injector specification.

## **Avaya Aura® System Manager user profile worksheet**

Populate values in the following table for the data that you would require at different stages of installation.

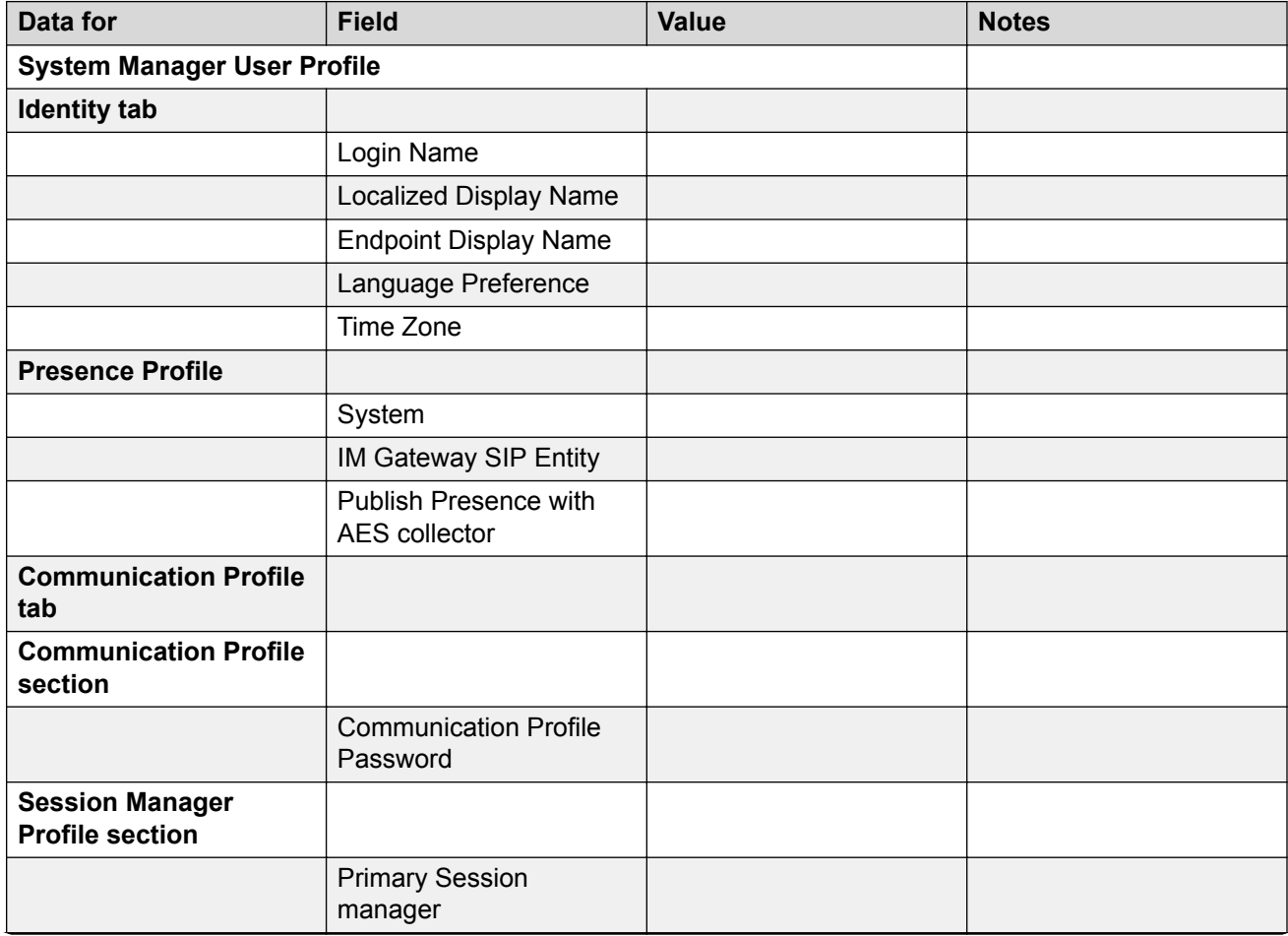

<span id="page-19-0"></span>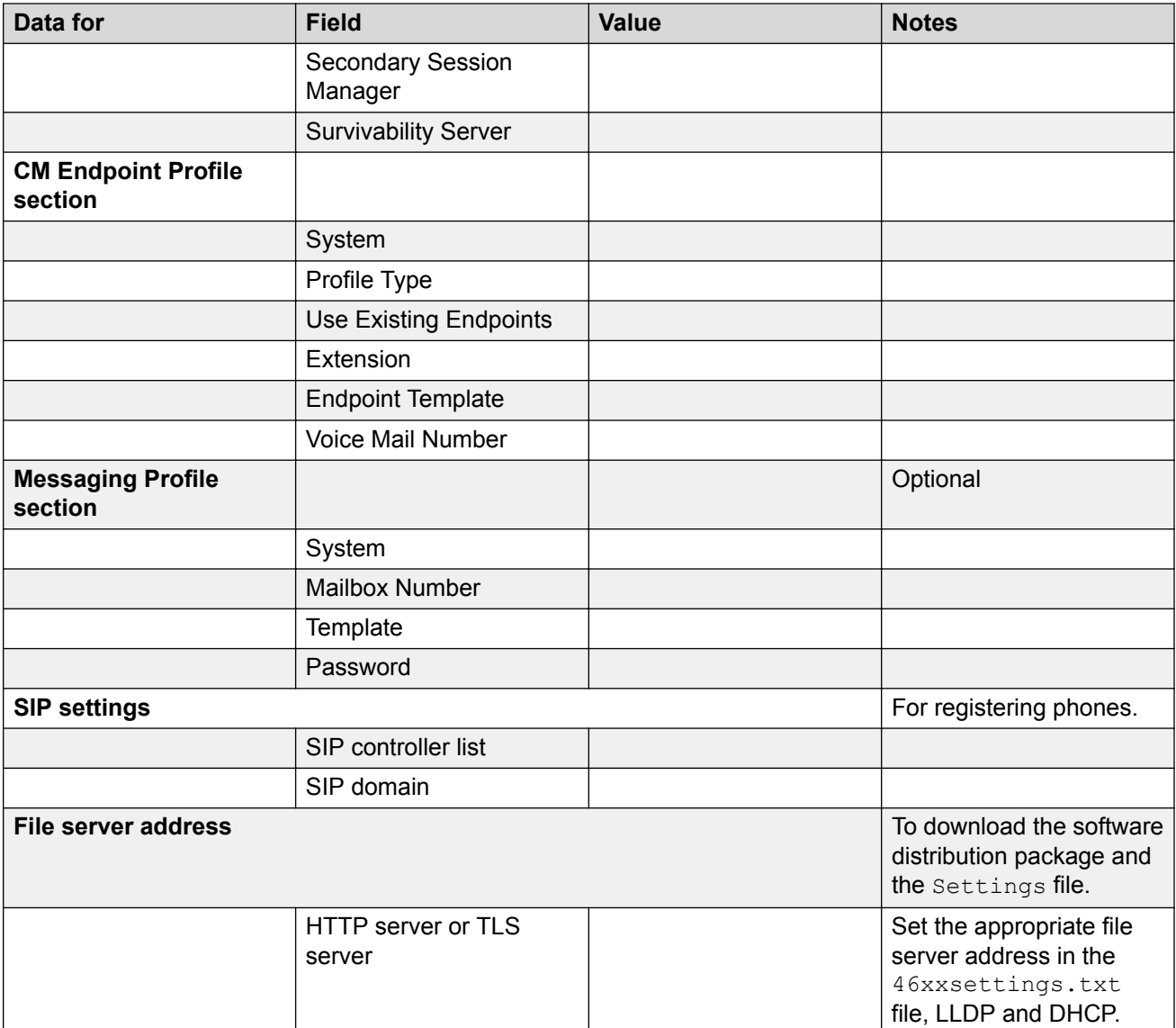

### **Note:**

For information about IP Office preinstallation data gathering, see *Avaya IP Office Platform 10.0 SIP Telephone Installation Notes*.

## **Downloading and saving the software**

### **Before you begin**

Ensure that your file server is set up.

## <span id="page-20-0"></span>**Procedure**

- 1. Go to the<https://support.avaya.com/> website.
- 2. In the **Enter Your Product Here** field, enter Avaya J129 IP Phone.
- 3. In the **Choose Release** field, click the required release number.
- 4. Click the **Downloads** tab.

The system displays a list of the latest downloads.

5. Click the appropriate software version.

The system displays the Downloads page.

- 6. In the **File** field, click the zipped file and save the file on the file server.
- 7. Extract the zipped file and save it at an appropriate location on the file server.
- 8. From the latest downloads list, click the Settings file.

The system displays the Downloads page.

9. In the **File** field, click the Settings file and save the file at an appropriate location on the file server.

## **Software distribution package**

### **B** Note:

For any new software release, ensure that you download the latest software distribution package and read any Product Support Notices (PSNs) associated with the new release. Both are available on the [Avaya support website](HTTP://WWW.AVAYA.COM/SUPPORT)

Review the release notes and any Read Me files associated with a distribution package.

Ensure that the Settings file is not cached in your browser. To do this, clear the browser cache before downloading the  $Setting$  file from the Avaya support Web site, so that you don't get an old version.

Software distribution package containing the files needed to operate the Avaya J129 IP Phone are packaged together in a ZIP format. You can download the package from the [Avaya support website.](HTTP://WWW.AVAYA.COM/SUPPORT)

## **RD** Note:

From IP Office R 10.0 SP3 or later, the software distribution package for the Avaya J129 IP Phone is part of the IP Office admin CD.

SIP software distribution package contains:

- One or more software files
- One upgrade file (J100Supgrade.txt)
- Language files. For example, Mlf J129 BrazilianPortuguese.xml, Mlf\_J129\_Chinese.xml.
- <span id="page-21-0"></span>• Files av prca pem 2033.txt and av sipca pem 2027.txt that contain a copy of the Avaya Product Root Certificate Authority certificate in PEM format that may be downloaded to phones based on the value of the TRUSTCERTS parameter.
- File named release.xml that is used by the Avaya Software Update Manager application. Avaya Software Update Manager upgrades and maintains firmware for Avaya managed devices.

### **C<sub>2</sub>** Note:

Settings files are not included in the software distribution packages because they would overwrite your existing files and settings.

Two configuration files that are important to understand are as follows:

- The upgrade file,  $J100Supgrade$ ,  $txt$  that tells the phone whether the phone needs to upgrade software. The phones attempt to read this file whenever they reset. The upgrade file is also used to point to the Settings file.
- The Settings file,  $46xxsettings.txt$ , that contains the option settings that enable, disable, or otherwise customize the settings you might need to tailor the phones for your enterprise. IP Office auto generates the Settings file  $(J100settings.txt)$ .

## **Configuring the Settings file**

### **About this task**

Use this procedure to modify the Settings file with appropriate values to provision the device configuration parameters.

### **Note:**

This procedure applies to Avaya Aura® environment only. In IP Office the settings file is autogenerated and cannot be modified.

### **Procedure**

- 1. On the file server, go to the location where you downloaded the  $46xxsettings.txt$ settings file.
- 2. Open the Settings file in a text editor.
- 3. Set the required parameters.

### **RD** Note:

Avaya J129 IP Phone parameters stored for a particular user are not reflected in other phones, for example, 9600 Series IP Deskphones, even if the SIP user is the same.

4. Save the Settings file.

### **Related links**

[List of configuration parameters](#page-86-0) on page 87

## <span id="page-22-0"></span>**Wall mounting Avaya J129 IP Phone**

### **Before you begin**

Get the following items:

- J129 wall mounting kit that contains a wall mount bracket, and an Ethernet cable. The part number of the wall mount bracket is 700512707.
- Four #8 screws. The screws are not provided with the J129 wall mounting kit.

### **Procedure**

- 1. Do one of the following:
	- Place the bracket on the wall, drill holes, and then drill-in the #8 screws.

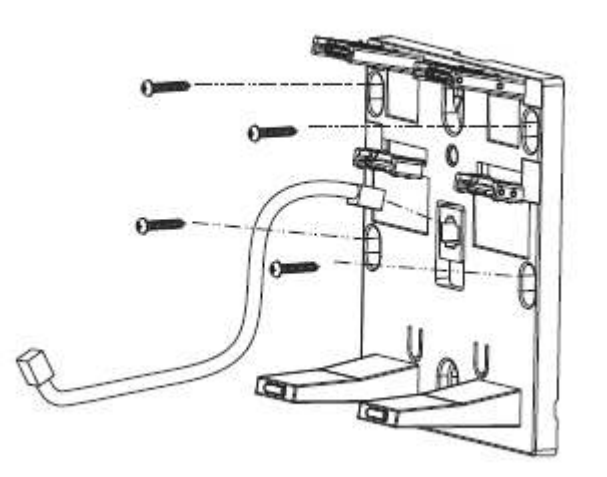

• If there is a pre-installed wall plate, place the wall mount bracket over the wall plate. In this case, you do not need the screws.

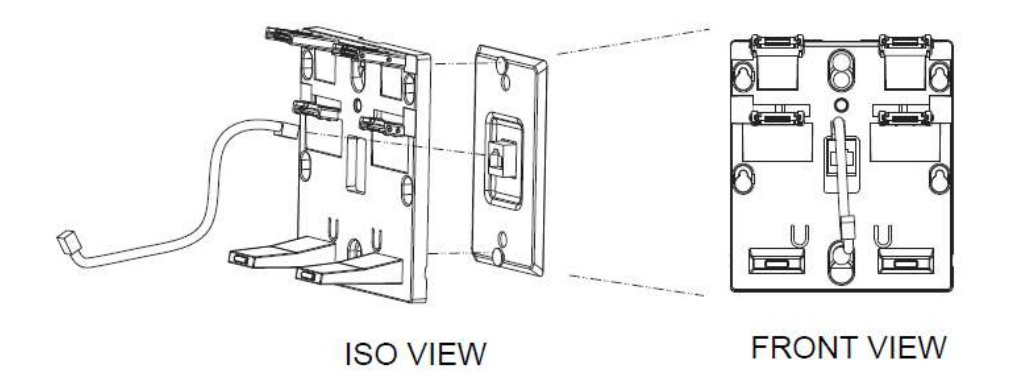

- <span id="page-23-0"></span>2. Attach one end of the Ethernet cable to the 10/100 network port of the phone and the other end to the wall jack.
- 3. Attach the phone to the wall mount bracket by inserting the two upper tabs of the wall mount bracket into the slots on the back of the phone. The lower pair of tabs rest against the back of the phone and ensure that the phone does not move when the keys are pressed.

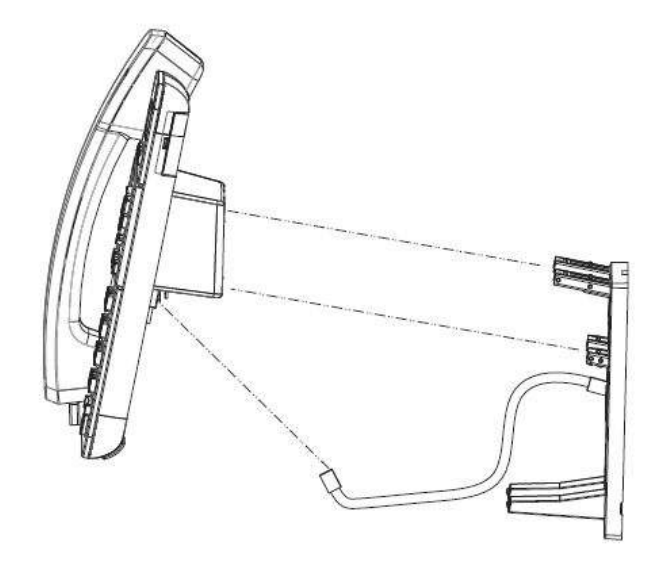

## **Installing the phone**

### **Before you begin**

You must do the following:

- Configure the file server.
- Download and extract the firmware zip file to your file server.
- Configure the 46xxsettings.txt file.

### **Procedure**

- 1. Set up the phone hardware.
- 2. Plug the Ethernet cable to the phone.

The phone powers up and starts to initialize.

- 3. The initialization procedure consists of the following processes:
	- a. The phone checks for LLDP messages.
	- b. The phone sends a DHCP DISCOVER message to discover the DHCP server in the network and invokes the DHCP process.

<span id="page-24-0"></span>If the phone does not receive a provisioning server address from the configuration setup, the phone displays the Configure Provision Server screen.

- c. In the Configure Provision Server screen, press the **Config** softkey and enter the address of the provisioning server. The provisioning server address can be in the form of IP address or a Fully Qualified Domain Name (FQDN). To enter the dot symbol (.) in the field, press the alphanumeric softkey to toggle to the alphanumeric mode.
- d. The phone verifies the VLAN ID, and starts tagging the data and voice packets accordingly.
- e. The phone sends and identifies an upgrade script file, gets the Settings file, the language files, and any firmware updates.
	- If configured to use simple certificate enrollment protocol (SCEP), the phone downloads a valid device certificate.
	- The phone displays only the **Admin** softkey for 15 seconds, and then the **Admin** and the **Login** softkeys.
		- **RD** Note:

For subsequent restarts, if the user login is automatic and the supplied credentials are valid, the **Login** softkey is not displayed.

- 4. Do one of the following:
	- To access the user login screen, press the **Login** softkey.
	- To access the Admin menu, press the **Admin** softkey and enter the admin menu password.

## **Post installation checklist**

To ensure that the phone is properly installed and running properly, verify that the following requirements are complete.

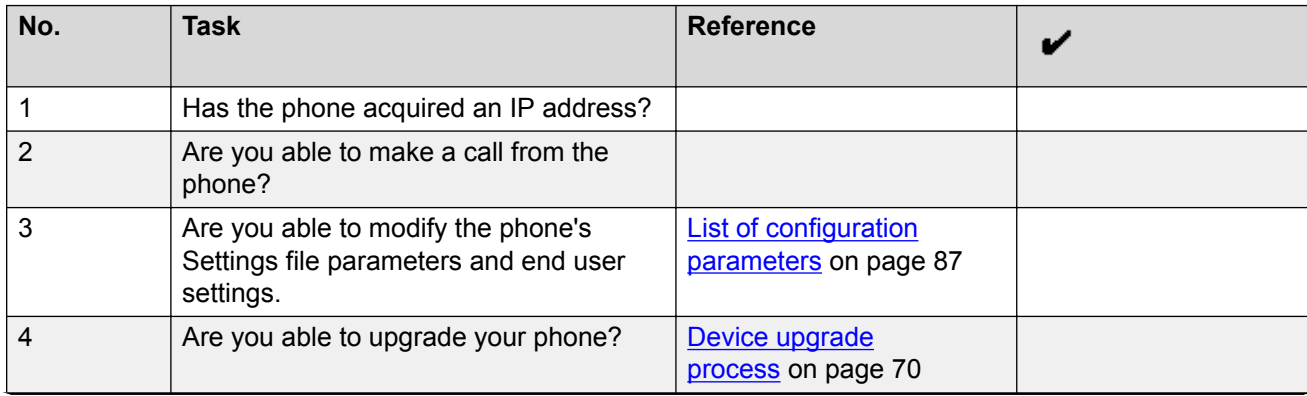

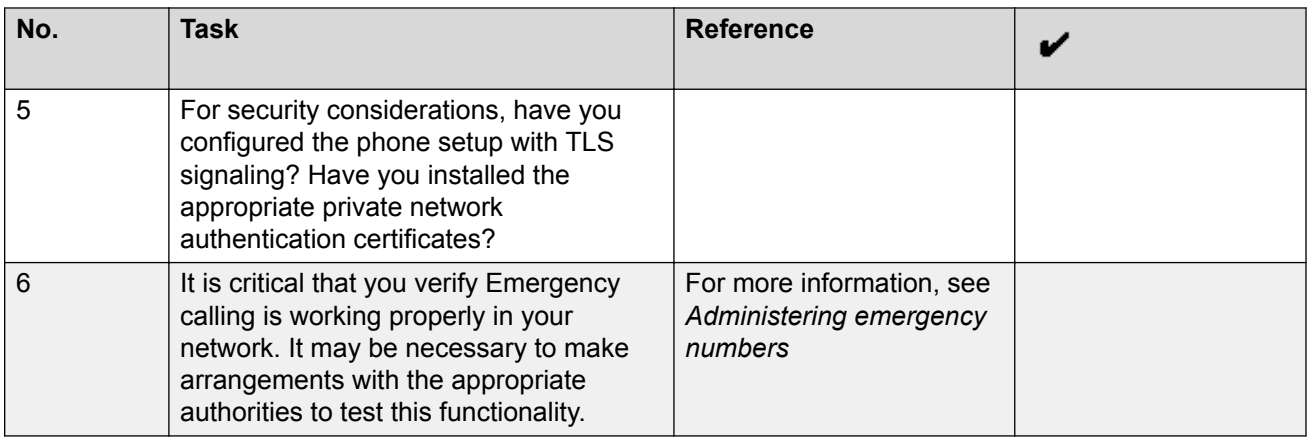

## **Note:**

For more information about IP Office specific installation, see the following IP Office documents:

- *Avaya IP Office™ Platform Solution Description*
- *Avaya IP Office™ Platform Feature Description*

# <span id="page-26-0"></span>**Chapter 4: File Server configuration**

A file server is an HTTP or an HTTPS server that is required to download and save the software distribution package and the Settings file.

On restarting, the phone checks for software updates and Settings files on the specified file servers.

You can provide the file server addresses to phones through one of the following methods:

- DHCP
- LLDP
- Administration menu on the phone
- Settings file

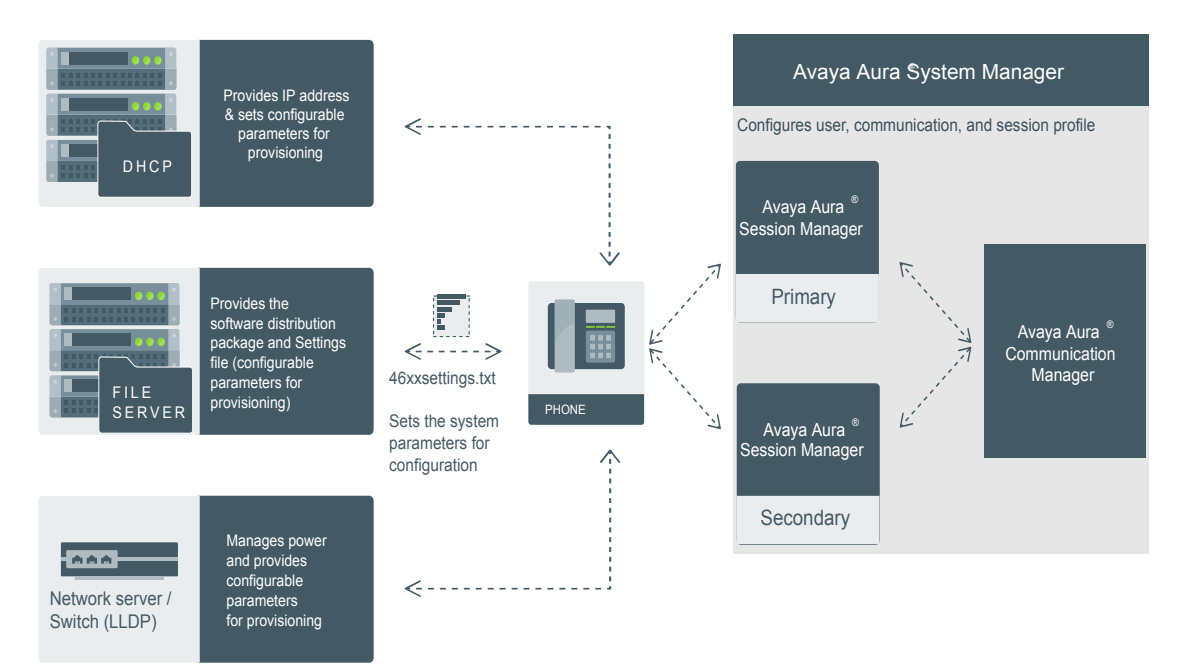

### **Figure 3: Setup in Avaya Aura® environment**

### <span id="page-27-0"></span>File Server configuration

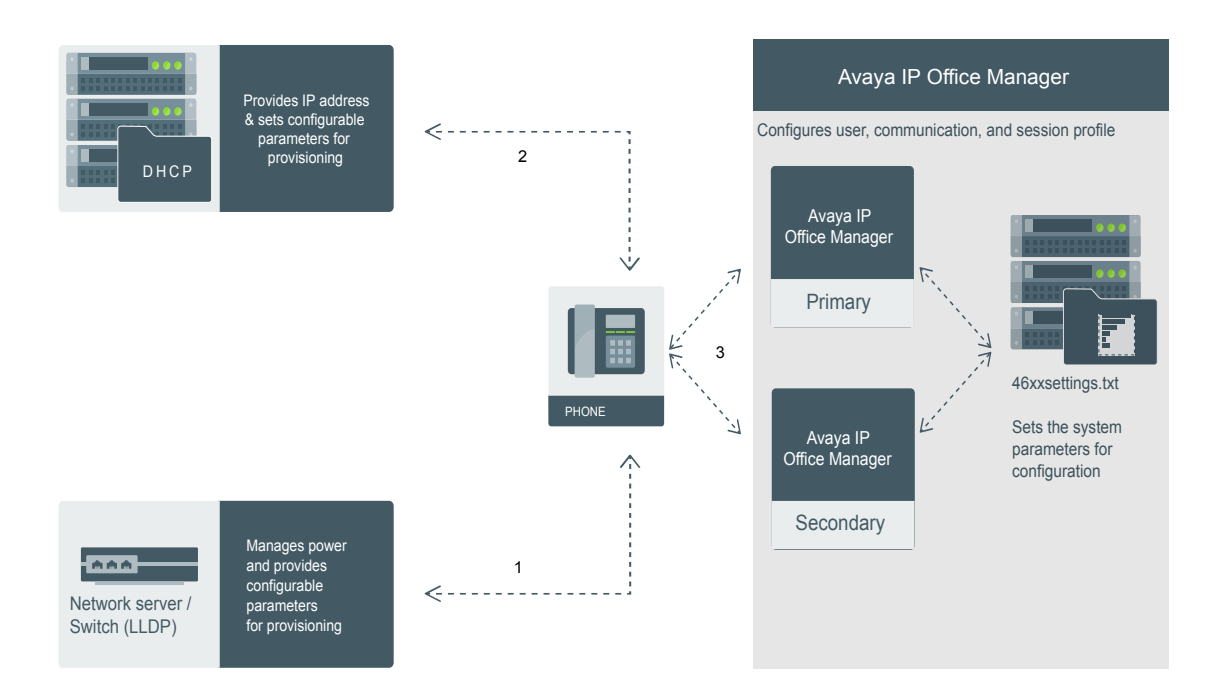

**Figure 4: Setup in IP Office environment**

## **DHCP options**

You can configure the following options in the DHCP server:

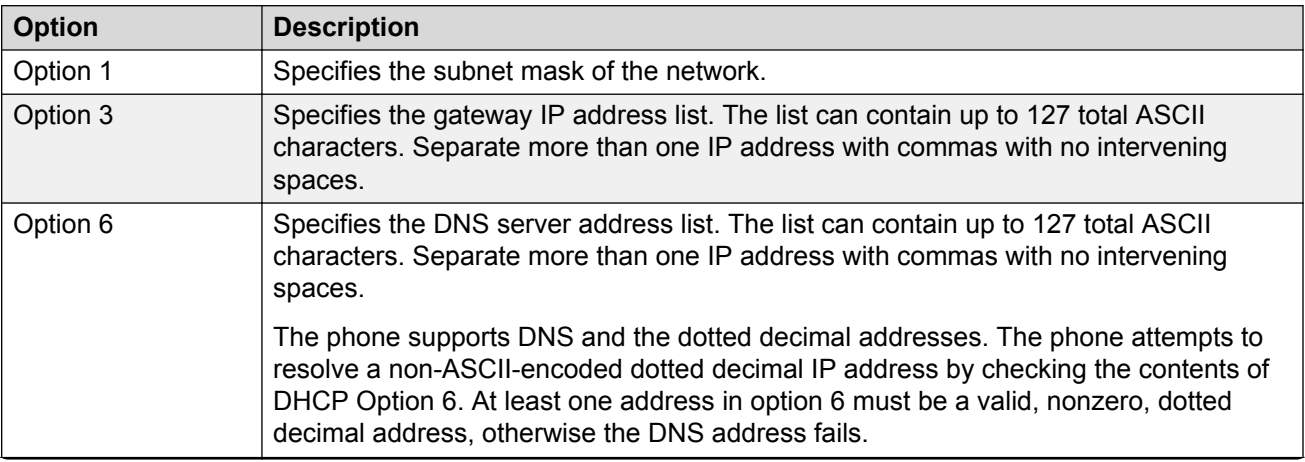

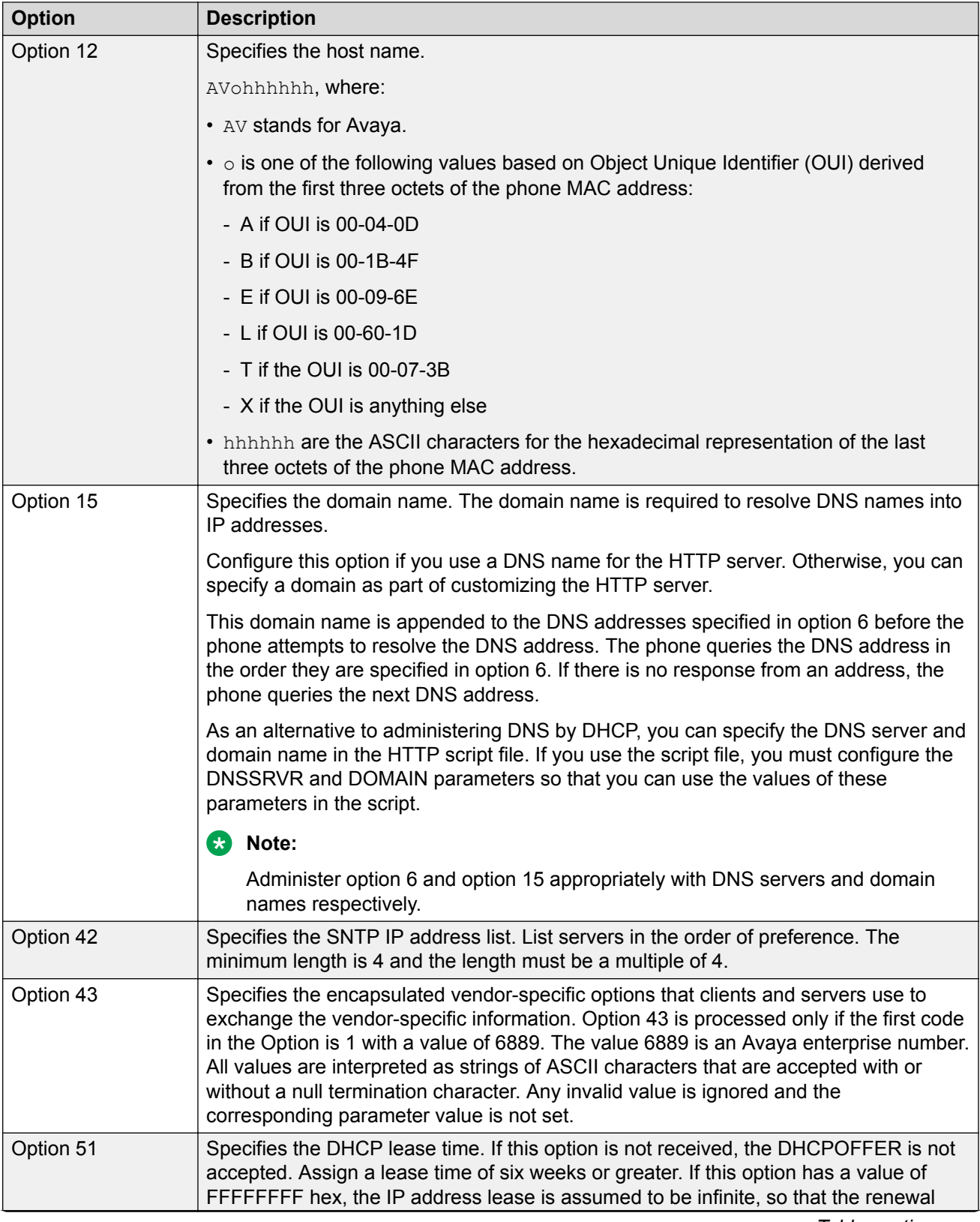

<span id="page-29-0"></span>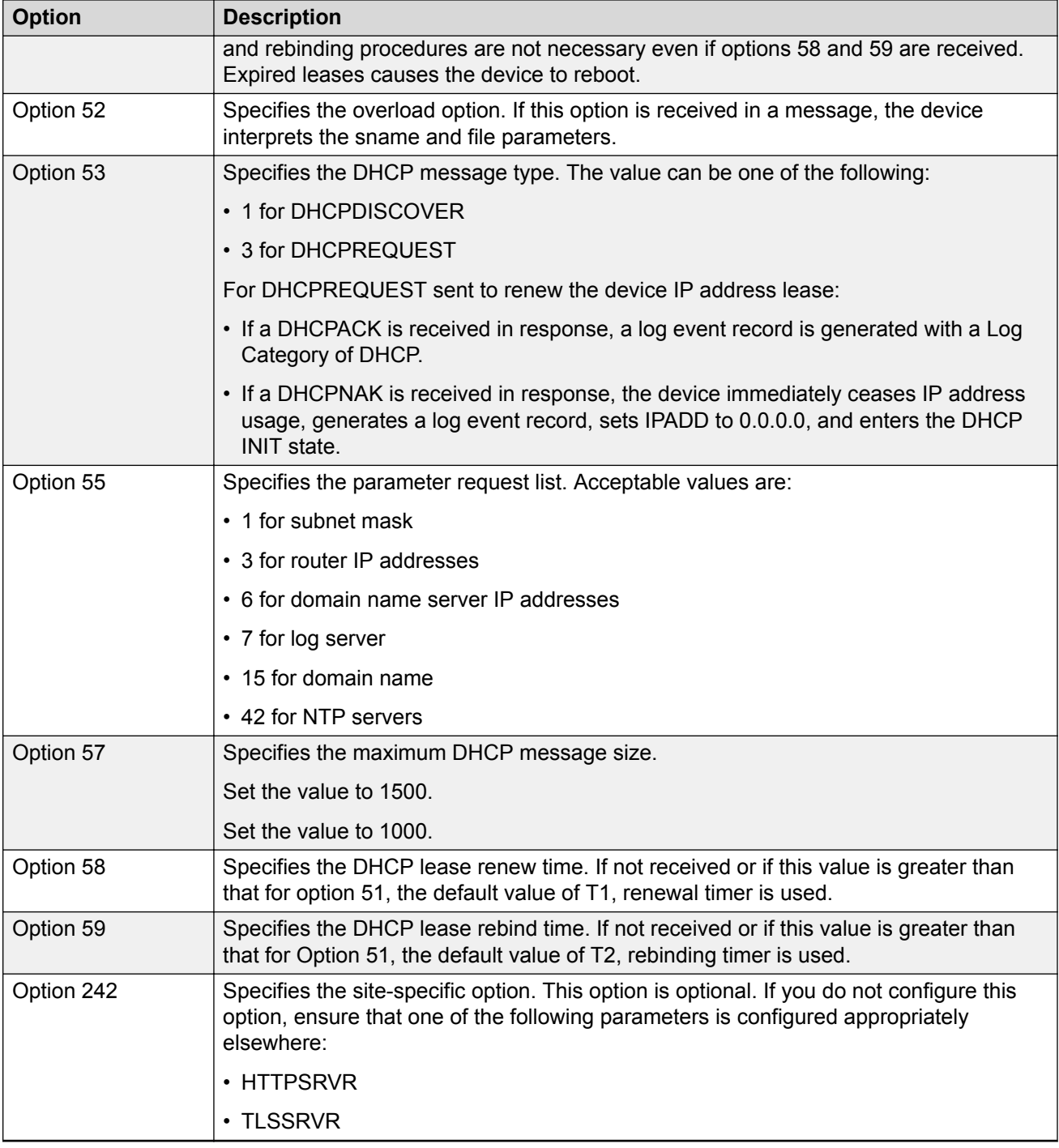

## **DHCP vendor-specific option**

You can set DHCP vendor-specific parameters by using DHCP option 43. The supported codes for Option 43 and the corresponding parameters are as follows:

<span id="page-30-0"></span>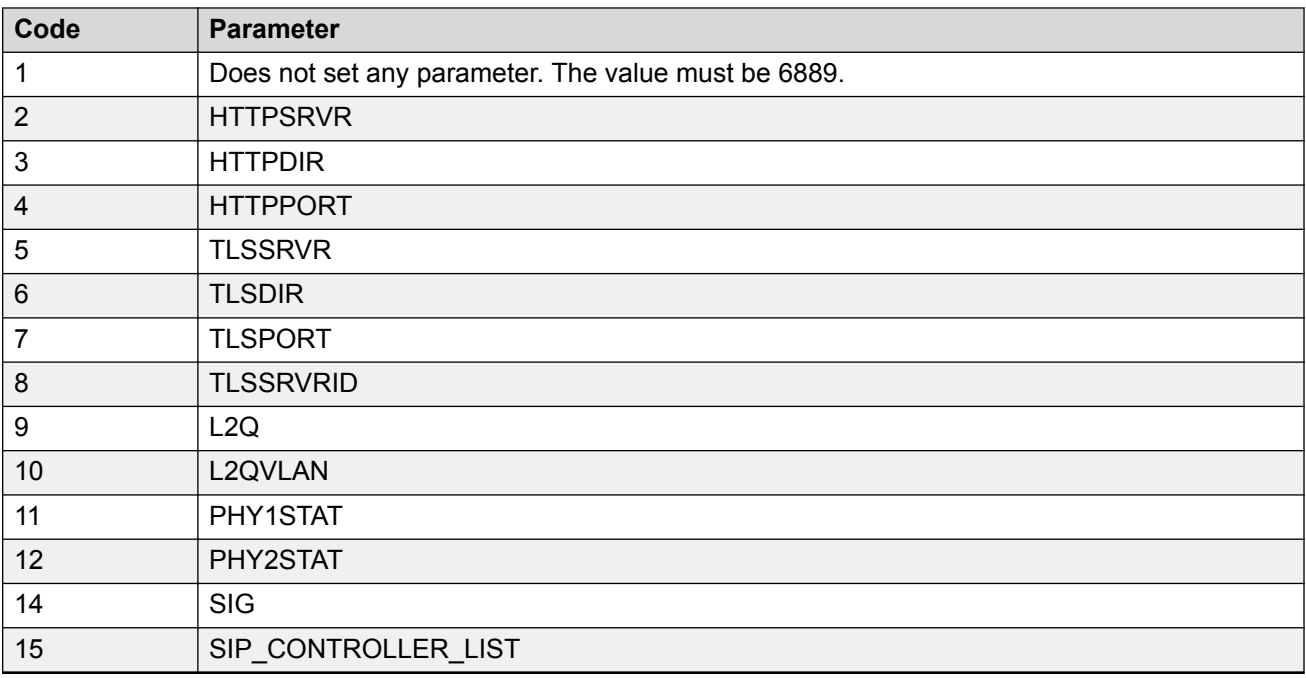

## **DHCP site-specific option**

You can set the values of site-specific configuration parameters through a DHCP option. The default DHCP option to set the site-specific configuration parameters is 242. You can also use any option between 128 to 254. Whichever option you select to specify the site-specific configuration, you must specify that option number in the Site-Specific Option Number (SSON) parameter. You can set the SSON parameter through the device interface.

Following is an example of the DHCP 242 option string that specifies the HTTPSRVR and the Voice VLAN that the device must connect to.

HTTPSRVR=10.138.251.67,L2QVLAN=1104

The following table lists the site-specific configuration parameters that you can define for the device.

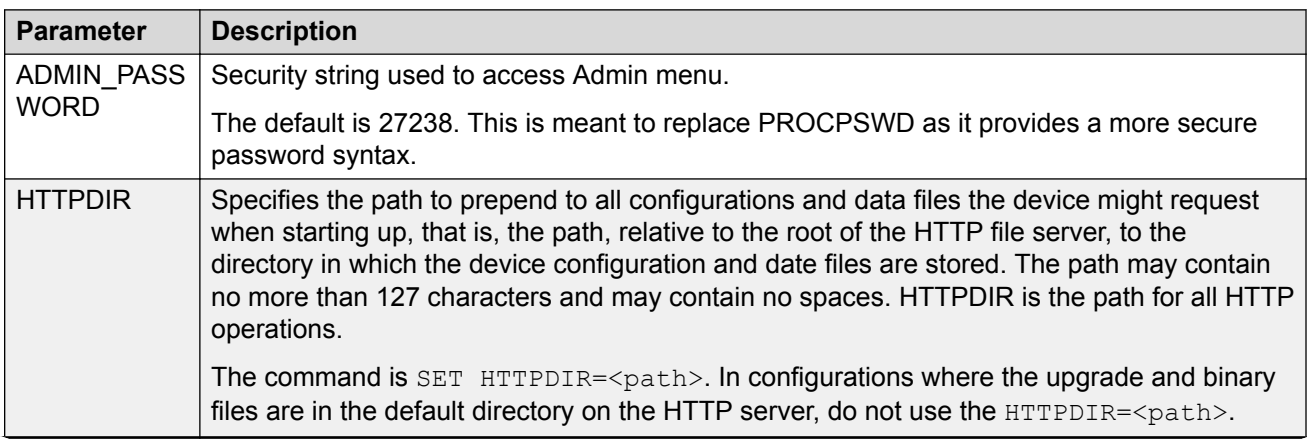

<span id="page-31-0"></span>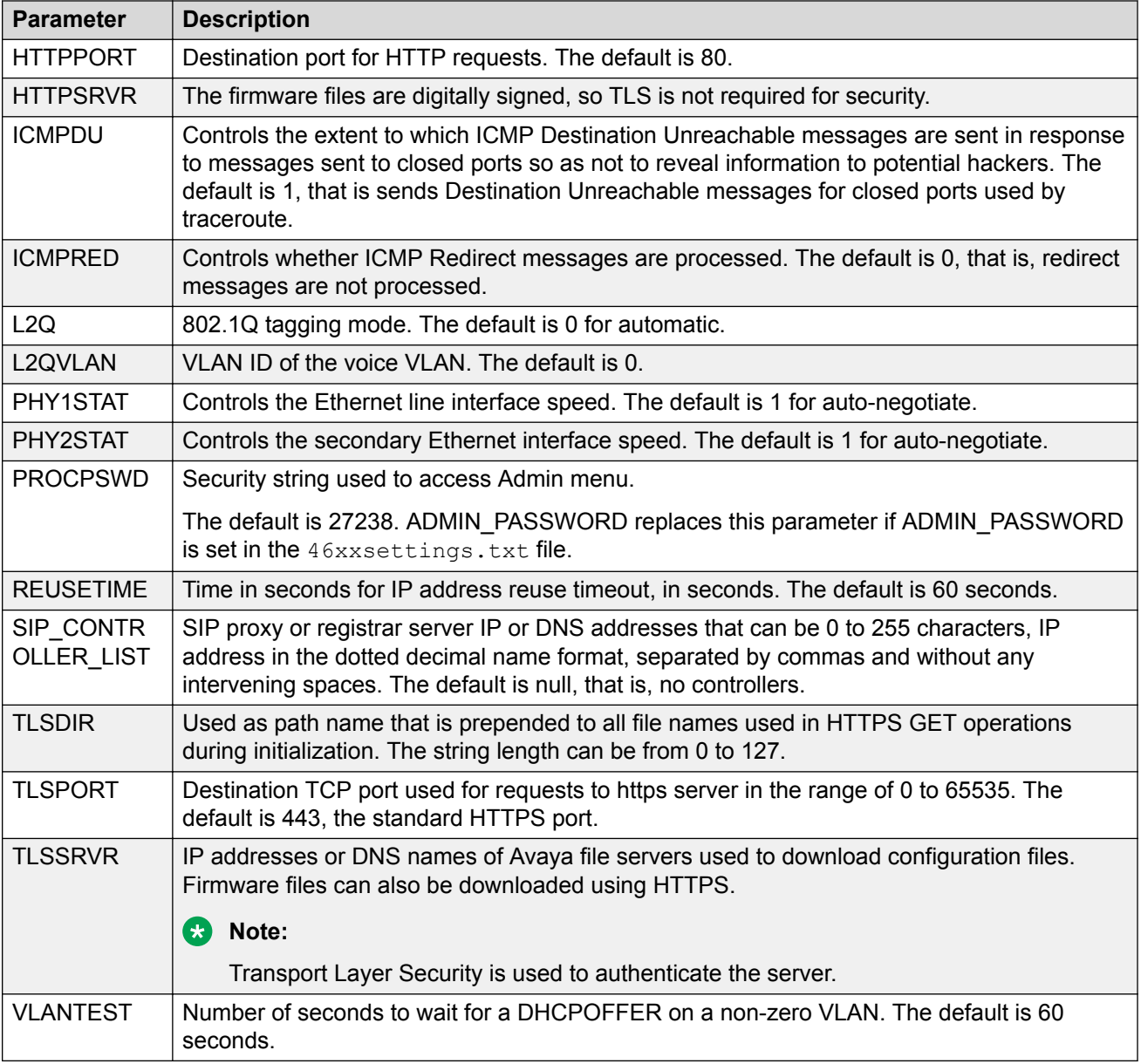

## **Note:**

In an IP Office environment J100settings.txt and J100Supgrade.txt files are autogenerated. There is a provision where you can set up a different file server with your own custom Settings file.

## **DHCP lease time**

The DHCP standard states that when a DHCP lease expires, the device should immediately cease using its assigned IP address. However, if the network has problems and the only DHCP server is centralized or if the DHCP server itself has problems, the device will not receive responses to its

<span id="page-32-0"></span>request for a renewal of the lease. In this case the device is not usable until the server can respond. Configure system such that once the IP address is assigned to the device, the device continues using that address after the DHCP lease expires, until a conflict with another device is detected.

The system parameter DHCPSTD allows an administrator to specify that the device will either:

- Comply with the DHCP standard by setting DHCPSTD to 1.
- Continue to use its IP address after the DHCP lease expires by setting DHCPSTD to 0.

The latter case is the default. If the default is invoked, after the DHCP lease expires the phone continues to broadcast DHCPREQUEST messages for its current IP address, and it sends an ARP Request for its own IP address every five seconds.

The messages continue to be sent until the device receives a DHCPACK, a DHCPNAK, or an ARP reply. After receiving a DHCPNAK or ARP reply, the device immediately stops using the current IP address. The device displays the DHCPNAK: message for five seconds and then, sets the IP address to 0.0.0.0. Duplicate address detection is no longer performed and the device enters the DHCP INT state.

Depending on the DHCP application you choose, the application might not immediately recycle expired DHCP leases. An expired lease might remain reserved for the original client a day or more. If the client and the DHCP server are in two different time zones, the clocks of the computers are not in sync, or the client is not on the network when the lease expires, there is time to correct the situation.

The following example shows the implication of having a reservation period.

Assume that there are two IP addresses, therefore two possible DHCP leases. Assume that there are three IP devices in the network, two of which are using the two available IP addresses. When the lease for the first two devices expires, the third device cannot get a lease until the reservation period expires. Even if the other two devices are removed from the network, the third device remains without a lease until the reservation period expires.

### **Parameter** Set to DHCP lease time Option 51, if received DHCP lease renew time Option 58, if received DHCP lease rebind time Option 59, if received DOMAIN | Option 15, if received DNSSRVR  $\Box$  Option 6, if received, which might be a list of IP addresses  $HTTPSRVR$  The siaddr parameter, if that parameter is non-zero

## **Parameter configuration through DHCPACK**

<span id="page-33-0"></span>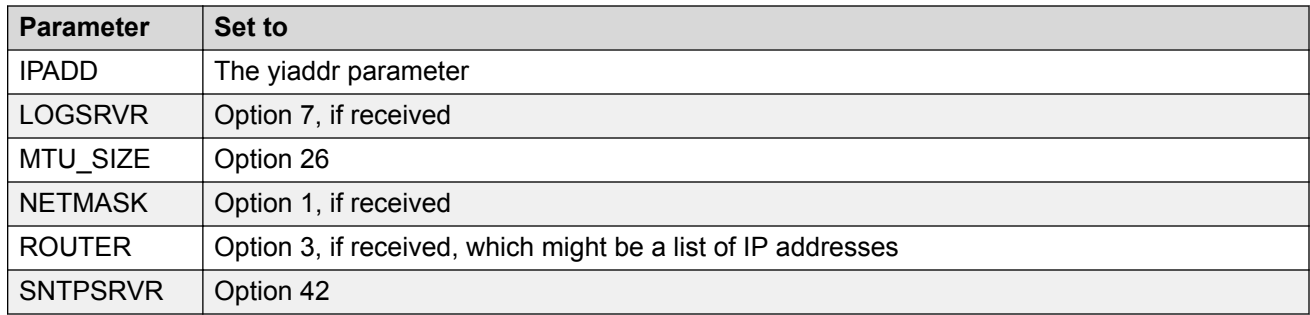

## **Virtual LAN (VLAN) overview**

VLANs provide a means to segregate your network into distinct groups or domains. They also provide a means to prioritize the network traffic into each of these distinct domains. For example, a network may have a Voice VLAN and a Data VLAN. Grouping devices that have a set of common requirements can greatly simplify network design, increase scalability, improve security, and improve network management. Therefore, you must always use VLANs in your network.

The networking standard that describes VLANs is IEEE 802.1Q. This standard describes, in detail, the 802.1Q protocol and how Ethernet frames get an additional 4 byte tag inserted at the beginning of the frame. This additional VLAN tag describes the VLAN ID that a particular device belongs to, and the priority of the VLAN tagged frame. Voice and video traffic typically get a higher priority in the network as they are subject to degradation caused by network jitter and delay.

## **VLAN separation**

The Avaya J129 IP Phone has an internal network switch that is capable of using VLANs to segregate traffic between the LAN port, the PC port and the internal port that goes to the CPU of the phone. You can have VLAN functionality on this switch and configure the switch to isolate the traffic destined for the CPU of the phone from the data destined to the PC port.

The configuration of the internal switch of the phone can be done through the Settings file, LLDP or DHCP. It is preferable to configure the VLAN settings on the internal switch of the phone through DHCP or LLDP as these protocols are run prior to, and during, network initialization. If that is not possible then the Settings file configuration parameters can be used and the VLAN can be started in automatic mode, which is the default mode.

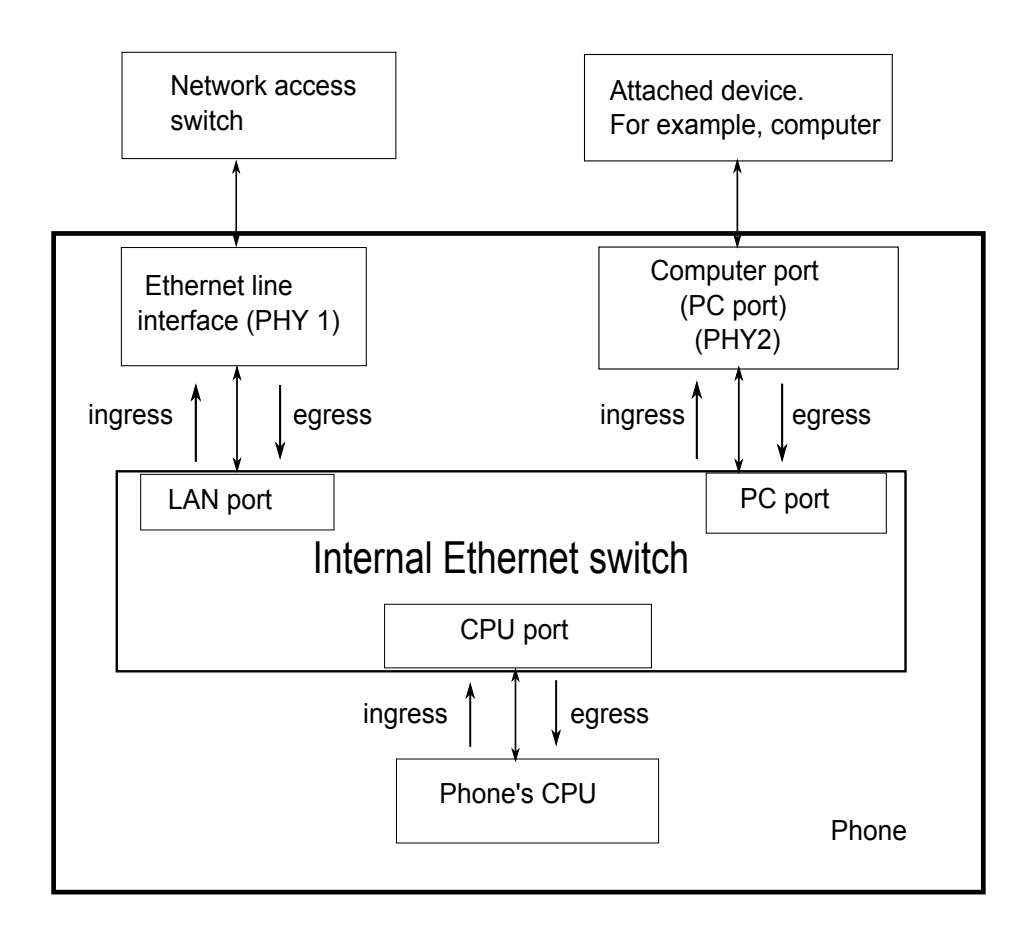

## <span id="page-35-0"></span>**VLAN separation modes in Avaya J129 IP Phone**

Avaya J129 IP Phone supports two VLAN separation modes:

- No VLAN separation mode: In this mode the CPU port of the port receives untagged frames and tagged VLAN frames on any VLAN irrespective of whether the phone sends untagged frames or tagged frames. This traffic can be received from the PC port or LAN port. The filtering of the frames is done by the CPU itself. In order to reduce unnecessary traffic to the CPU, the administrator should configure only the necessary VLANs on the external switch port, in particular, voice VLAN and data VLAN.
- Full VLAN separation mode: This is the default mode. In this mode the CPU port of the phone receives tagged frames with VLAN ID = L2QVLAN whether they are from the LAN port or PC port. The PC port receives untagged or tagged frames with VLAN ID = PHY2VLAN from the LAN port. The PC port cannot send any untagged frames or tagged frames with any VLAN ID, including the voice VLAN ID, to the CPU. Frames received externally on the PC port can only be sent to the LAN port if they are untagged frames or tagged frames with VLAN ID= PHY2VLAN. In this mode, there is a complete separation between CPU port and PC port. In order to configure Avaya J129 IP Phone to work in this mode all the following conditions must be met:
	- VLANSEPMODE = 1 (default)
	- $L2Q = 0$  (auto, default) or 1 (tag)
	- L2QVLAN is not equal to 0
	- PHY2VLAN is not equal to 0
	- L2QVLAN is not equal to PHY2VLAN
	- The phone actually sends tagged VLAN frames. This means that the DHCP server on voice VLAN (L2QVLAN) is reachable and the phone receives IP address on voice VLAN.

If one of these conditions is not met then the phone works in no VLAN separation mode where all kinds of traffic reaches the CPU port of the phone.

### **Note:**

The phone can send tagged VLAN frames on the voice VLAN (L2QVLAN), but still not work in full VLAN separation mode. For example, when PHY2VLAN = 0 or VLANSEPMODE = 0.

## **External switch configuration**

Configure the following for the external switch port:

- Bind VLAN to the voice VLAN (L2QVLAN) and the data VLAN (PHY2VLAN). It is important to restrict the VLAN binding when in No VLAN separation mode. This is because there is no filtering by the internal phone switch and the CPU of the phone is subject to all the traffic going through the phone. When in Full VLAN separation mode, the internal phone switch will filter any tagged VLAN frames with VLANs other than voice VLAN (L2QVLAN) and data VLAN (PHY2VLAN) in any case. However, you must configure only the necessary VLANs on the external switch port.
- Set the default VLAN as the data VLAN (PHY2VLAN). This is the VLAN assigned by the external switch port to untagged frames received from phone LAN port.
- Configure one of the following for egress tagging:
	- Data VLAN is untagged and voice VLAN is tagged.
	- Data VLAN and voice VLAN are both tagged. You must configure this option to have Full VLAN separation.

Sending egress voice VLAN frames untagged from the external switch port to the phone LAN port means that there is no VLAN separation between the voice VLAN and data VLAN.

### **Exceptions to the VLAN forwarding rules**

Exceptions to the VLAN forwarding rules are as follows:

- LLDP frames are always exchanged between the LAN port and CPU port and CPU port and LAN port in all VLAN separation modes.
- Spanning tree frames are always exchanged between the LAN port and PC port in all VLAN separation modes.
- 802.1x frames are always exchanged between the LAN and CPU port or PC port, between the PC to CPU port or LAN port and between the CPU port to LAN port in all VLAN separation modes according to DOT1XSTAT and DOT1X configuration.

### **Special considerations**

#### **Special use of VLAN ID of zero**

In some configurations it is desirable to utilize the priority functionality of the VLAN frame only and not utilize the VLAN ID properties. In this scenario the phone will add a VLAN tag to the egress voice frames with a VLAN ID = 0 and a priority of the value set by the L2QAUD parameter or L2QSIG parameter.

#### **Automatic failback of VLAN tagging (VLANTEST)**

The phone has a functionality that connects the phone to a network when the value of L2QVLAN does not match with the VLAN being assigned to the network access switch. When the phone starts, it attempts to contact the DHCP server with a VLAN ID= L2QVLAN. If the phone does not receive a DHCPOFFER with that particular VLAN ID, then it eventually falls back. The phone attempts the DHCP negotiation again in one of the two ways:

- If the VLAN functionality of the phone is turned on (L2Q=1): With a VLANID =0
- If the VLAN functionality of the phone is set to automatic (L2Q=0): Without any VLAN tag.

The parameter that determines how long the phone will wait for a recognizable DHCPOFFER is defined by the VLANTEST parameter. If VLANTEST= 0 then the phone does not failback and keep sending DHCP request using tagged VLAN frames with VLAN ID = L2QVLAN.

#### **Computer port (PC port) VLAN support**

The phone only supports one VLAN on the Computer (PC) port, which is the data VLAN, in Full VLAN separation mode. In No VLAN separation mode all VLANs passes between LAN and PC port. However, the CPU port in this case receives all traffic even on VLANs which are not equal to L2QVLAN.

### **VLAN parameters**

The following configuration parameters are used to configure VLAN functionality on the network switch internal to the phone.

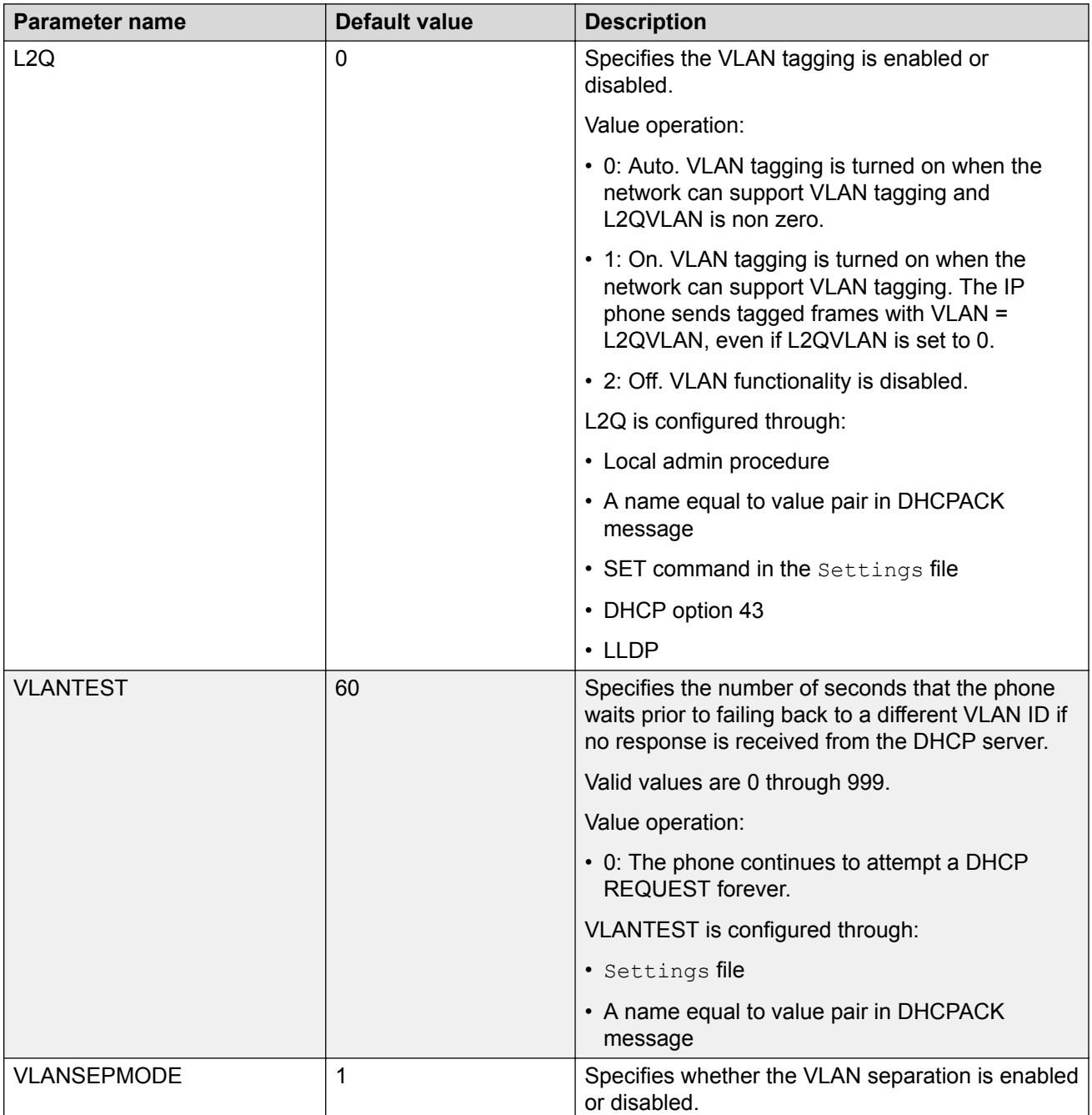

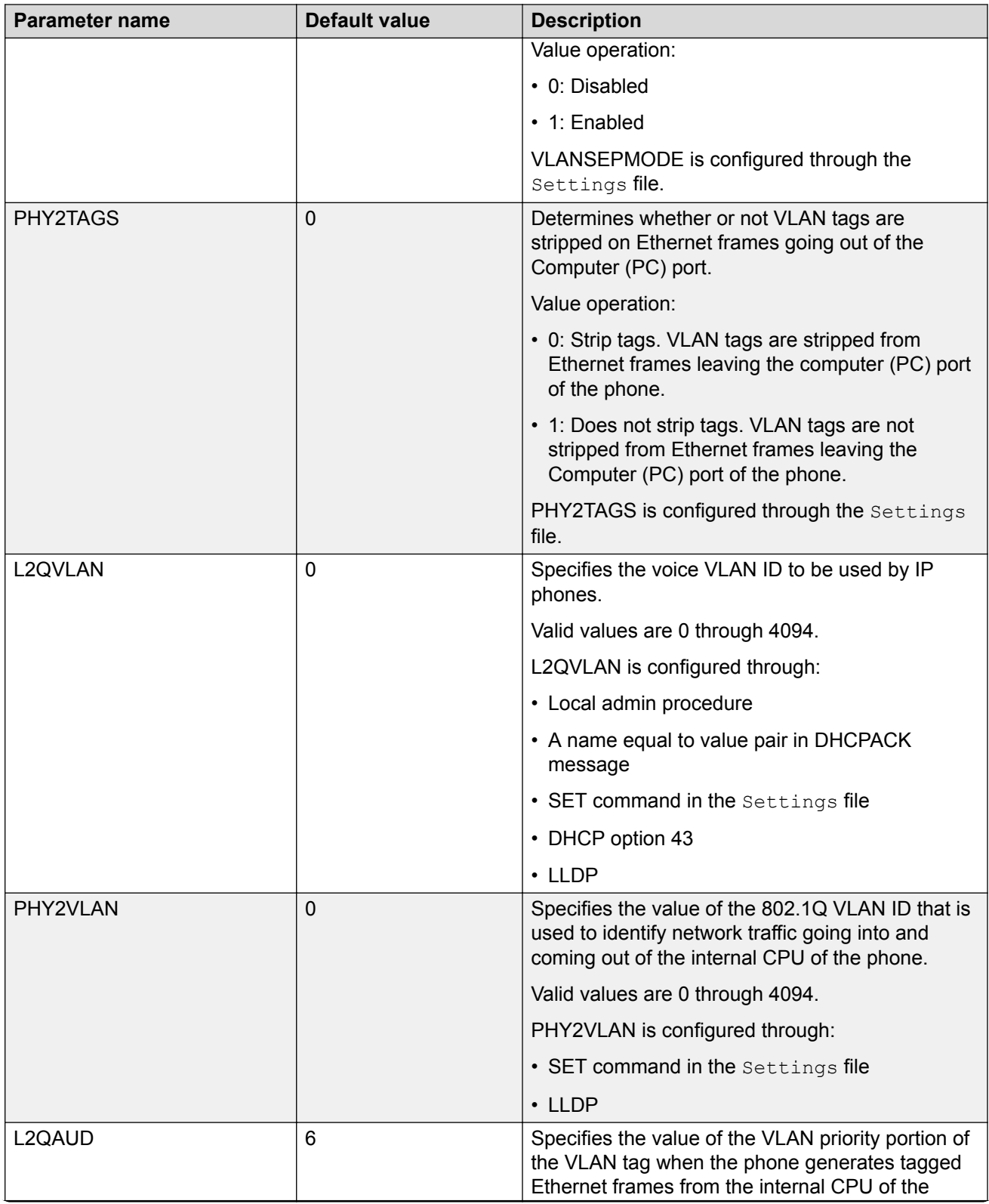

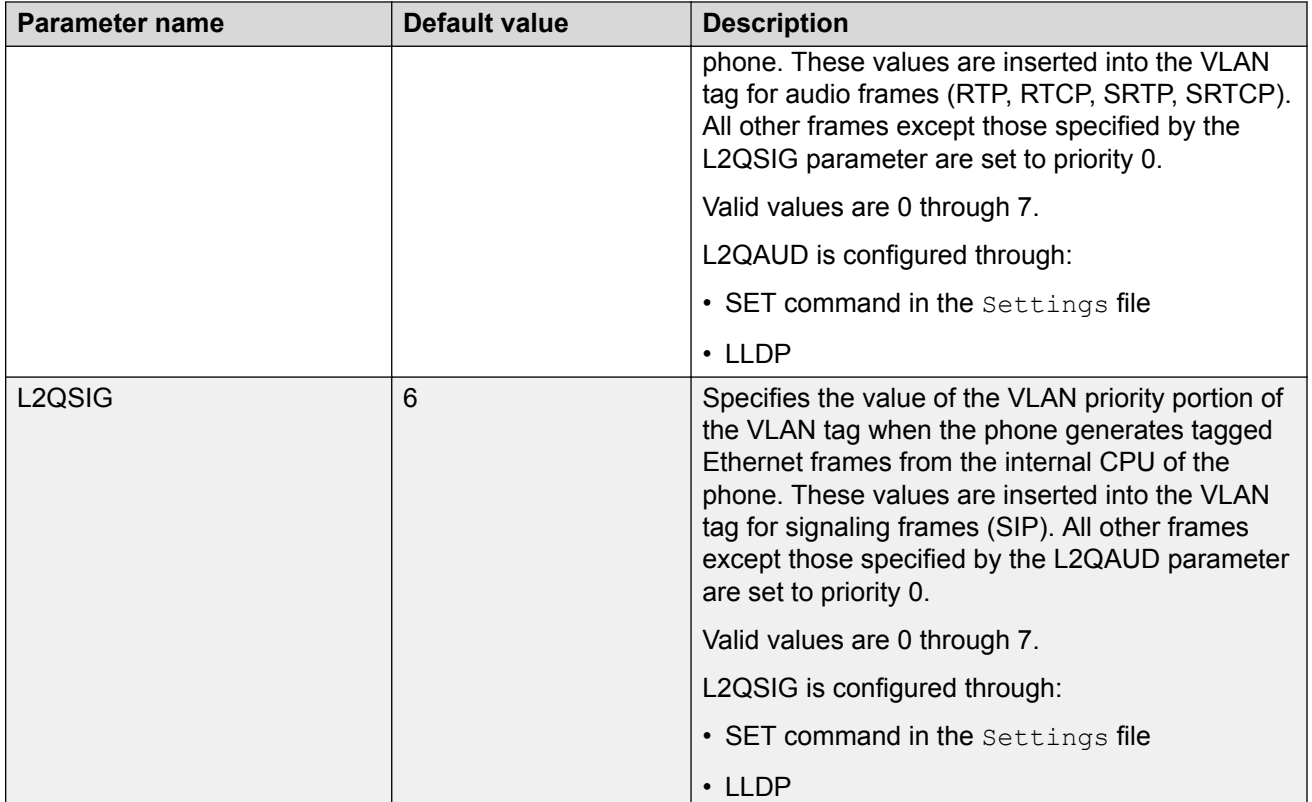

## **Configuration through LLDP**

Link Layer Discovery Protocol (LLDP) is an open standards, layer 2 protocol that IP phones use to advertise their identity and capabilities and to receive administration from Ethernet switches. LAN equipment can use LLDP to manage power and administer VLANs, DSCP, and 802.1p priority fields.

The transmission and reception of LLDP is specified in IEEE 802.1AB-2005. The use Type-Length-Value (TLV) elements specified in IEEE 802.1AB-2005, TIA TR-41 Committee - Media Endpoint Discovery (LLDP-MED, ANSI/TIA-1057), and Proprietary elements. LLDP Data Units (LLDPDUs) are sent to the LLDP Multicast MAC address.

The running SIP software support IEEE 802.1AB if the value of the configuration parameter LLDP ENABLED is "1" (On) or "2" (Auto). If the value of LLDP ENABLED is "0" (off), the transmission and reception of Link Layer Discovery Protocol (LLDP) is not supported. When the value of LLDP ENABLED is "2", the transmission of LLDP frames does not begin until an LLDP frame is received. The first LLDP frame will is transmitted within 2 seconds after the first LLDP frame is received. After transmission begins, an LLDPDU is transmitted every 30 seconds. A delay of up to 30 seconds in phone initialization might occur if the file server address is delivered by LLDP and not by DHCP.

These phones do not transmit 802.1AB multicast LLDP packets from an Ethernet line interface to the secondary line interface and vice versa.

By using LLDP, you can configure the following:

- Call server IP address
- File server
- PHY2VLAN
- L2QVLAN and L2Q

## **LLDPDU transmitted by the phones**

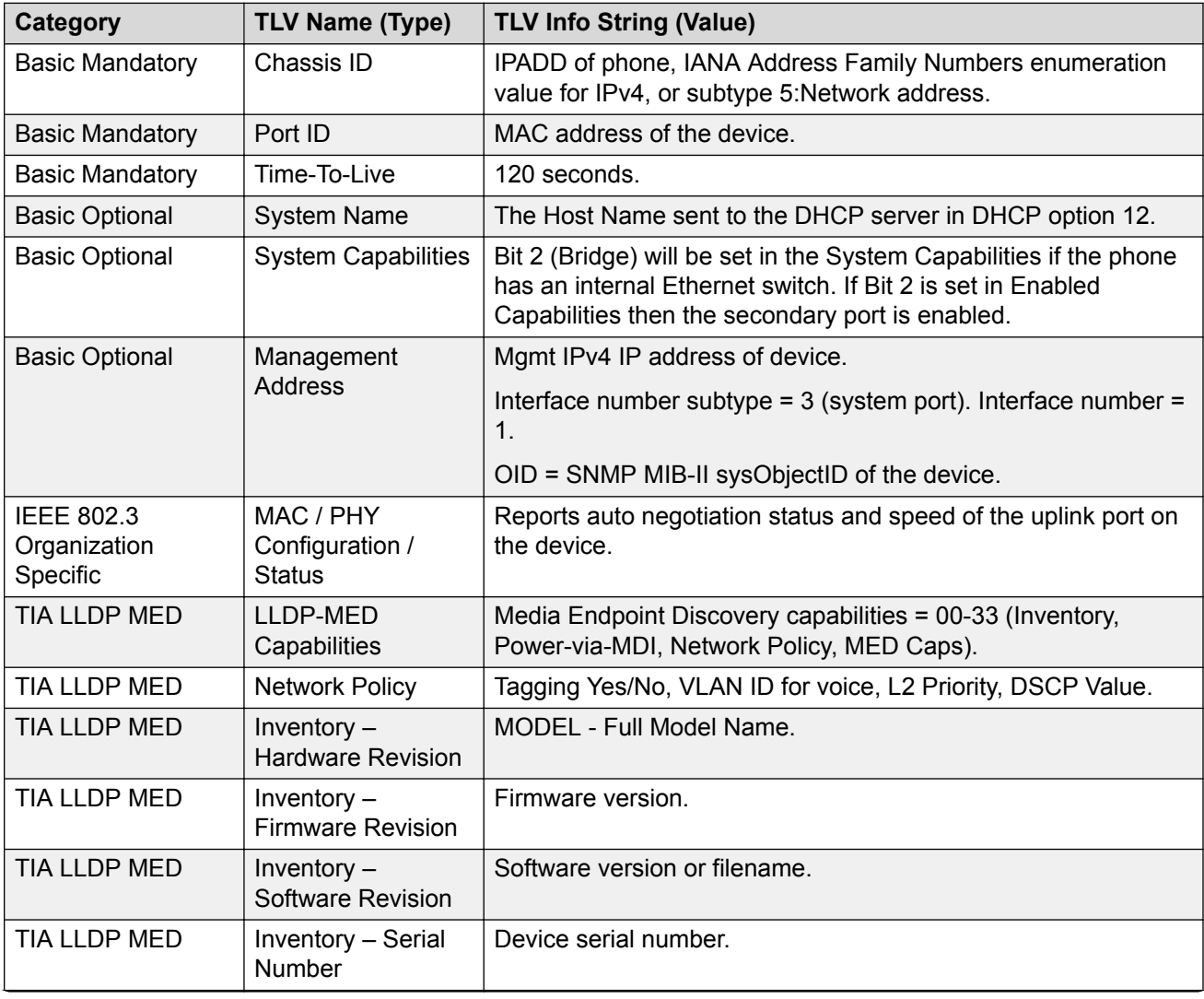

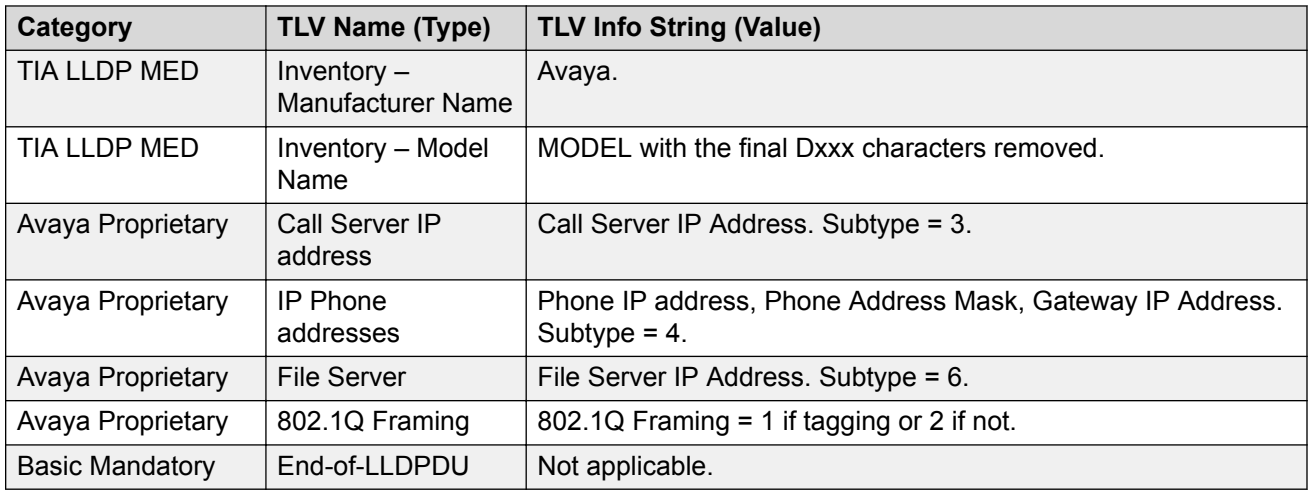

### **TLV impact on system parameter values**

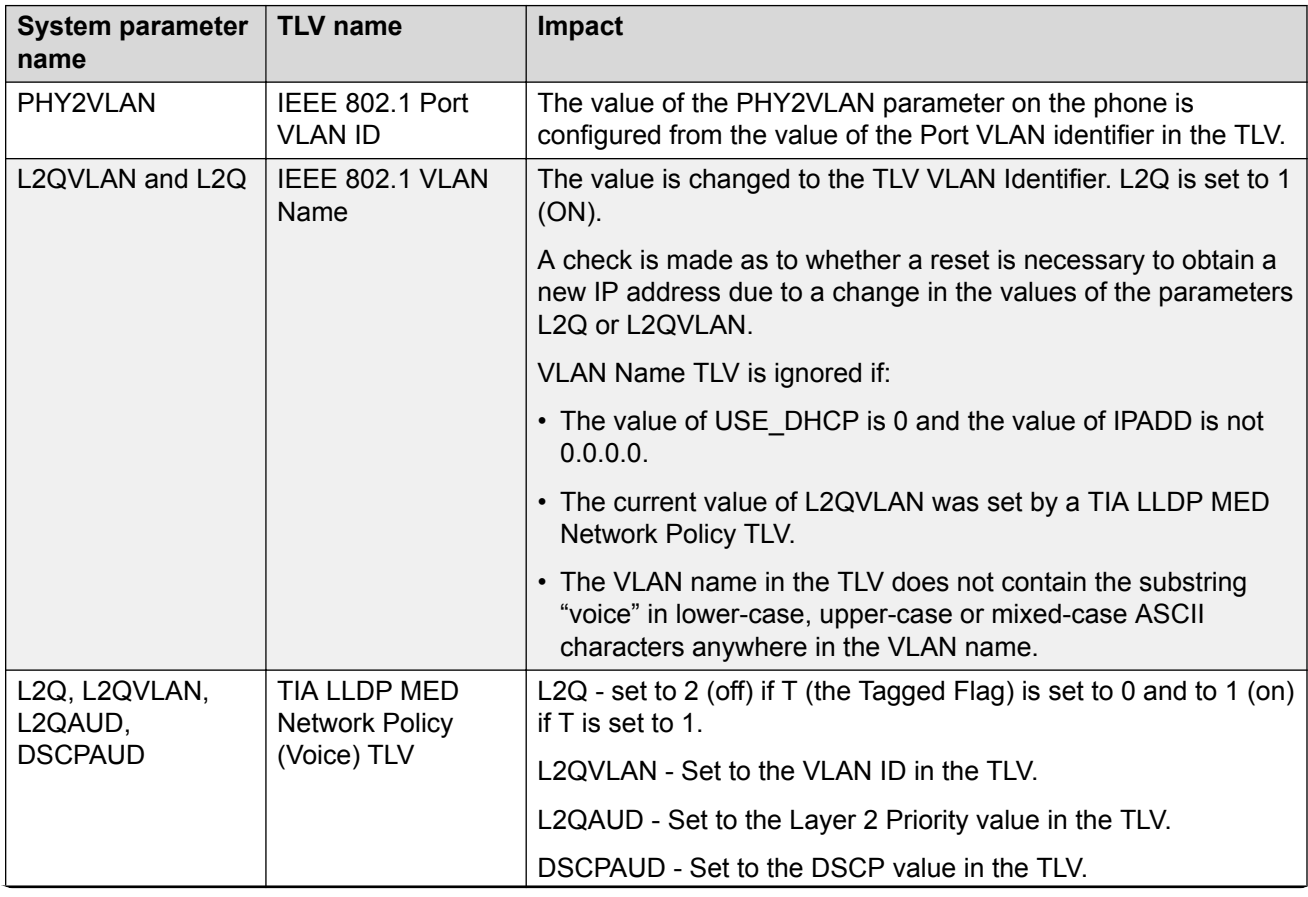

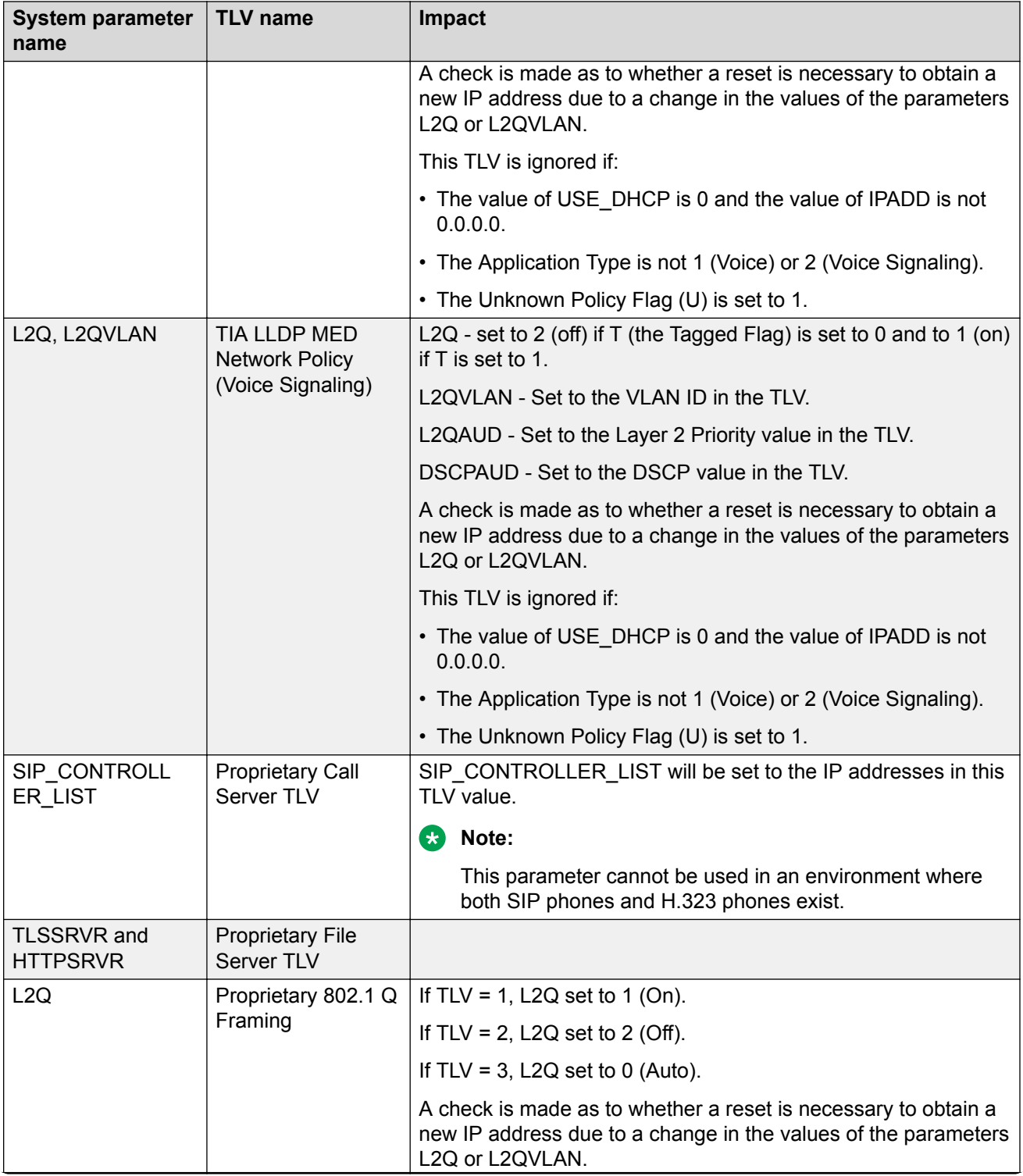

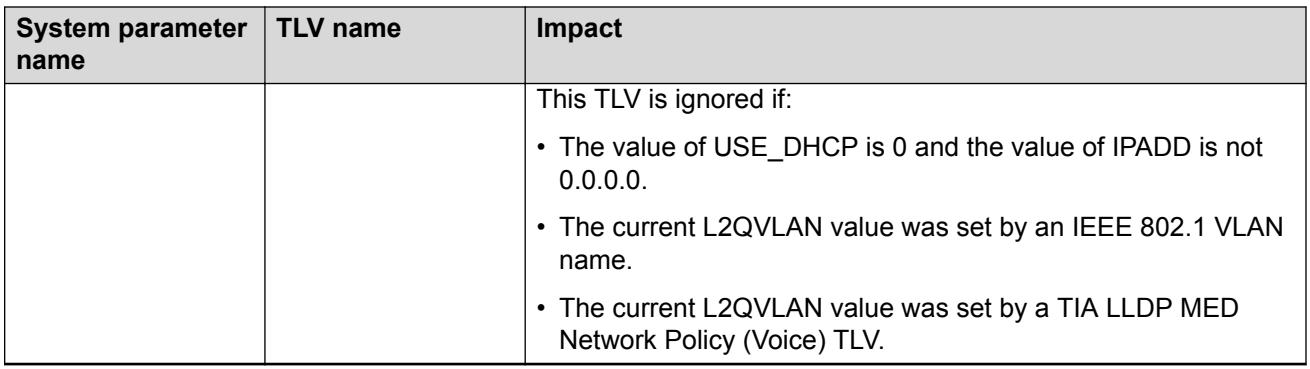

## **TCP and UDP ports**

Avaya J129 IP Phone use different protocols, such as TCP, TLS, and UDP to communicate with other equipment in the network. Part of this communication identifies which TCP or UDP ports each piece of equipment uses to support each protocol and each task within the protocol. Depending on your network, you need to know what ports or ranges are used in the operation of the phones.

### **Received packets (destination = SIP phone)**

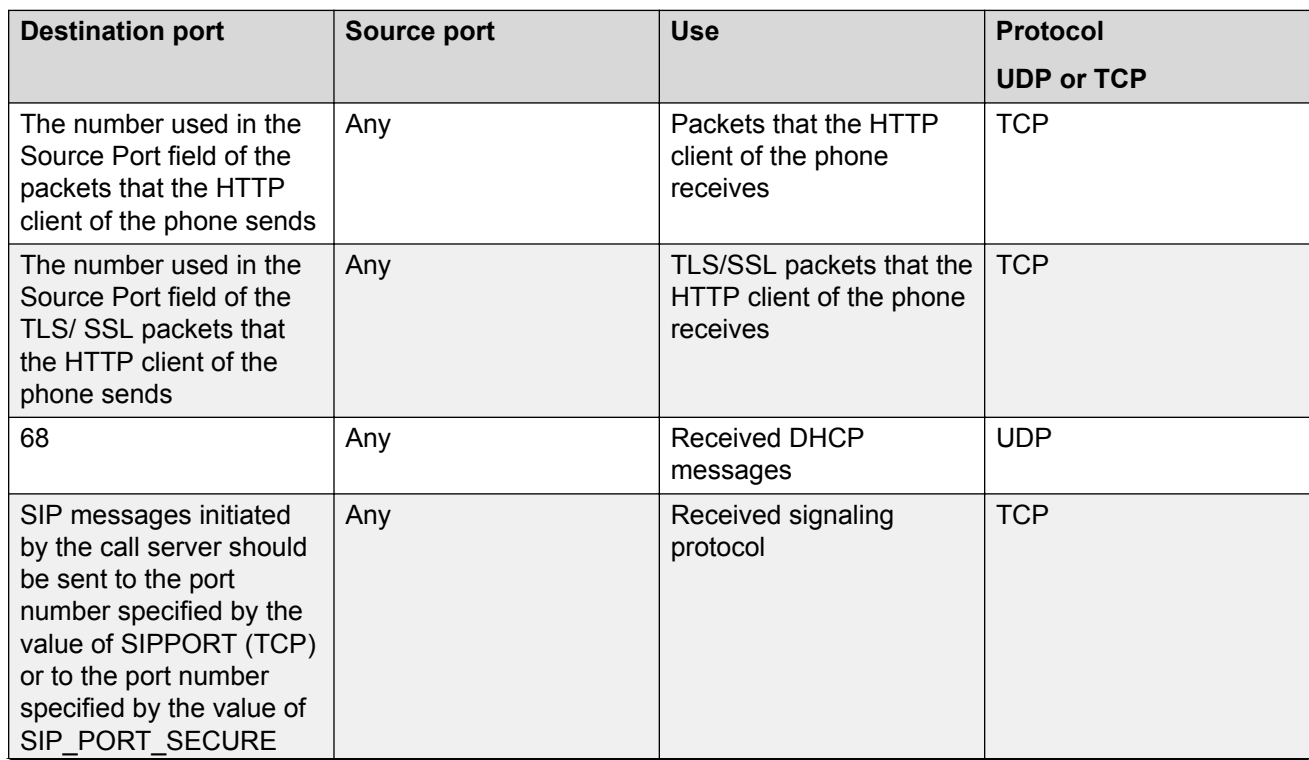

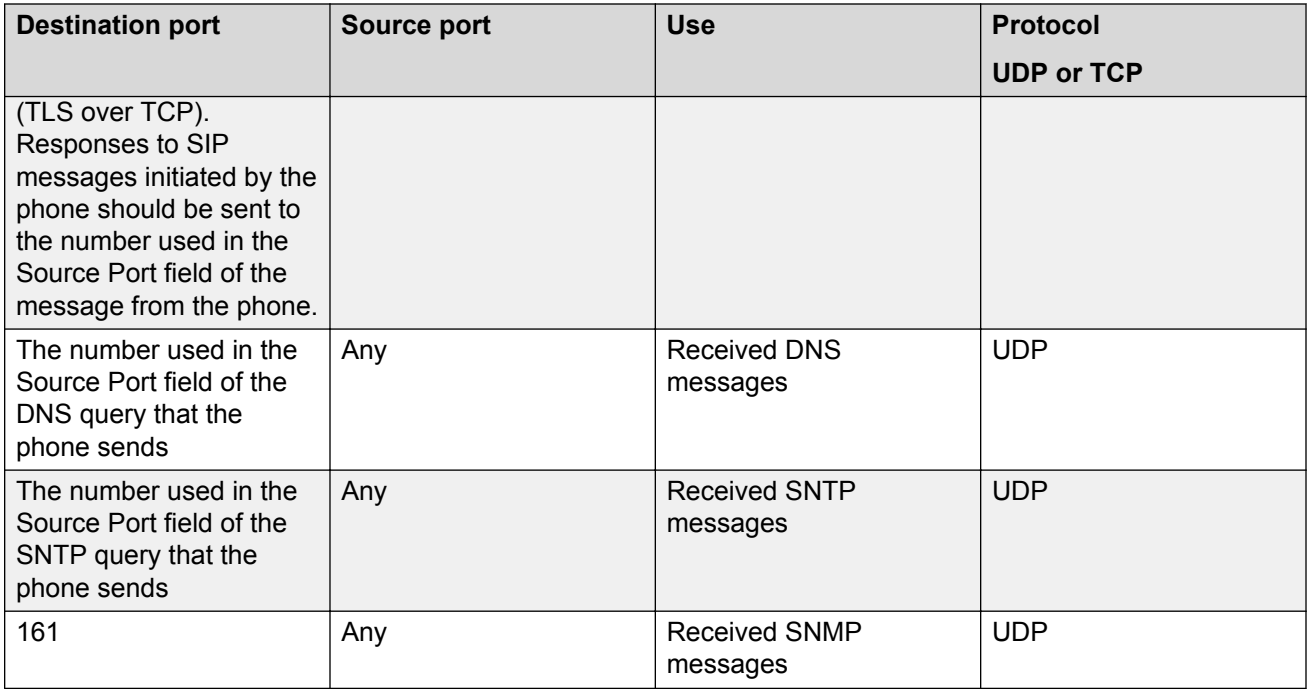

## **Transmitted packets (source = SIP phone)**

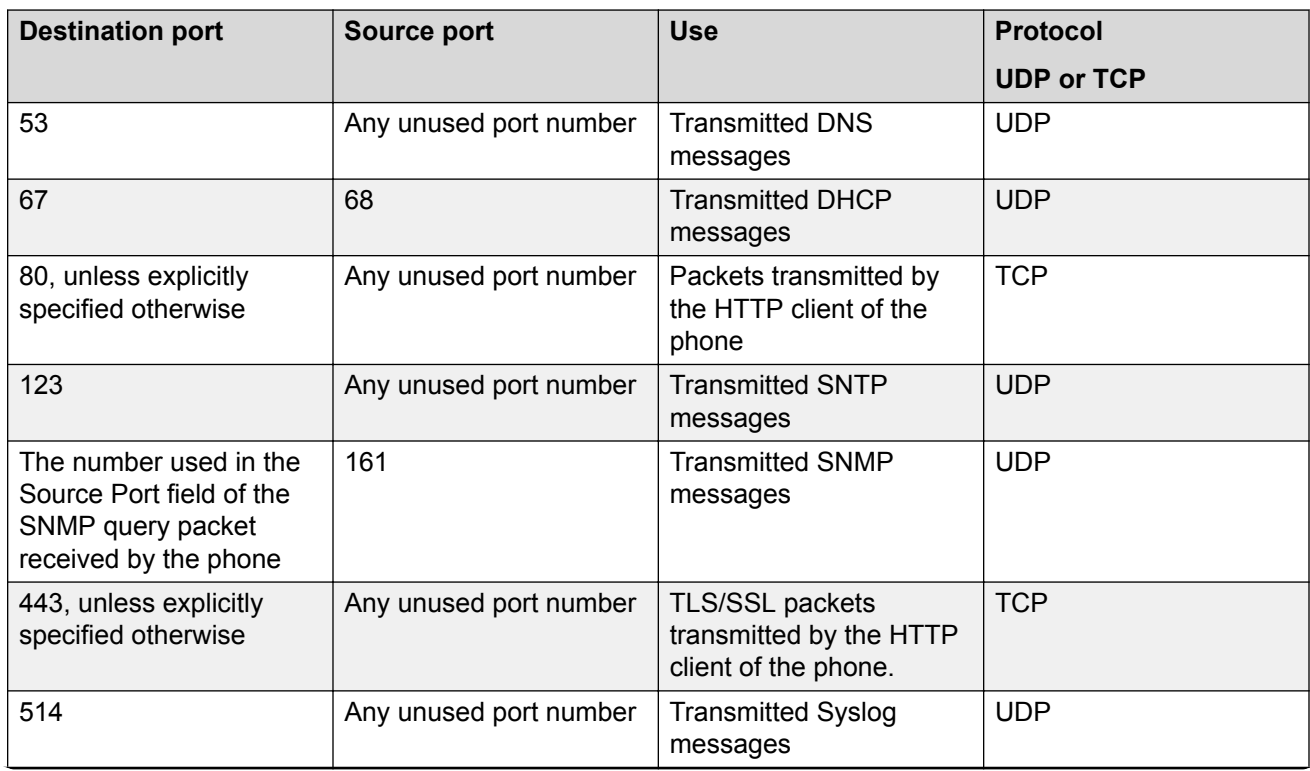

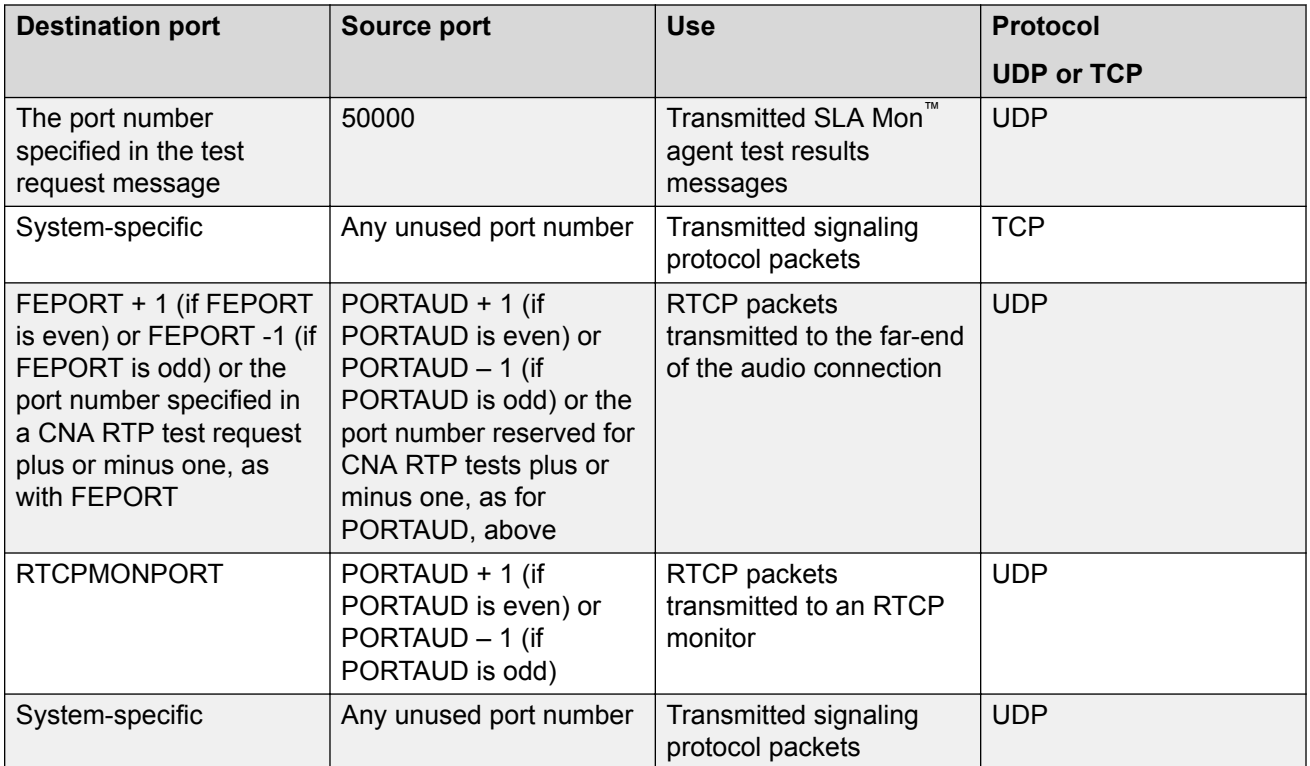

# **Chapter 5: Avaya Aura configuration for phones**

### **SIP phone administration on Communication Manager**

The SIP-based calling features in the following table can be invoked directly on Avaya J129 IP Phone or using a feature button provisioned using Avaya Aura® Communication Manager. Communication Manager automatically processes other calling features such as call coverage, trunk selection using Automatic Alternate Routing (AAR), or Automatic Route Selection (ARS), Class Of Service/Class Of Restriction (COS/COR), and voice messaging.

#### **B** Note:

- For more information, see *Avaya Aura® Communication Manager Feature Description and Implementation* and other Communication Manager administration documents at the Avaya Support website:<http://support.avaya.com/>
- For information about IP Office, see *Avaya IP Office™ Platform SIP Telephone Installation Notes*.

The Avaya SIP solution configures all SIP phones in Communication Manager as off-PBX station (OPS).

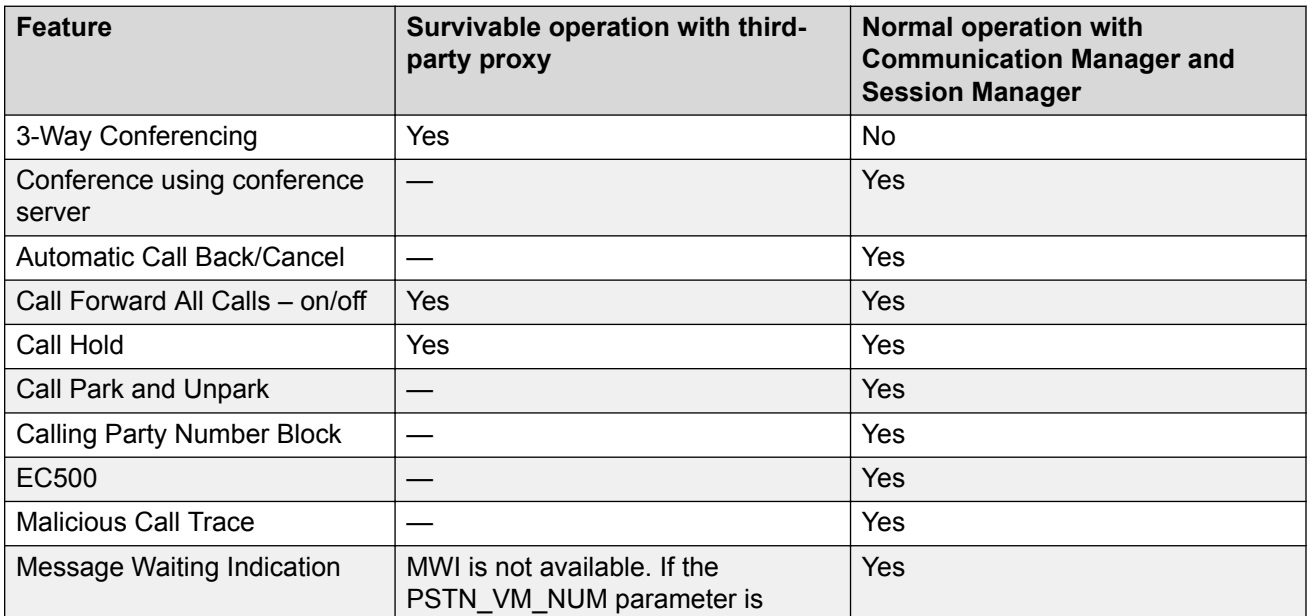

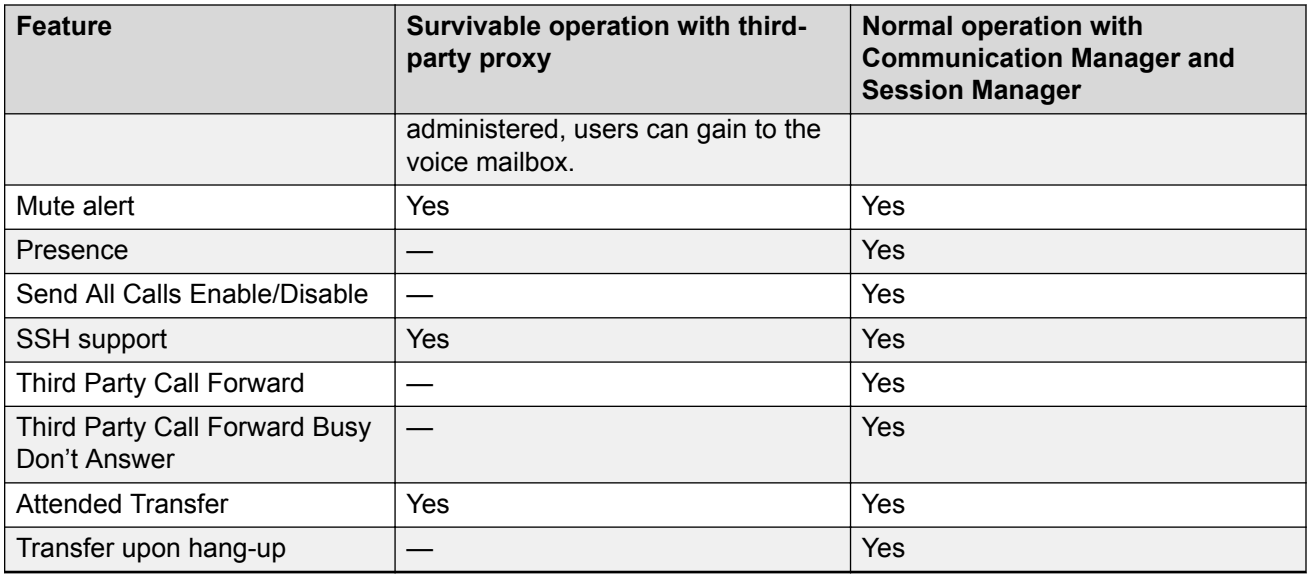

### **Administering emergency numbers**

When the phone is locked or when the user is not logged in, it is possible to configure phones to make emergency calls. Depending upon the configuration parameters and whether or not the SIP proxy supports emergency dialing, it is possible to enable this functionality in the overall SIP solution.

Avaya J129 IP Phone displays an **Emerg** softkey when the phone is not registered or when the phone is locked. When the **Emerg** softkey is pressed, the user can call a primary emergency number. There are three parameters associated with this emergency dialing:

- PHNEMERGNUM: Specifies the primary emergency number that a user calls when the **Emerg** sofkey is pressed. Also, by specifying the PHNEMERGNUM parameter a user can dial the emergency number manually.
- ENABLE\_SHOW\_EMERG\_SK: Specifies whether the phone displays Emerg softkey when the phone is registered and whether the phone displays a confirmation dialogue box when **Emerg** softkey is pressed.
- ENABLE\_SHOW\_EMERG\_SK\_UNREG: Specifies whether the phone displays Emerg softkey when the phone is not registered and whether the phone displays a confirmation dialogue box when **Emerg** softkey is pressed.

In Avaya J129 IP Phone you can set up to 100 additional emergency numbers to dial. You can define the numbers using the following parameter:

• PHNMOREEMERGNUMS: Specifies the additional emergency phone numbers.

In the Avaya Aura® environment, you can configure the parameters in System Manager. You must select the **Allow Unauthenticated Emergency Calls** field in System Manager so that users can dial the emergency number when the phone is not registered. However, when a user logs into an Avaya Aura® environment, only the emergency numbers configured in SMGR will be used by the

phone. If the parameters are configured in the Settings file, the phone can access the emergency phone numbers when the Aura proxy servers are not available.

- **RB** Note:
	- When in failover, the Emergency Number must be provisioned on the SIP gateway or the user will not be able to dial it.
	- The local proxy routes emergency calls from a user at a visited phone so that the local emergency number is called. When PHNEMERGNUM is administered, using the **Emerg** softkey overrides the SPEAKERSTAT parameter setting or a user-selected preferred audio path. This means that even if the Speakerphone is disabled, it becomes the default path when the user presses the **Emerg** softkey.
	- In an IP Office environment, the auto-generated settings file does not configure the **Emerg** soktkey on the phone. User has to manually dial the emergency number.

## **SIP phone administration on Session Manager**

Avaya J129 IP Phone might display a prompt asking for the extension and password during the administration on Avaya Aura® Session Manager. The phones use the extension and password to communicate with Session Manager, which communicates with Avaya Aura® Communication Manager.

For more information, see the following documents at the Avaya Support website: [http://](http://support.avaya.com/) [support.avaya.com/](http://support.avaya.com/)

- For information about the Communication Manager administration with Session Manager, see the following Session Manager and Avaya Aura® System Manager documents:
	- *Avaya Aura® Session Manager Overview and Specification*
	- *Deploying Avaya Aura® Session Manager*
	- *Upgrading Avaya Aura® Session Manager*
	- *Administering Avaya Aura® Session Manager*
	- *Maintaining Avaya Aura® Session Manager*
	- *Troubleshooting Avaya Aura® Session Manager*
	- *Avaya Aura® Session Manager Case Studies*
	- *Deploying Avaya Aura® System Manager on System Platform*
	- *Deploying Avaya Aura® System Manager*
	- *Upgrading Avaya Aura® System Manager on System Platform*
	- *Upgrading Avaya Aura® System Manager*
	- *Administering Avaya Aura® System Manager*
	- *Avaya Aura® System Manager Release Notes*
- *Administering Avaya IP Office™ Platform with Manager*
- *Avaya IP Office™ Platform Solution Description*
- *Avaya IP Office™ Platform Feature Description*

### **About controllers**

A controller is a proxy server that routes the calls. A controller, such as Avaya Aura® Session Manager or IP Office, also works as a registrar and an interface between Communication Manager and phones.

# **Chapter 6: Security**

### **Security overview**

SIP-based Avaya J129 IP Phone provides several updated security features. When the phone is in a locked state, a user can only receive calls or make emergency calls. User logs and data are protected with the user account.

The following security features are available:

- Account management: The phone supports the following:
	- Storage of passwords and user credentials using Federal Information Processing Standards (FIPS 140–2)
	- FIPS 140-2 cryptographic algorithms for application, processes, and users
	- Identity certificate installation using Simple Certificate Enrollment Protocol (SCEP) for enrollment and encrypted PKCS#12 file format to import both private key and certificate.
- Certificate management: The phone supports the following:
	- X509v3 compliant certificates
	- Public Key Infrastructure (PKI) for users who use third-party certificates for all Avaya services including database
	- Online Certificate Status Protocol (OCSP) for obtaining the revocation status of an X.509 digital certificate according to RFC 6960
- VLAN separation mode using system parameters.
- Synchronization of the system clock at configured intervals using system parameters.
- Display of SSH fingerprint in the Administration menu.
- Display of OpenSSH and OpenSSL version in the Administration menu.
- Maintenance of integrity when the phone is under Denial of Service (DoS) attack. In this case, the phone goes into out-of-service mode.
- DRBG random number generator compliant with SSL FIPS 140–2.
- SHA2 hash algorithm and strong encryption (256 bit symmetric and RSA 2048 and 4096 bit asymmetric keys) for all cryptographic operations.
- Deprecated support for SHA1 algorithms in all cryptographic algorithms.
- SRTP/SRTCP and TLS v1.2.

SRTP is used to encrypt and secure the audio going to and from the phone. You must configure equivalent parameters in Communication Manager or System Manager. You must configure the following three parameters on the phones and equivalent Communication Manager parameters must match one of the parameters:

- SET ENFORCE\_SIPS\_URI 1
- SET SDPCAPNEG 1
- SET MEDIAENCRYPTION X1, X2, 9. Valid values for X are 1 to 8 for aescm128-hmac80 , and 10 or 11 for aescm256-hmac80

#### **RB** Note:

- The Administration menu provides access to certain administrative procedures on the phone. You must change the default password for the Administration menu to restrict users from using the administrative procedures to change the phone configuration.
- Remote access to the phone is completely disabled by default.

### **Access control and security**

Phones provide several security features for control and access. These are available as:

#### **Security event logging**

The logs are maintained for the following events:

- Successful and failed logins, username lockouts, registration and authorization attempts by user and administrators.
- Change in roles.
- Firewall configuration changes.
- Modification or access to the critical data, applications, and files.

#### **Private Key storage**

The phone stores the private key in PKCS#12 and PEM file formats. The phone sends the device identity certificate and a private key along with the encrypted password to the WPA supplicants. EAP-TLS/MD5 password are sent to the WPA supplicants securely.

#### **Temporary Data**

The phone deletes any temporary storage data from the program, variables, cache, main memory, registers, and stack.

#### **IP information**

The phone enables the user with ADMIN privileges to see the IP information on the phone screen.

The parameter PROVIDE\_NETWORKINFO\_SCREEN controls the display information.

#### **OpenSSH/OpenSSL version**

The phone displays the version of OpenSSL and OpenSSH on the VIEW screen under the ADMIN menu. This information is displayed when the parameter DISPLAY SSL VERSION is set to 1.

#### **SSH Fingerprint**

The phone displays SSH fingerprint to manually verify that an SSH connection is established with the correct phone.

#### **Time synchronization**

This feature allows the phone to synchronize the time with the configured NTP servers in intervals. The parameter SNTP\_SYNC\_INTERVAL checks the time interval for synchronization.

- Default: 1440 minutes
- 60–2880 minutes

## **Certificate management**

Certificates are used to establish secure communication between network entities. Server or mutual authentication can be used to establish a secure connection between a client and server. The client always validates the certificate of the server and maintains a trust store to support this validation. If the server additionally requires mutual authentication, it requests an identity certificate from the client. The identity certificate must be provided and validated by the server to establish mutual authentication. Server must validate the identity certificate to establish a secure connection..

Phones support three types of certificates:

- Trusted certificates
- Online Certificate Status Protocol (OCSP) trust certificates
- Phone identity certificates

The Trusted and OCSP trust certificates are root or intermediate Certification Authority (CA) certificates that are installed on the phone through the  $46xxs$  settings.txt file.

Enhancements for installing identity certificates:

- SCEP over HTTPS is supported for enrollment.
- PKCS#12 file format is supported for installation.

To check the number of days remaining for Identity certificate expiry, use the parameter CERT\_WARNING\_DAYS . The user is notified through a log message if the log level is maintained as WARNING with the category CERTMGMT. The logs are maintained and displayed if SYSLOG is enabled.

MIB object tables and IDs are created for certificates installed on the phone. You can view the certificate attributes through an SNMP MIB browser.

### **Identity certificates**

Identity certificates are the endpoint or Server certificates. To share the identity, a public key is presented for identification. X509v3 compliant certificates are supported. Secure communications that use Transport Layer Security (TLS) or use certificates for authentication purposes are supported to participate in a Public Key Infrastructure (PKI). The following mechanisms are supported for installation:

- Certificate enrollment: Creates a private key and Certificate Signing Request (CSR). CSR is sent to the Certificate Authority (CA) using manual or automatic Simple Certificate Enrollment Protocol (SCEP) interface. Certificate is validated and accepted when CA signs the CSR.
- Importing Key and Certificate: Uses an encrypted PKCS #12 file format to import both the private key and the corresponding certificate.

You can view the following attributes of the certificate using an SNMP MIB browser:

- **Serial Number**
- **Subject Name**
- **Issuer Name**
- **Validity Period**:**notBefore** and **notAfter** dates
- **Thumbprint**: Hash of the certificate
- **Basic Contraints**
- **Subject Alternative Name**
- **Key Usage Extensions**
- **Extended Key Usage**

To validate identity of a received certificate, the following process is followed:

- Verification of certificate chain up to the trusted entity.
- Verification of the signature.
- Verification of the revocation status through OCSP.
- Verification of the certification validity (not-before and not-after dates are checked).
- Verification of the certificate usage restrictions.
- Verification of the identity against the certificate.

#### **Subject Alternative Field (SAN)**

SAN field simplify server configuration. With SAN field, you can specify additional host names such as, IP addresses or common names, to use a single SSL Certificate. While validating the certificates, the phone verifies whether the presented certificate has a SAN field or not.

- If the certificate does not have the SAN field, the phone validates the Common Name (CN) fields of the certificate. In this case, you need the following CN fields:
	- **SIP domain name**
	- **IP address**

• If the SAN field is present in the certificate, following are the attributes specific to the connection type:

For SIP-TLS connection

- With valid SIP URIs
	- SIP URI attribute should have SIP domain name as value.
	- IP attribute must have the IP address of LAN as value.
- Without valid SIP URIs
	- DNS attribute with SIP domain as value.
	- IP attribute with IP address of LAN as value.

For HTTP-TLS connection

- Provisioning phone with only IP address
	- In the **SAN** field, IP attribute with IP of HTTPS server as value.
- Provisioning phone with FQDN of HTTPS server
	- In the **SAN** field, IP attribute with the IP address of HTTPS server as value.
	- DNS attribute with FQDN of HTTPS server as value.

**RB** Note:

While provisioning the phone with FQDN of HTTPS server, you need two attributes in the **SAN** field:

- DNS attribute with FQDN
- IP attribute IP address

### **Trusted certificates**

Trusted certificates are root certificates of the certificate authority that issued the server or client identity certificates in use. These certificates are installed on the phones through the HTTP server and are used to validate server certificates during a TLS session.

System Manager includes EJBCA, an open source PKI Certificate Authority, that can be used to issue and manage client and server certificates.

### **OCSP trust certificates**

On Line Certificate Status Protocol (OCSP) trust certificates are installed when the trusted certificates are already installed. OCSP trust certificates are also root (or intermediate) certificates that are downloaded from the file server. OCSP is a protocol that is used for obtaining the revocation status of an X.509 digital certificate. A new trust store is created to store OCSP trust certificates on the phone.

## **Parameter configuration for secure installation**

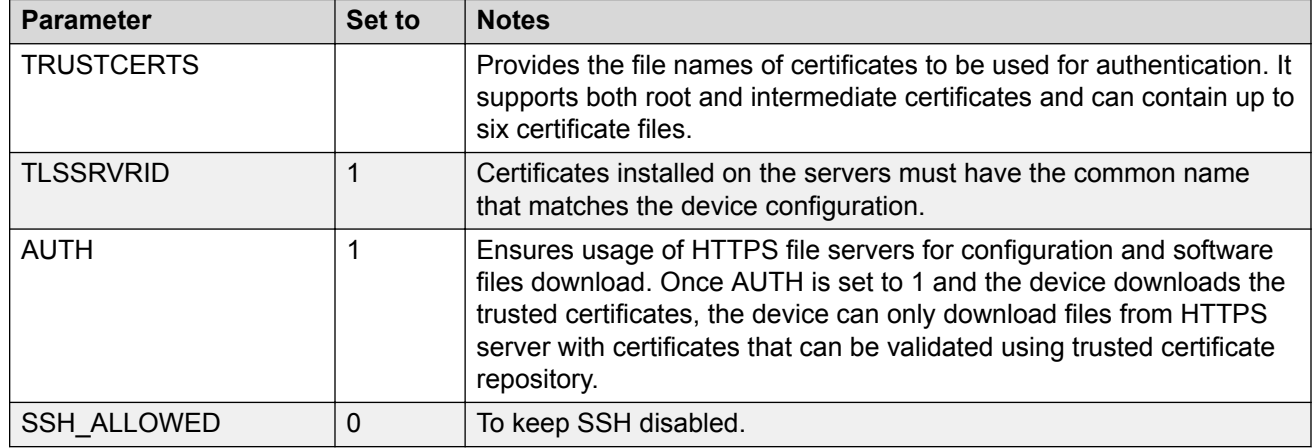

For secure installation, configure the following parameters.

#### **SCEP parameters**

Configure the following Simple Certificate Enrollment Protocol (SCEP) parameters.

The SCEP parameters are not supported in IP Office environment.

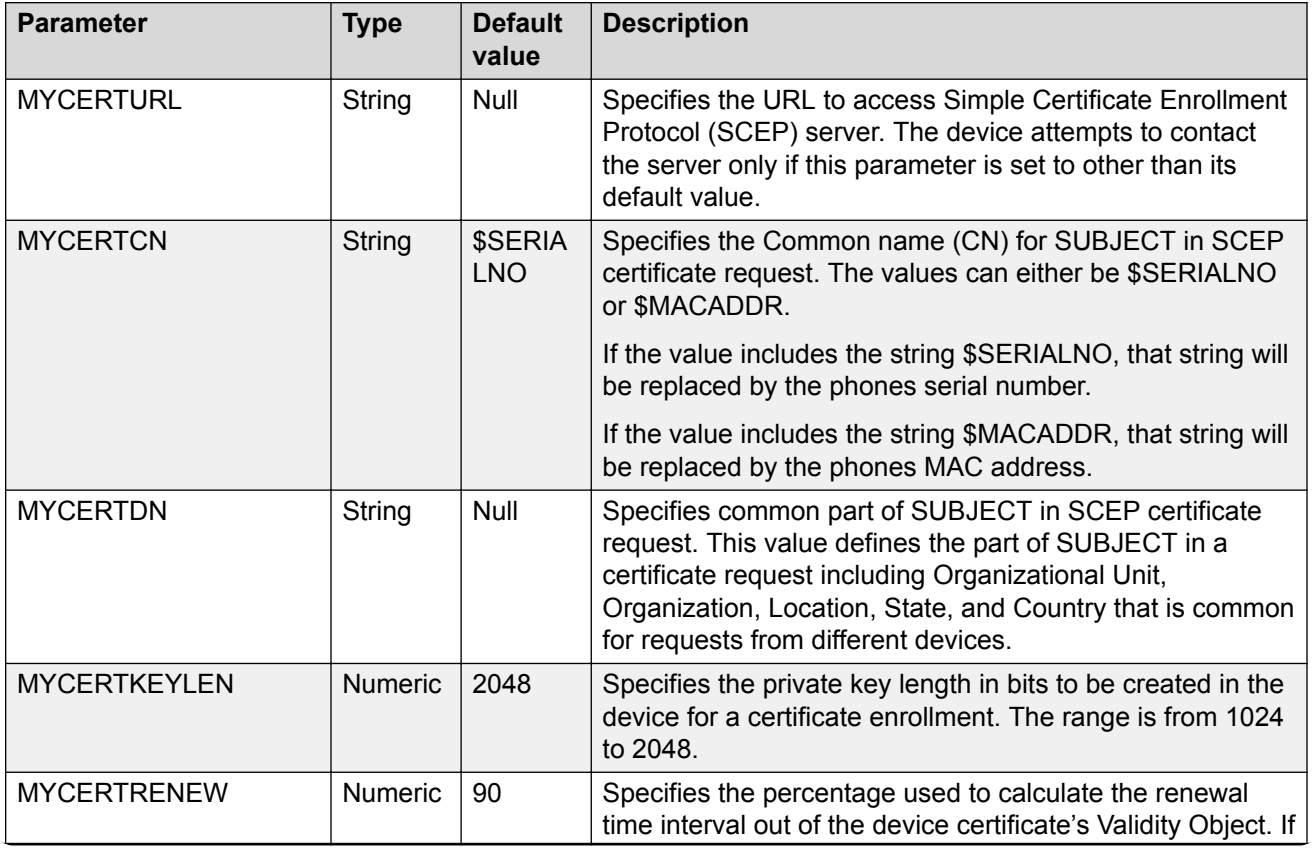

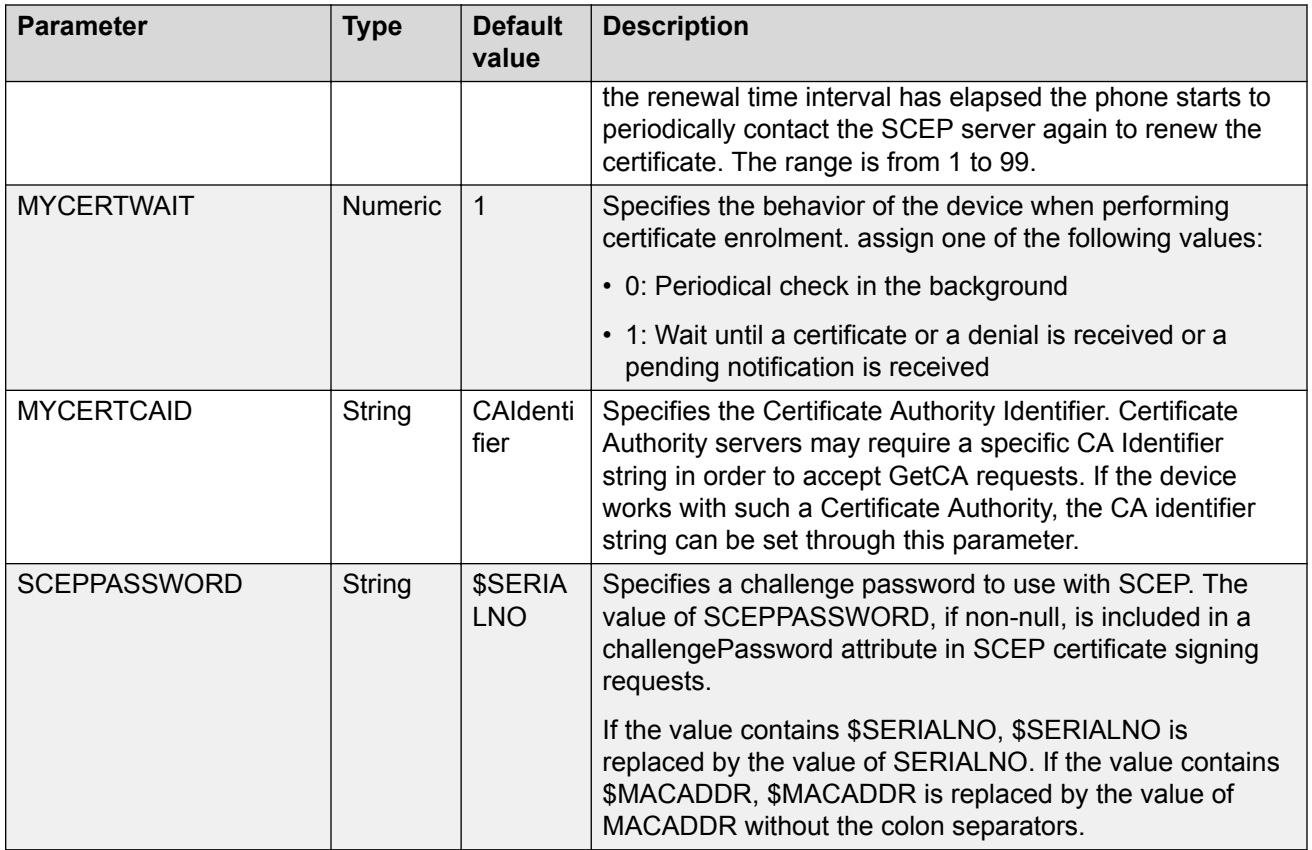

# **Chapter 7: Phone administration and configuration**

### **Accessing the Admin menu during phone startup**

#### **Before you begin**

Ensure you set the following parameters in the Settings file:

- PROCSTAT: To administer the phone using admin menu, set the parameter to zero.
- PROCPSWD or ADMIN\_PASSWORD: The default password is 27238. You must change the default password at the time of initial installation.

#### **Procedure**

- 1. Press **Main Menu** softkey.
- 2. On the Access code screen, enter the admin menu password using the dialpad.
- 3. Press **Enter**.

### **Parameters for managing Admin menu**

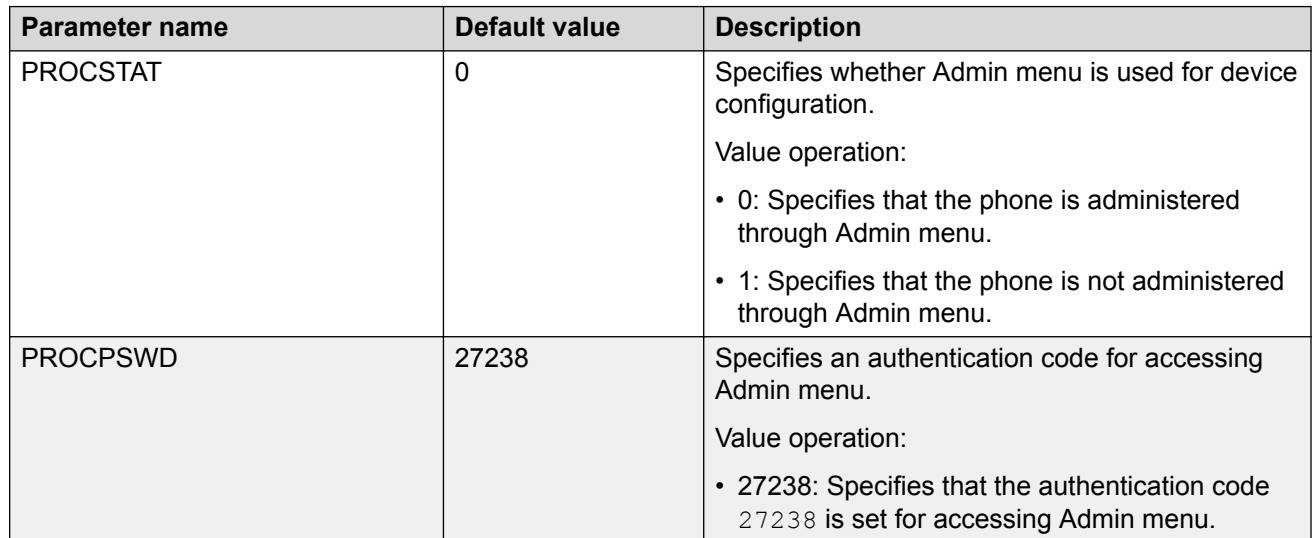

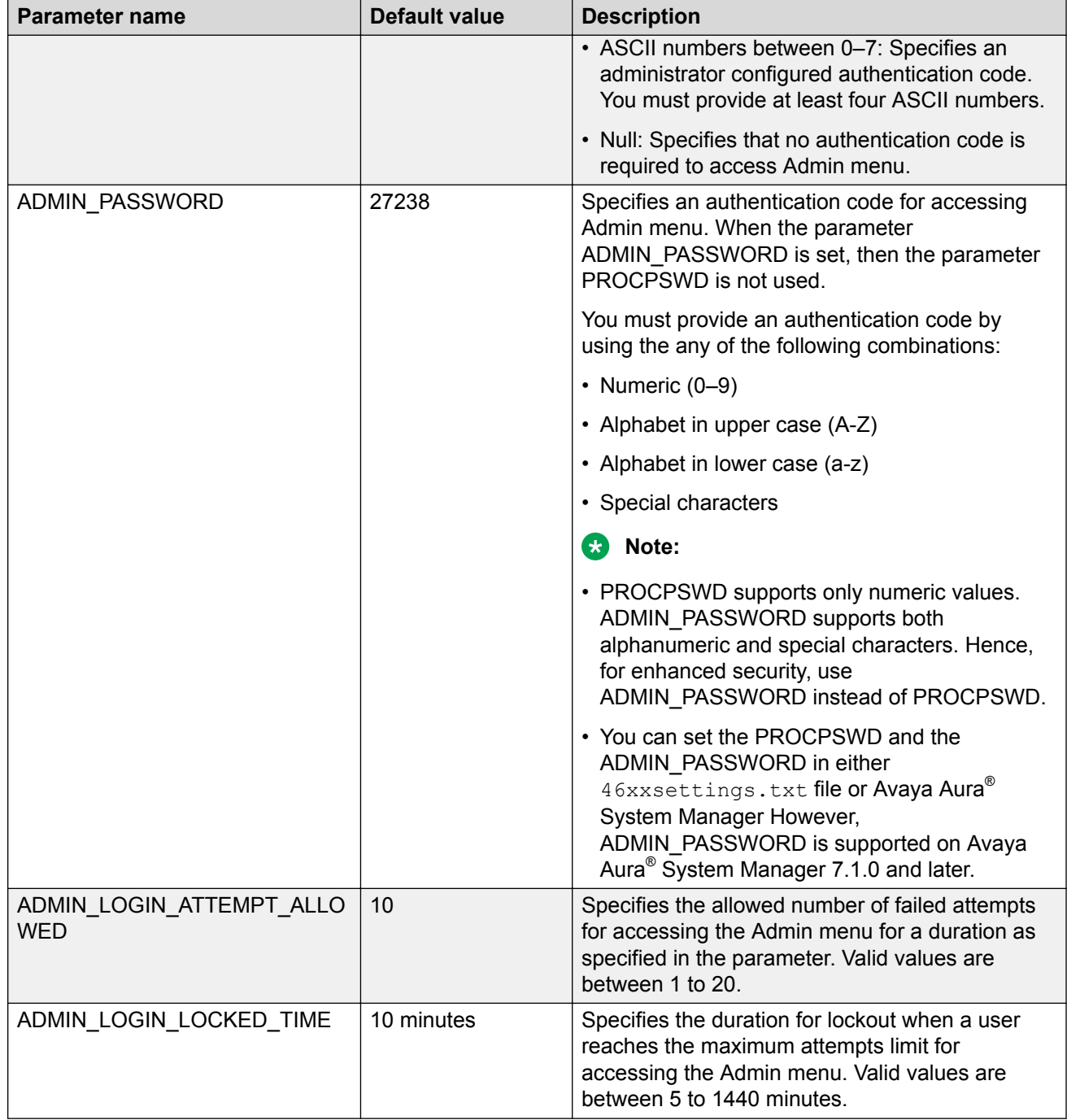

### **Accessing the Admin menu after log in Procedure**

1. Press **Main Menu** > **Admin**.

- 2. In the **Access code** field, enter the admin menu password.
- 3. Press **Enter**.

## **Accessing the IPv4 settings**

#### **Procedure**

- 1. Press **Main Menu** > **Admin**.
- 2. In the **Access code** field, enter the admin menu password.
- 3. Press **Enter**.
- 4. Select **IP Configuration** > **IPv4**.

The phone displays the parameters for IP configuration.

### **IP configuration field description**

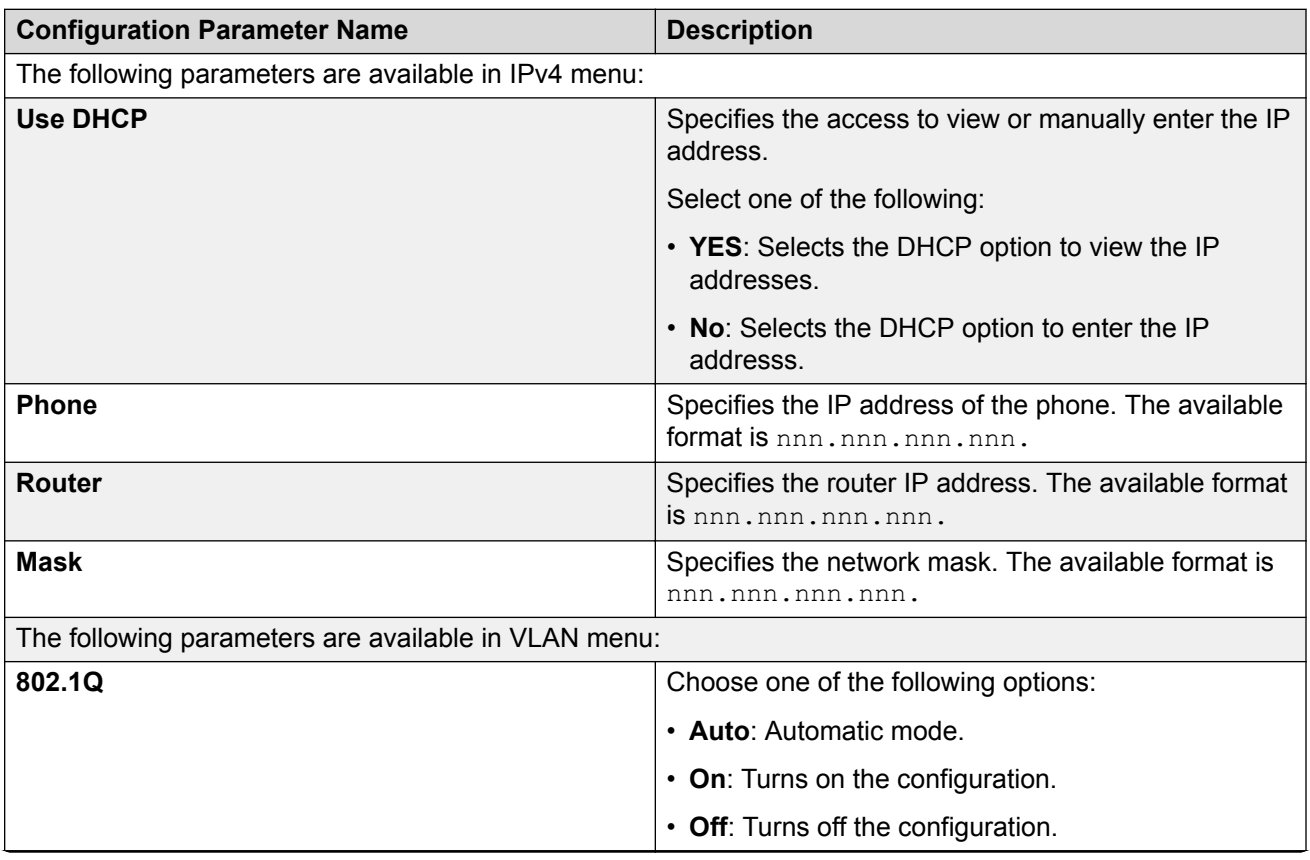

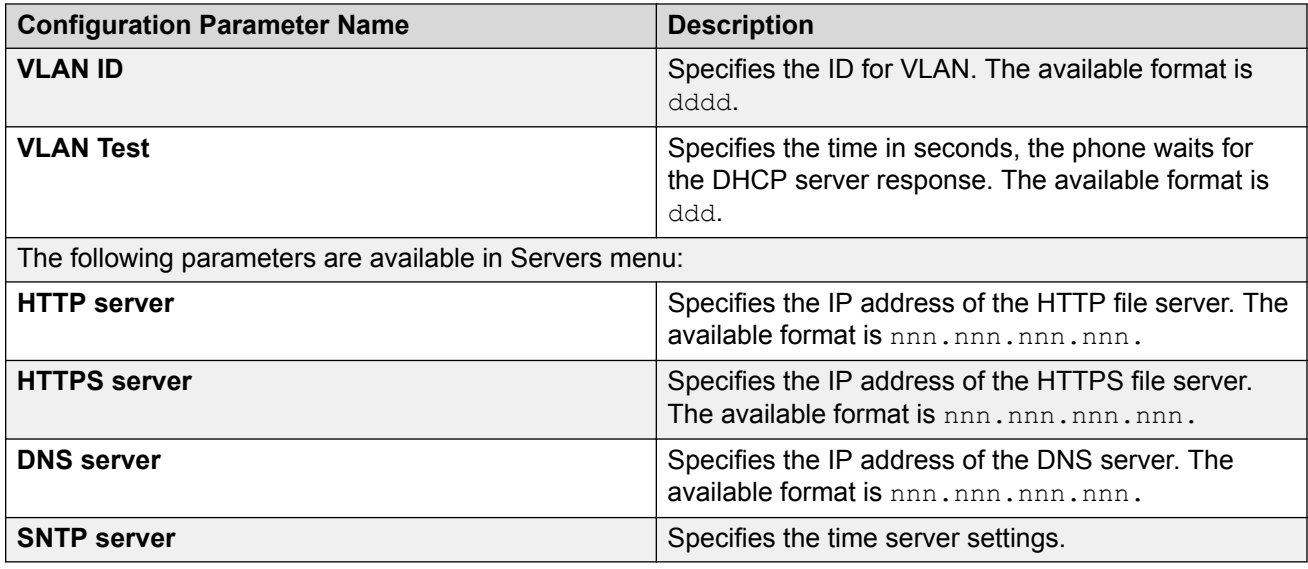

### **Using the debug mode**

#### **About this task**

Use this procedure to activate or deactivate the debugging options.

#### **Before you begin**

You must set a HTTP server in the BRURI parameter in the Settings file that is capable of receiving a phone report from the phone.

#### **Procedure**

- 1. Press **Main Menu** > **Admin**.
- 2. In the **Access code** field, enter the admin menu password.
- 3. Press **Enter**.
- 4. Select **Debug**.

The phone displays the following debug options:

- **Phone Report**
- **Port Mirroring**
- **SSH**
- **SSH fingerprint**
- **Svc control**
- **Svc record**

**B** Note:

The options in the debug mode can be modified if an authentication file is installed.

- 5. Use the appropriate keys to enable or disable the options.
- 6. Press **Save**.

## **Setting the Ethernet interface control**

#### **Procedure**

- 1. Press **Main Menu** > **Admin**.
- 2. In the **Access code** field, enter the admin menu password.
- 3. Press **Enter**.
- 4. Select **Ethernet interface**.
- 5. Use the **Down Arrow** key to select one of the following settings:
	- **Ethernet**: To change the Ethernet setting, go to step 6.
	- **PC Ethernet**: To change the PC Ethernet setting, go to step 7.
- 6. Use the **Right Arrow** key or the **Change** softkey to change the Ethernet setting to one of the following:
	- **Auto**
	- **10Mbps half**
	- **10Mbps full**
	- **100Mbps half**
	- **100Mbps full**
- 7. Use the **Right Arrow** key or the **Change** softkey to change the PC Ethernet setting to one of the following:
	- **Auto**
	- **10Mbps half**
	- **10Mbps full**
	- **100Mbps half**
	- **100Mbps full**
	- **Disabled**
- 8. Press **Save**.

## **Setting the group identifier**

#### **About this task**

Use this procedure to set or change the group identifier only if the LAN Administrator instructs you to do so.

#### **Procedure**

- 1. Press **Main Menu** > **Admin**.
- 2. In the **Access code** field, enter the admin menu password.
- 3. Press **Enter**.
- 4. Select **Group**.
- 5. Enter any Group value between 0 to 999.

When you change the Group value, the phone restarts after you exit the admin menu.

6. Press **Save**.

### **Setting event logging**

#### **Procedure**

- 1. Press **Main Menu** > **Admin**.
- 2. In the **Access code** field, enter the admin menu password.
- 3. Press **Enter**.
- 4. Select **Log**.
- 5. Use the **Right** and **Left Arrow** keys to select one of the following settings associated with the corresponding SYSLOG\_LEVEL:
	- **Emergencies**: SYSLOG\_LEVEL=0
	- **Alerts**: SYSLOG\_LEVEL=1
	- **Critical**: SYSLOG\_LEVEL=2
	- **Errors**: SYSLOG\_LEVEL=3
	- **Warnings**: SYSLOG\_LEVEL=4
	- **Notices**: SYSLOG\_LEVEL=5
	- **Information**: SYSLOG\_LEVEL=6
	- **Debug**: SYSLOG\_LEVEL=7
- 6. Press **Save**.

### **Restarting the phone**

#### **Procedure**

- 1. Press **Main Menu** > **Admin**.
- 2. In the **Access code** field, enter the admin menu password.
- 3. Press **Enter**.
- 4. Select **Restart phone**.
- 5. Press **Restart** when the phone prompts for confirmation.

A restart does not affect user-specified data and settings, such as contact data or the phone login and password.

## **Configuring SIP settings**

#### **About this task**

Use this procedure to set up SIP-related settings, such as identifying the SIP proxy server.

#### **B** Note:

In IP Office the autogenerated J100 settings.txt includes the settings for the SIP servers and protocols. The settings are based on the SIP values set in the IP Office system configuration.

#### **Procedure**

- 1. Press **Main Menu** > **Admin**.
- 2. In the **Access code** field, enter the admin menu password.
- 3. Press **Enter**.
- 4. Select **SIP**.
- 5. Choose one of the following:
	- **SIP global settings**
	- **SIP proxy server**
- 6. Press **Select** or **OK** to change any of the following SIP global settings:
	- **Domain**: Changes the domain parameter of SIP.
	- **Avaya Environment**: Specifies whether the available SIP Avaya environment is in effect.

The two modes to detect the available environment are as follows:

- **Auto**: Detects the Avaya environment automatically.
- **No**: Does not detect the Avaya environment and switches to a non-AST mode.

• **Reg. policy**: Specifies the registration policy for SIP.

The two modes are as follows:

- **Alternate**: Supports registration to one of the active controllers.
- **Simultaneous**: Supports registration to both the active controllers.
- **Failback policy**: Specifies the fall back policy.

The two modes are as follows:

- **Auto**: Active controller automatically recovers after failback.
- **Admin**: Active controller uses failback policy defined by the administrator.
- **Proxy policy**: Specifies whether the settings of SIP proxy servers are read-only or can be edited by the user.

The two modes are as follows:

- **Auto**: The user can only view the settings.
- **Manual**: The user can edit, delete, or create new server properties.
- 7. Select **SIP proxy server** to change SIP proxy server settings.

#### **Caution:**

Do not configure proxy settings manually while a user is logged in to the phone.

The phone displays the IP address of the server that you selected.

- 8. Press **Details** and use the **Up** and **Down Arrow** keys to view, add, or change the following settings:
	- Proxy: Specifies the IP address or DNS for Avaya Aura® Session Manager deployments. The corresponding parameter is SIP\_CONTROLLER\_LIST.
	- **Protocol**: Specifies the type of protocol. The options are TCP, UDP, or TLS. The corresponding parameter is SIPSIGNAL.
	- **SIP Port**: Specifies the SIP port. If no value is entered, SIP port uses 5060 as the default port for UDP/TCP or 5061 for TLS. If Transport Type is UDP/ TCP, the corresponding parameter is SIP\_PORT\_SECURE.
- 9. Press **Save**.

## **Setting Site Specific Option Number (SSON)**

#### **About this task**

The Site Specific Option Number (SSON) is used by the phones to request information from a DHCP server. This number must match a similar number option set on the DHCP server. The number option set on the DHCP server defines the various settings required by the phone.

#### **Procedure**

- 1. Press **Main Menu** > **Admin**.
- 2. In the **Access code** field, enter the admin menu password.
- 3. Press **Enter**.
- 4. Select **SSON**.
- 5. In the **SSON** field, enter the new SSON.

The number must be between 128 to 254.

6. Press **Save**.

#### **Caution:**

Do not perform this procedure if you are using static addressing. Perform this procedure if you are using DHCP addressing and the DHCP option number is changed from the default number.

## **Using the VIEW administrative option**

#### **About this task**

Use this procedure to view the parameters associated with the admin procedures.

#### **Procedure**

- 1. Press **Main Menu** > **Admin**.
- 2. In the **Access code** field, enter the admin menu password.
- 3. Press **Enter**.
- 4. Select **View**.
- 5. Press **Back** to return to the main menu.

### **VIEW field description**

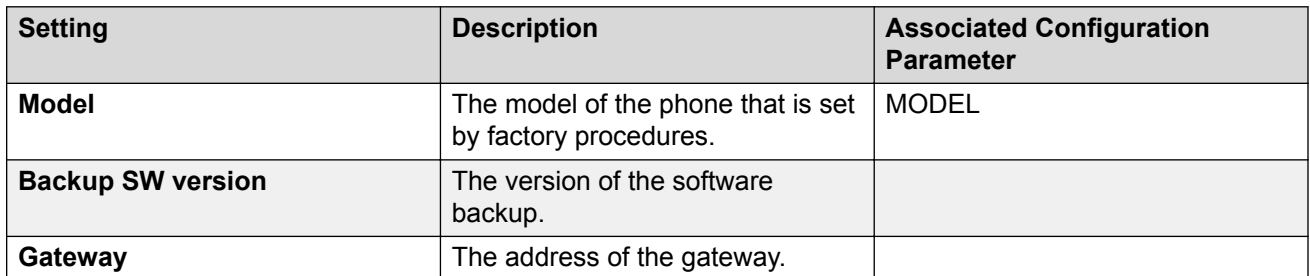

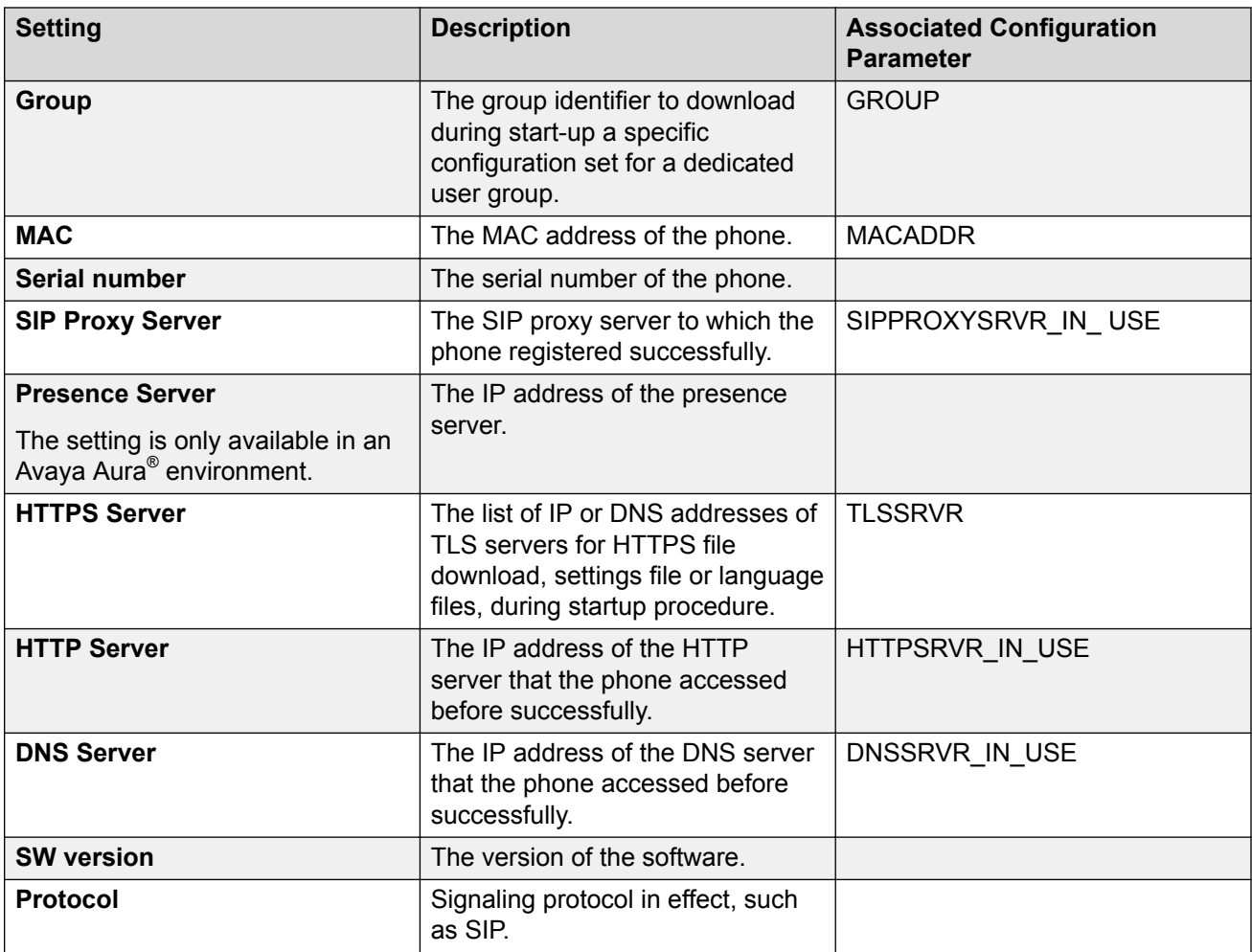

## **Setting the 802.1x operational mode**

#### **Before you begin**

Set the following parameters:

- DOT1X: To support 802.1X Pass-thru operation, set the parameter to zero or one.
- DOT1XSTAT: To support supplicant operation, set the parameter to one or two.

#### **Procedure**

- 1. Press **Main Menu** > **Admin**.
- 2. In the **Access code** field, enter the admin menu password.
- 3. Press **Enter**.
- 4. Select **802.1X**.

The phone displays the following settings:

- **Supplicant**
- **Pass-thru mode**
- 5. Select the setting that you want to change.
- 6. Press the **Change** softkey or the **Left** and **Right Arrow** keys to cycle through the following settings:
	- For the Pass-thru mode:
		- **On**: If DOT1X = 0
		- **On & proxy logoff**: If DOT1X = 1
		- **Off**: If DOT1X = 2
	- For the Supplicant:
		- **Disabled**: If DOT1XSTAT = 0
		- **Unicast**: If DOT1XSTAT = 1
		- **Multicast**: If DOT1XSTAT = 2
- 7. Press **Save**.

When you change the 802.1X data, the phone restarts after you exit the admin menu.

# **Chapter 8: Maintenance**

### **Resetting system values**

#### **About this task**

Use this procedure to reset all system initialization values to the application software default values.

#### **Caution:**

This procedure erases all static information, without any possibility of recovering the data.

#### **Procedure**

- 1. Press **Admin menu** > **Admin**.
- 2. In the **Access code** field, enter the admin menu password.
- 3. Press **Enter**.
- 4. Select **Reset to defaults**.
- 5. Press **Reset** when the phone prompts for confirmation.

The phone resets from the beginning of registration, which might take a few minutes.

The phone resets:

- All system values and system initialization values except AUTH and AUTH\_ONLY to default values.
- The 802.1X ID and Password to their default values.
- Call server values to their defaults.
- Any entries in the Redial buffer.
- Does not affect user-specified data and settings like Contacts data or the phone login and password.

After reset, the phone displays the Log In screen.

#### **B** Note:

Avaya J129 IP Phone parameters stored for a particular user are not reflected in other phones, for example, 9600 Series IP Deskphones, even if the SIP user is the same.

### **Device upgrade process**

- 1. During boot-up, the phone receives the file server address from DHCP, LLDP, or the device interface.
- 2. The phone contacts the provisioning server to download the firmware upgrade file, J100Supgrade.txt.
- 3. In J100Supgrade.txt, the APPNAME parameter contains the firmware version.
- 4. The phone compares the currently installed software version with the version specified in the APPNAME parameter.
- 5. If the firmware version specified in the APPNAME parameter is higher, the phone downloads the software files for upgrade.
- 6. The phone automatically restarts to apply the upgraded firmware.

**D** Tip:

The upgrade events are logged under NOTICES level in the Syslog file.

### **User profile backup on Personal Profile Manager (PPM)**

Phone supports data backup by saving all non-volatile user parameters on PPM . When the user logs in to any registered device, PPM restores all user data on the device.

**Note:**

PPM is only available in an Avaya Aura® environment.

### **User profile parameters for backup**

The following table lists the parameters that are backed up on Personal Profile Manager (PPM).

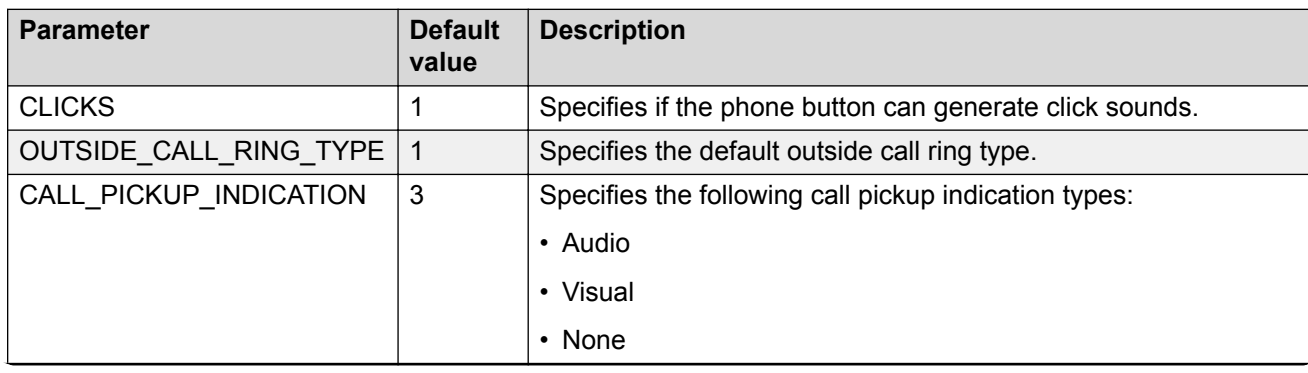

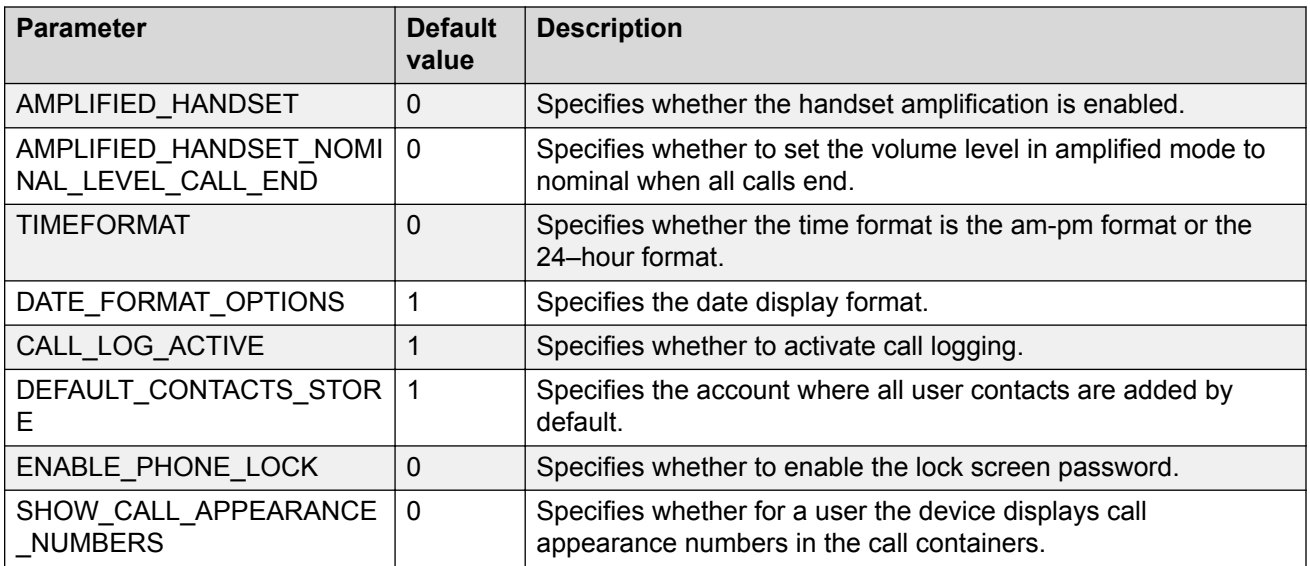

# **Chapter 9: System failover**

### **Supported SIP environments**

Avaya J129 IP Phone work on the following environments:

- Avaya Aura® Session Manager with Avaya Aura® Communication Manager
- IP Office
- Failover and survivable interoperability with the following SIP gateways:
	- Session Manager for survivable remote gateway
	- Avaya Secure Router 2330 and 4134
	- Audiocodes MP-series analog and BRI gateways
	- Avaya Aura® Media Server 7.7.0.334.
	- IP Office

For information about configuring the phone features, see the following documents:

- *Avaya Aura® Communication Manager Feature Description and Implementation*
- *Administering Avaya Aura® Communication Manager*
- *Avaya IP Office™ Platform SIP Telephone Installation Notes*

### **Failover and survivability overview**

The phone detects a network or server failure in approximately 90 seconds. After a failure is detected, the phone selects an active controller in approximately five seconds. During network or server failures, multiple controllers or servers are supported for the following operations:

- Making a call including emergency calls
- Receiving a call
- Call transfer
- Call forward
- Mid call features: Call hold and mute
- Audio Conference: Local three-way audio conference
### **Phone resiliency and transition states**

The transition happens in the following order:

- 1. Limbo: Connection to the primary server is lost but the failover is not detected.
- 2. Moving Subscriptions Interval (MSI): Connection to the primary server is lost, and the phone is currently registered to the survivability server. Successful subscription to the survivability server is incomplete.
- 3. Acquiring services: Connection to the primary server is lost, and the phone displays the following message in the idle state Acquiring Service
- 4. Failover to the secondary/survivability server: Connection to the secondary/survivability server is active. All the supported features are also active. The phone performs the following intermediate steps:
	- Selection of active controller: The phone attempts to select the monitored active controller.
	- Successful subscription: Connection to the monitored controller is made with successful subscription.
	- Call/media preservation: During an active call, the phone detects that the connection is lost with the primary controller and the call/media is preserved. Media preservation is only available in an Avaya Aura® environment.
	- Advanced SIP Telephony (AST) feature determination: The phone verifies whether the controller supports the AST feature. AST feature is only available in an Avaya Aura $^{\circledR}$ environment.
	- Personal Profile Manager (PPM) synchronization: When AST mode is determined and enabled, then the phone starts the PPM synchronization process. PPM is only available in an Avaya Aura® environment.
- 5. Failback to the primary server: Connection to the primary server is established when the phone detects that the primary server is functional again. The changes that were cached earlier are now synced with the PPM server. Failback does not happen during an active call.

## **Avaya J129 IP Phone survivability in the Avaya Aura® environment**

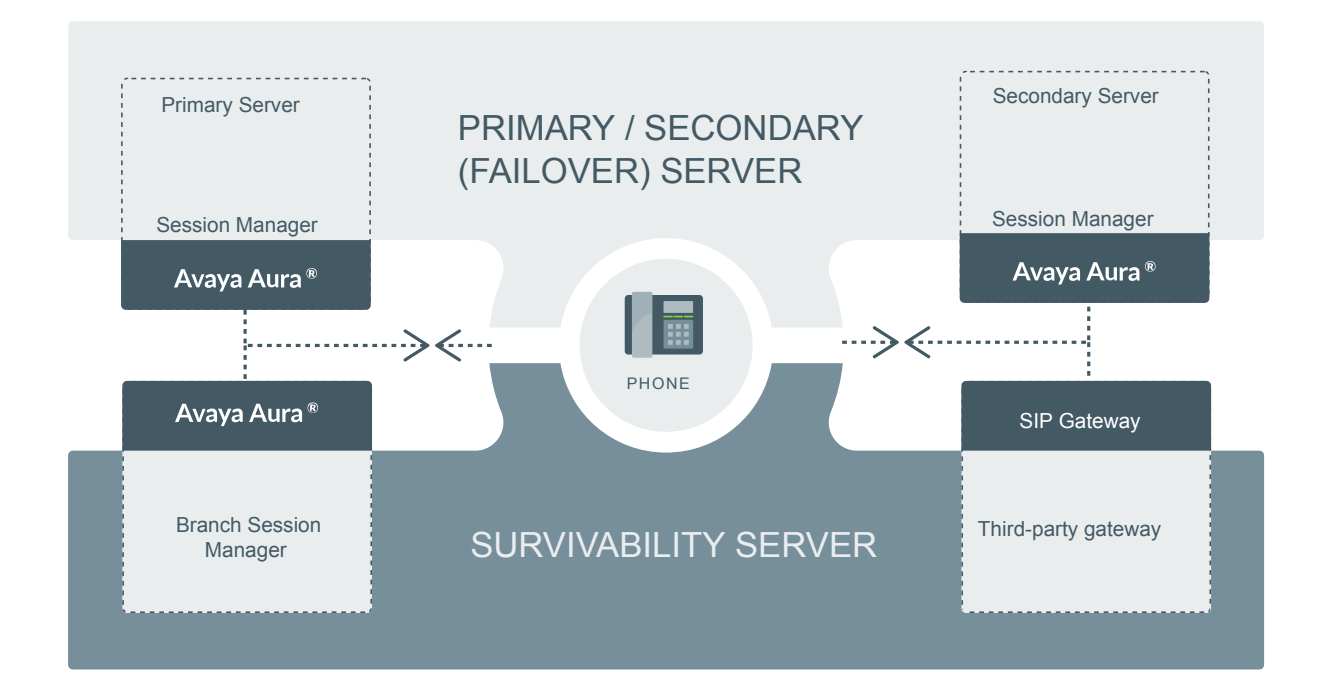

### **Figure 5: Survivability in Avaya Aura®**

### **RB** Note:

For more information on survivability about IP Office environment, see *Administering Avaya IP Office Platform with Web Manager*.

### **Survivability controller determination**

The order of precedence in determining the active controller is:

- 1. Phone user interface
- 2. PPM server
- 3. Settings file
- 4. DHCP server (Option 242)

The phone performs the DNS queries to resolve hostnames and the signaling protocol. The order is set as TLS, TCP, and then UDP when there is no DNS NAPTR or SIP URI. The phone sends the SIP REGISTER request for each CONTROLLER\_SEARCH\_INTERVAL. The phone retries the monitoring attempt using the RECOVERYREGISTERWAIT parameter.

If the value of the SIPREGPROXYPOLICY parameter is alternate and a user is logged in, the phone maintains a single active SIP registration. SIP registration is done with the highest priority available controller. Also, the parameter FAILBACK\_POLICY controls the SIP registration priority. If the FAILBACK POLICY parameter is configured with automatic instead of admin, then the phone's active controller has the highest priority.

If the value of the SIPREGPROXYPOLICY parameter is simultaneous and a user is logged in, the phone maintains all active SIP registrations. The phone simultaneously registers using the value provided in the SIMULTANEOUS\_REGISTRATIONS and SIPDOMAIN parameters.

The phone uses a SIP URI instead of SIPS URI unless SRTP is enabled. When registration is successful, the phone sets the SIPPROXYSRVR\_IN\_USE parameter to the IP address of this active controller.

The phone starts a search for a new active controller whenever it encounters one of the following triggers :

- Trigger 1: The TCP socket closes or TCP Keep-alive timeout occurs.
- Trigger 2: The phone receives an administrative failback trigger from a Configured Controller.
- Trigger 3: Fast Response Timer.
- Trigger 4: The phones receives n incoming INVITE from a non-active controller.
- Trigger 5: Re-registration with the active controller is timed out.

### **Advanced SIP Telephony feature determination**

The parameter DISCOVER\_AVAYA\_ENVIRONMENT determines whether the selected controller supports the Advanced SIP Telephony (AST) feature. When the parameter value is set to 1, the phone sends a SUBSCRIBE request to the active controller for the Feature Status Event Package (avaya-cm-feature-status).

The phone determines the AST mode based on the response 202. Then it starts an internal timer of 16 seconds and waits to receive a NOTIFY message as  $active$ .

If the phone does not receive a NOTIFY message and receives a termination message instead, then the non-AST mode is enabled. Synchronization with the Personal Profile Manager (PPM) server starts when the AST mode is enabled.

### **Synchronization with the Personal Profile Manager server**

The phone performs the synchronization with the Personal Profile Manager (PPM) server only when the getAllEndpointConfiguration request is successful. If the

getAllEndpointConfiguration request is unsuccessful, the getContactList request is also ignored. This request contains the following fields:

- VolumeSettings
- LinePreferenceInfo
- ListOfOneTouchDialData
- ListOfButtonAssignments
- SoftMenuKeyList
- DialPlanData
- ListOfSpeedDialData
- ListOfMaintenanceData
- ListOfTimers
- VMONInfo
- ListOfRingerOnOffData
- ListOfNumberFormatRules: Applicable only when registered to Avaya Aura® Session Manager.
- ListOfldentities: Applicable only when registered to Avaya Aura® Session Manager.

MWExt: Applicable only when registered to Avaya Aura® Session Manager.

• VMNumber: Applicable only when registered to Avaya Aura® Session Manager.

# **Provisioning survivability for SIP phones**

### **About this task**

Use this procedure to provision survivability.

In IP Office environment, survivability is provisioned in the autogenerated Settings file.

### **Procedure**

- 1. Set the applicable failover configuration parameters in the  $46x$ xsettings.txt file.
- 2. Provision the gateway per the Application Notes, available on the <https://support.avaya.com/> website.
- 3. Load the latest SIP Release software and associated files on the file server.
- 4. Reboot all registered phones from SIP Enablement Services or Avaya Aura® Session Manager.
- 5. Power up other phones.

## **Configuring survivability**

Use the 46xxsettings.txt file to set survivability configuration parameters.

In IP Office, the autogenerated  $J100$  settings.txt file contains the survivability configuration parameter details.

By administering survivability configuration parameters using the 46xxsettings.txt file (or using the default values if applicable), the SIP phones can quickly switch to an active controlling server and experience minimal disruption.

## **Faliover or failback parameters**

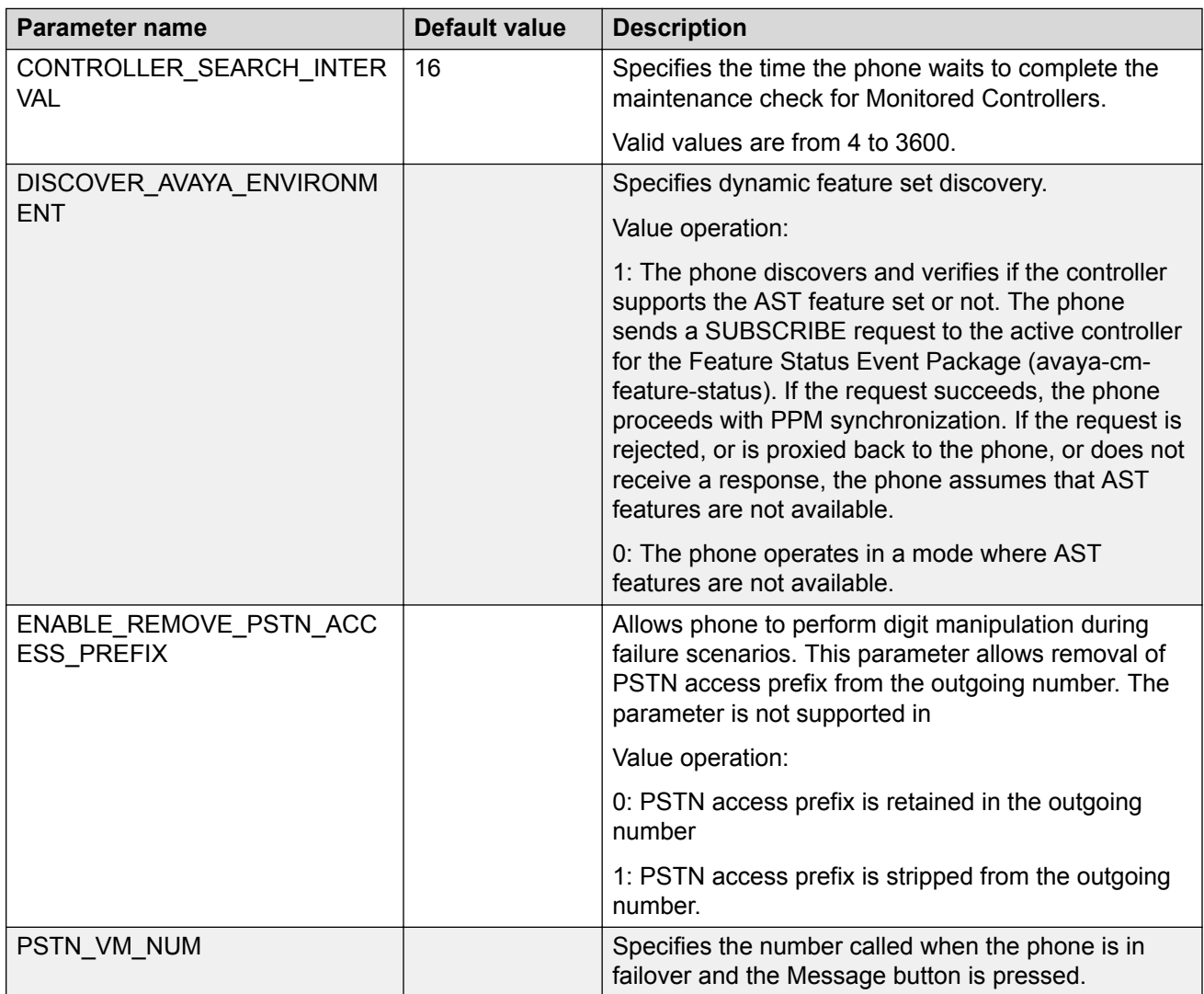

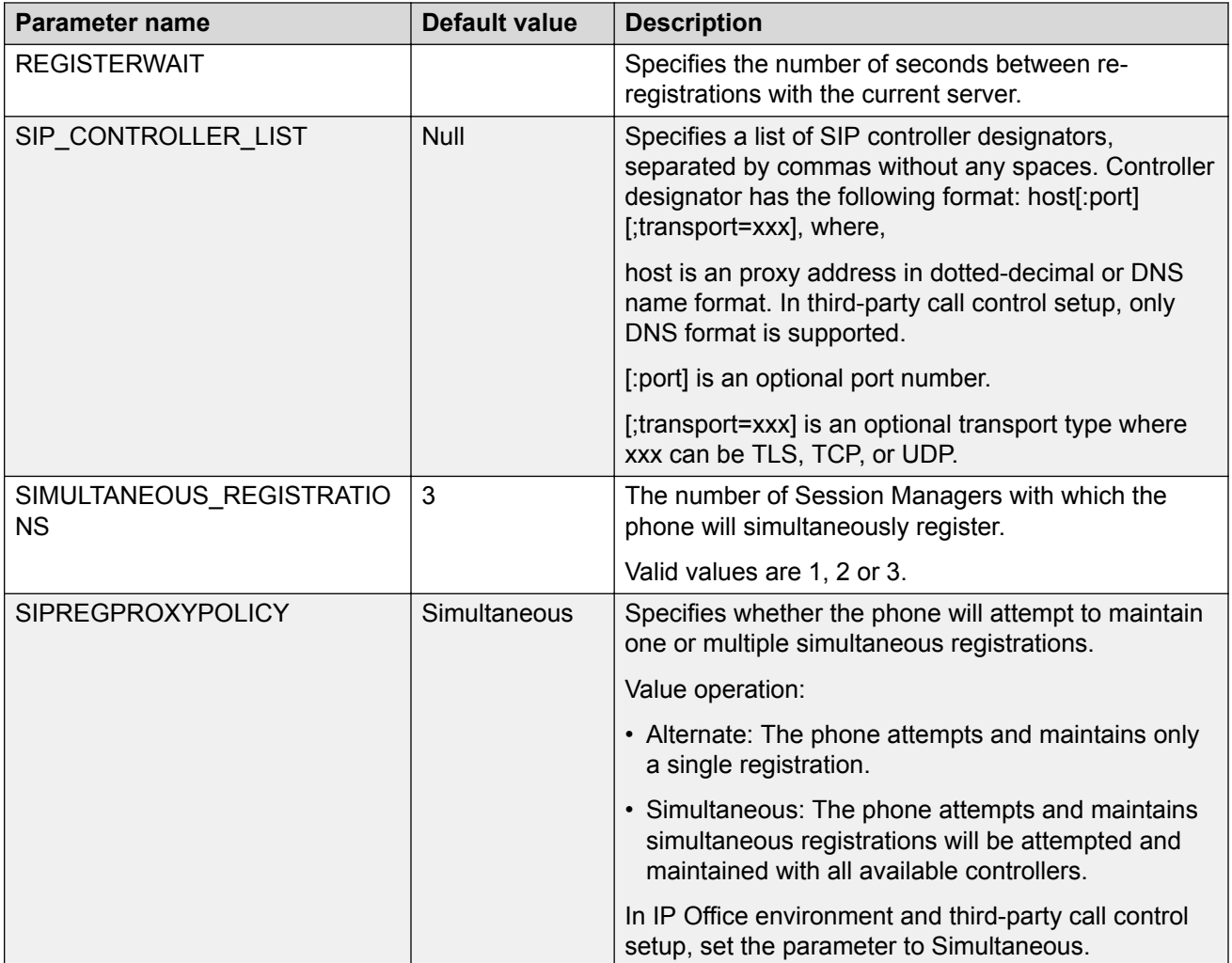

# **Configuring AudioCodes server for survivability**

If you set AudioCodes server in the Avaya environment for survivability, you must configure the following options:

- Connection reuse
- Connection reuse in survivability mode
- Record-Route

## **Enabling connection reuse**

### **Procedure**

- 1. Go to the audio codes URL and click **Configuration** > **VoIP** > **SIP Definitions** > **General Parameters**.
- 2. Set **Enable TCP Connection Reuse** to **Enable**.
- 3. Click **Submit**.

## **Enabling connection reuse in a failover environment**

### **Procedure**

- 1. Go to the audio codes URL and click **Configuration** > **VoIP** > **SAS** > **Stand Alone Survivability**.
- 2. Set **SAS Connection Reuse** to **Enable**.
- 3. Click **Submit**.

## **Enabling Record Route in invite messages**

### **Procedure**

- 1. Go to the audio codes URL and click **Configuration** > **VoIP** > **SAS** > **Stand Alone Survivability**.
- 2. Set **Enable Record-Route** to **Enable**.
- 3. Click **Submit**.

# **User experience during failover**

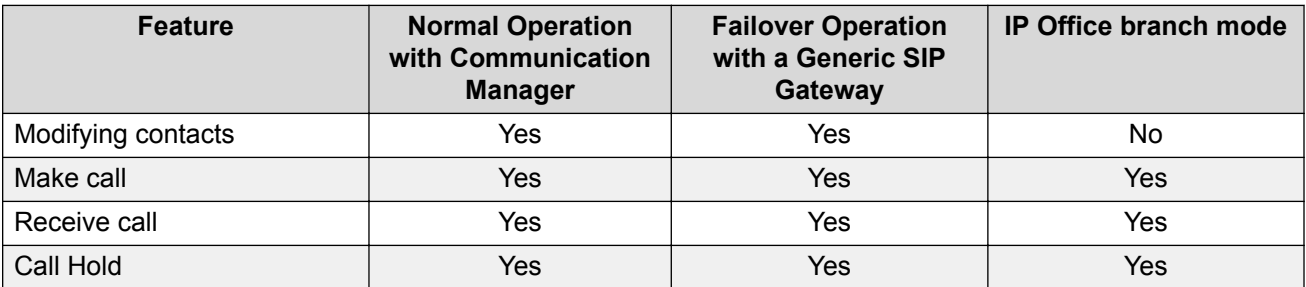

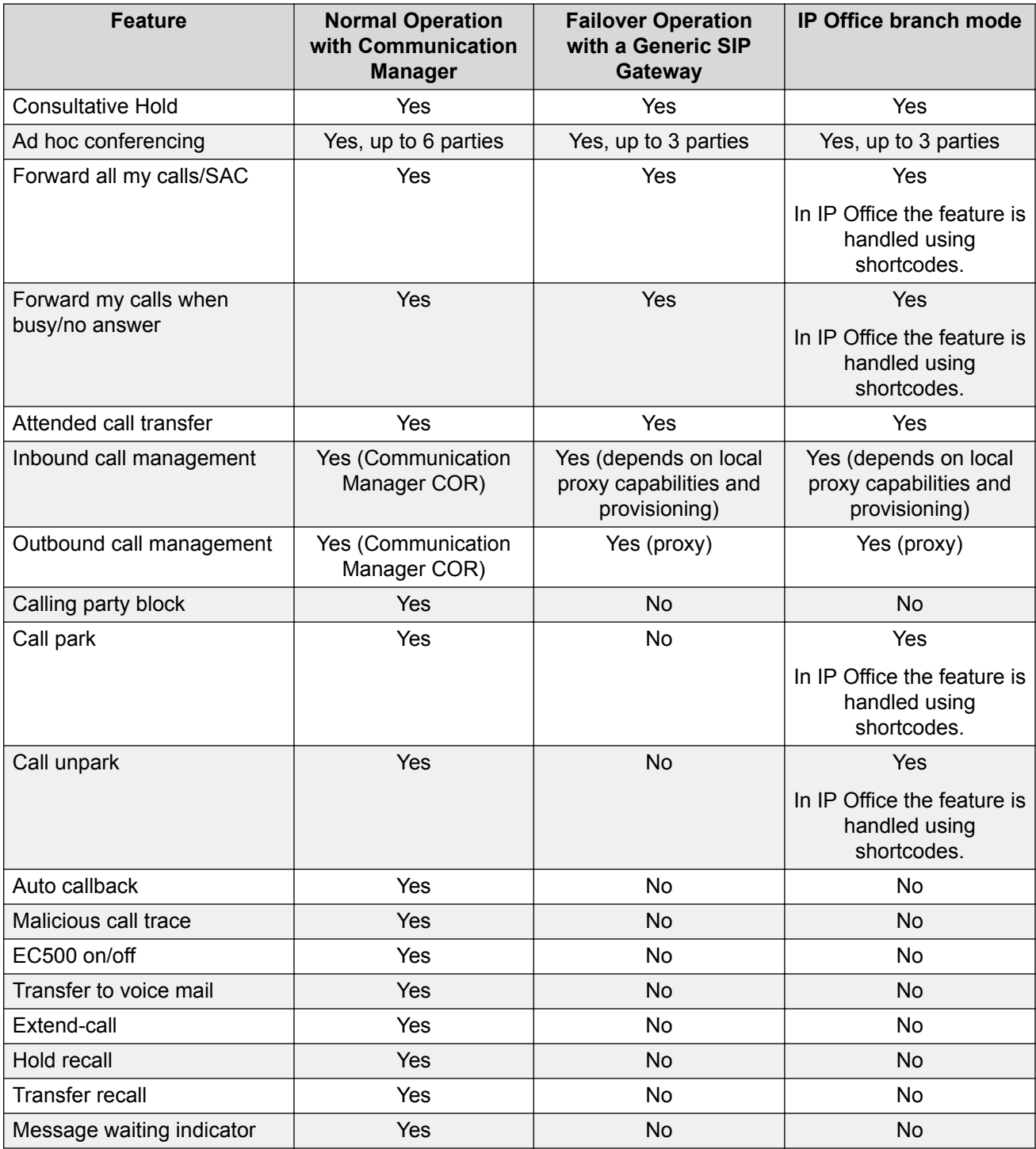

### **Note:**

If the phone displays the message Limited phone service, press **OK** to acknowledge and clear the message.

# **Chapter 10: Troubleshooting**

# **SLA Mon™ agent**

SLA Mon<sup>™</sup> technology is a patented Avaya technology embedded in Avaya products to facilitate advanced diagnostics. The phones support SLA Mon™ agent which works with Avaya Diagnostic Server (ADS). SLA Mon<sup>™</sup> server controls the the SLA Mon<sup>™</sup> agents to execute advanced diagnostic functions, such as:

- Endpoint Diagnostics
	- The ability to remotely control IP phones, to assist end users with IP Phone configuration and troubleshooting.
	- The ability to remotely generate single and bulk test calls between IP phones.
	- The ability to remotely execute limited packet captures on IP phones to troubleshoot and diagnose IP phone network traffic.
- Network Monitoring
	- The ability to monitor multiple network segments for performance in terms of packet loss, jitter, and delay.
	- The ability to monitor hop-by-hop QoS markings for voice and video traffic.

**Note:**

The root trusted certificate used for the SLA Mon™ server certificate must be added to the trusted certificate list administered using TRUSTCERTS.

For example: SET TRUSTCERTS *slamonRootCA.crt, rootCertRNAAD.cer*

# **Phone displays Acquiring Service screen**

### **Cause**

The configured SIP proxy servers are not accessible from the phone.

### *Solution*

- 1. On the Acquiring Service screen, press **Cancel** to logout from the phone and go to the **Admin** menu.
- 2. Press **SIP** > **SIP proxy server**.
- 3. Check the number of SIP proxy servers that are configured. If the connections are properly configured, then ensure the following:
	- SIP proxy servers are specified by IP address and not by FQDN.
	- There are only two proxy servers configured.

A filled in circle implies a successful configuration. A circle with a line through it implies a failed connection.

### **Cause**

The configured SIP proxy servers are accessible. However, TLS is being used and there is an issue with the certificate configuration.

#### *Solution*

- 1. On the Acquiring Service screen, press **Cancel** to logout from the phone and go to the **Admin** menu.
- 2. Press **SIP** > **SIP global settings**.
- 3. Use the **Up** and **Down** arrow keys to go to the Reg. policy screen.
- 4. Use the **Left** arrow key to configure the Reg. policy as **Alternate** and press **Save**.
- 5. Use the **Up** and **Down** arrow keys to go to the Avaya Environ screen.
- 6. Use the **Left** arrow key to configure the Avaya Environ as **No** and press **Save**.

### **Cause**

There is a problem with the SIP proxy configuration.

#### *Solution*

- 1. On the Acquiring Service screen, press **Cancel** to logout from the phone and go to the **Admin** menu.
- 2. Press **SIP** > **SIP proxy server**.
- 3. If one or more configured SIP proxy server connections shows as failed, press **Ping**.

The circle is filled in if the connection is properly configured. Circle with a line through it is a failed connection.

4. Ping each SIP proxy server.

# **Chapter 11: Resources**

# **Documentation**

See the following related documents at [http://support.avaya.com](http://support.avaya.com/).

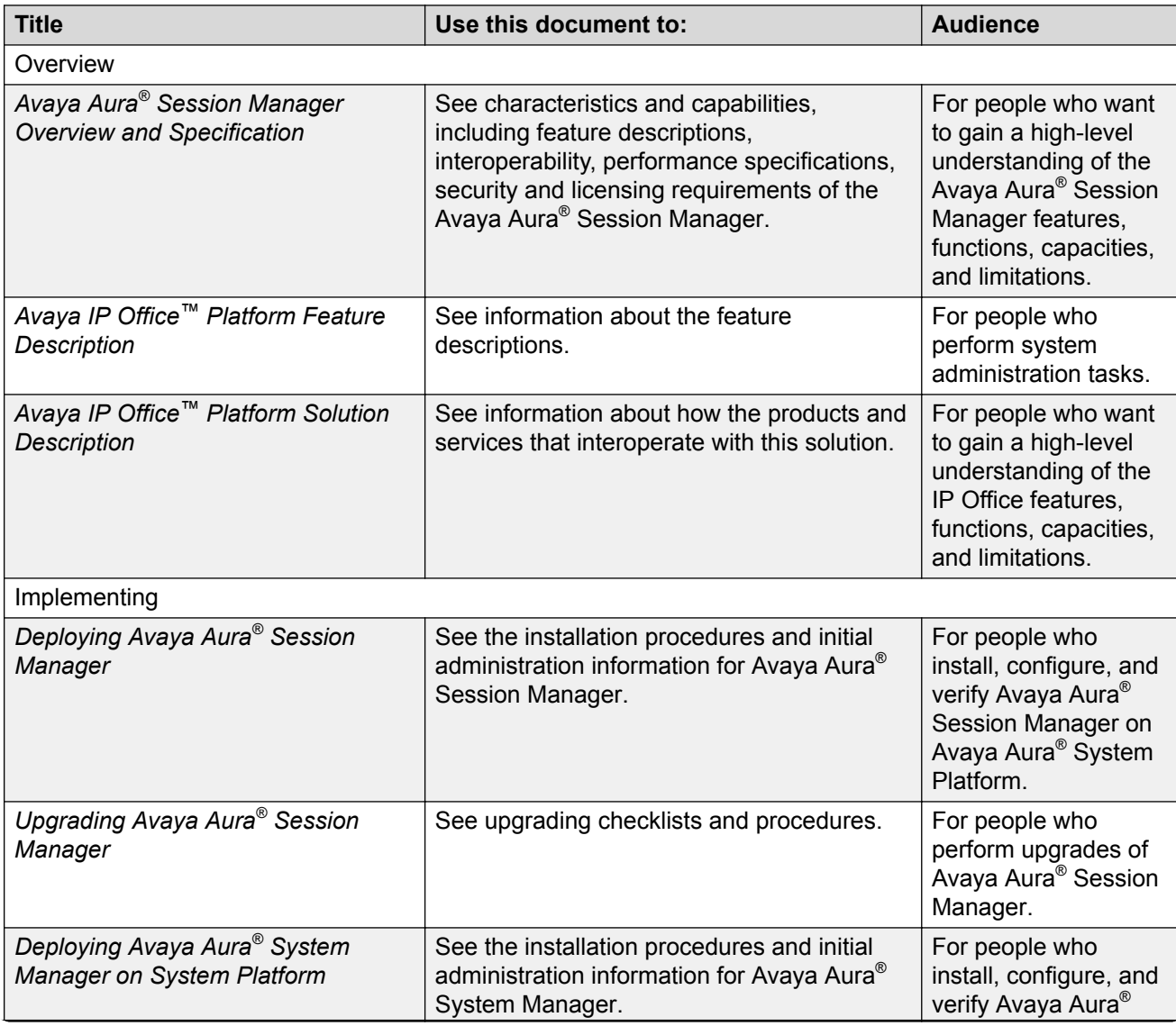

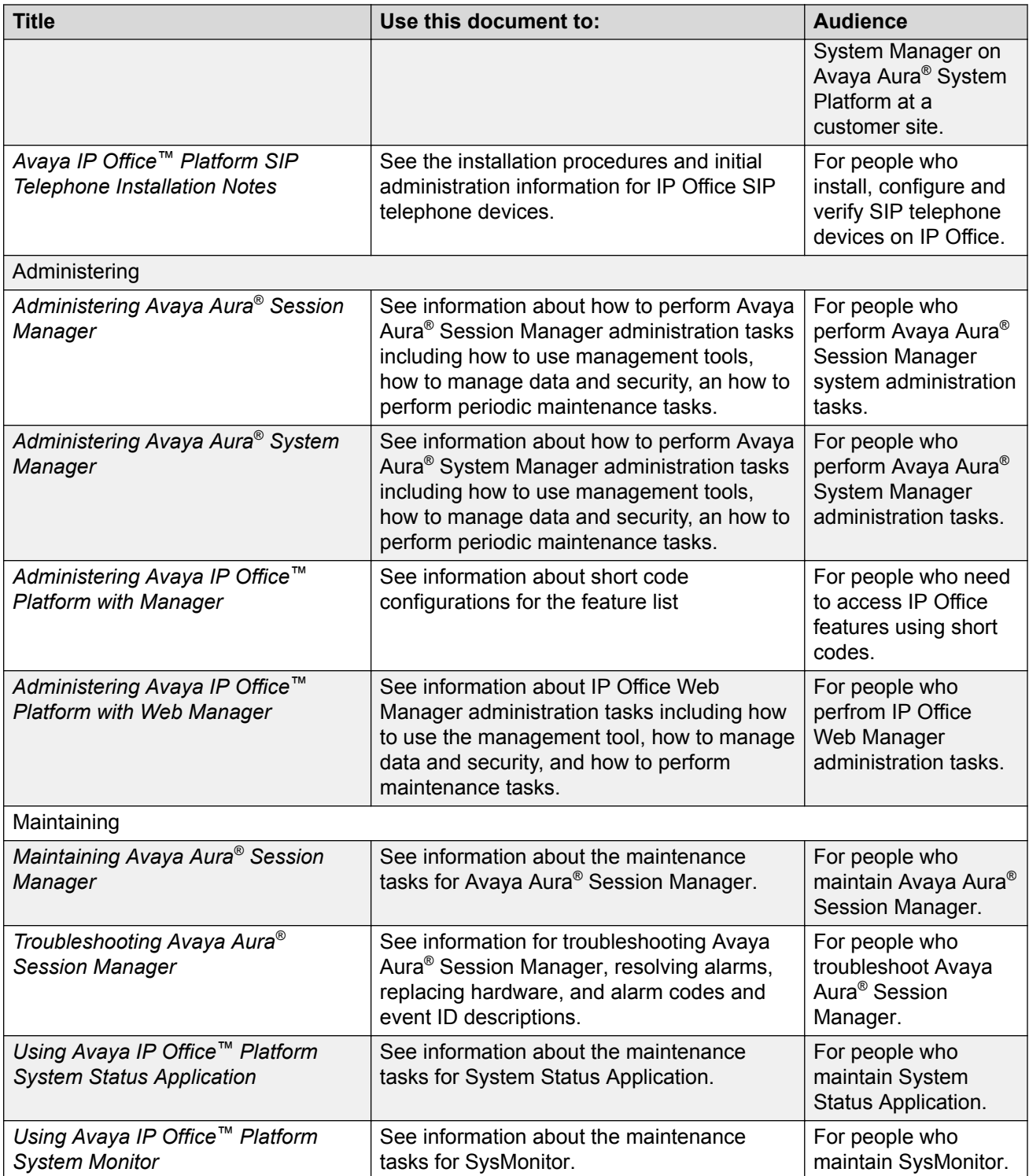

# **Finding documents on the Avaya Support website**

### **Procedure**

- 1. Navigate to <http://support.avaya.com/>.
- 2. At the top of the screen, type your username and password and click **Login**.
- 3. Click **Support by Product** > **Documents**.
- 4. In **Enter your Product Here**, type the product name and then select the product from the list.
- 5. In **Choose Release**, select an appropriate release number.
- 6. In the **Content Type** filter, click a document type, or click **Select All** to see a list of all available documents.

For example, for user guides, click **User Guides** in the **Content Type** filter. The list displays the documents only from the selected category.

7. Click **Enter**.

# **Viewing Avaya Mentor videos**

Avaya Mentor videos provide technical content on how to install, configure, and troubleshoot Avaya products.

### **About this task**

Videos are available on the Avaya Support website, listed under the video document type, and on the Avaya-run channel on YouTube.

### **Procedure**

- To find videos on the Avaya Support website, go to [http://support.avaya.com](http://support.avaya.com/) and perform one of the following actions:
	- In **Search**, type Avaya Mentor Videos to see a list of the available videos.
	- In **Search**, type the product name. On the Search Results page, select **Video** in the **Content Type** column on the left.
- To find the Avaya Mentor videos on YouTube, go to [www.youtube.com/AvayaMentor](http://www.youtube.com/AvayaMentor) and perform one of the following actions:
	- Enter a key word or key words in the **Search Channel** to search for a specific product or topic.
	- Scroll down Playlists, and click the name of a topic to see the available list of videos posted on the website.

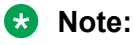

Videos are not available for all products.

# **Support**

Go to the Avaya Support website at <http://support.avaya.com> for the most up-to-date documentation, product notices, and knowledge articles. You can also search for release notes, downloads, and resolutions to issues. Use the online service request system to create a service request. Chat with live agents to get answers to questions, or request an agent to connect you to a support team if an issue requires additional expertise.

# **Appendix A: List of configuration parameters**

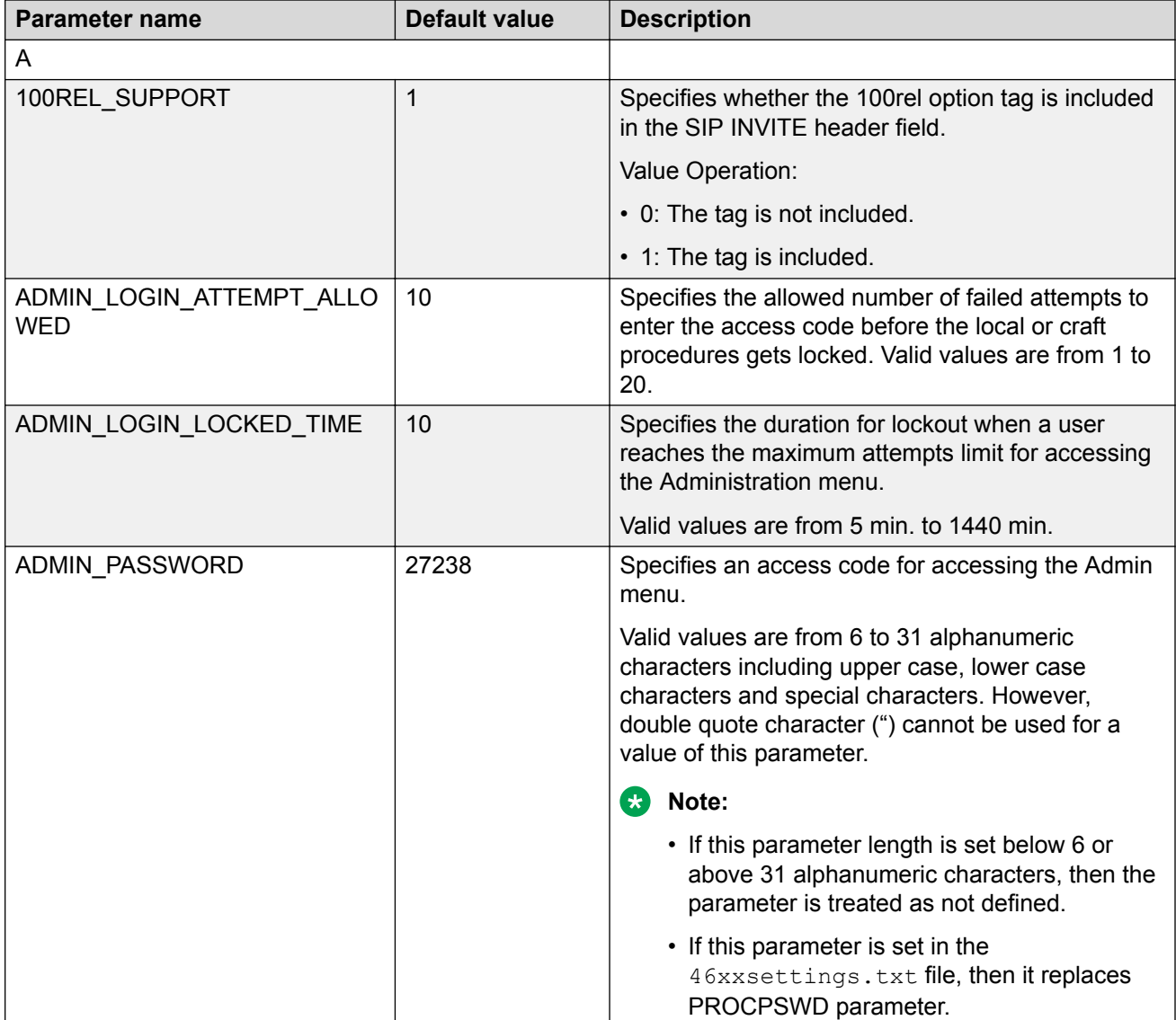

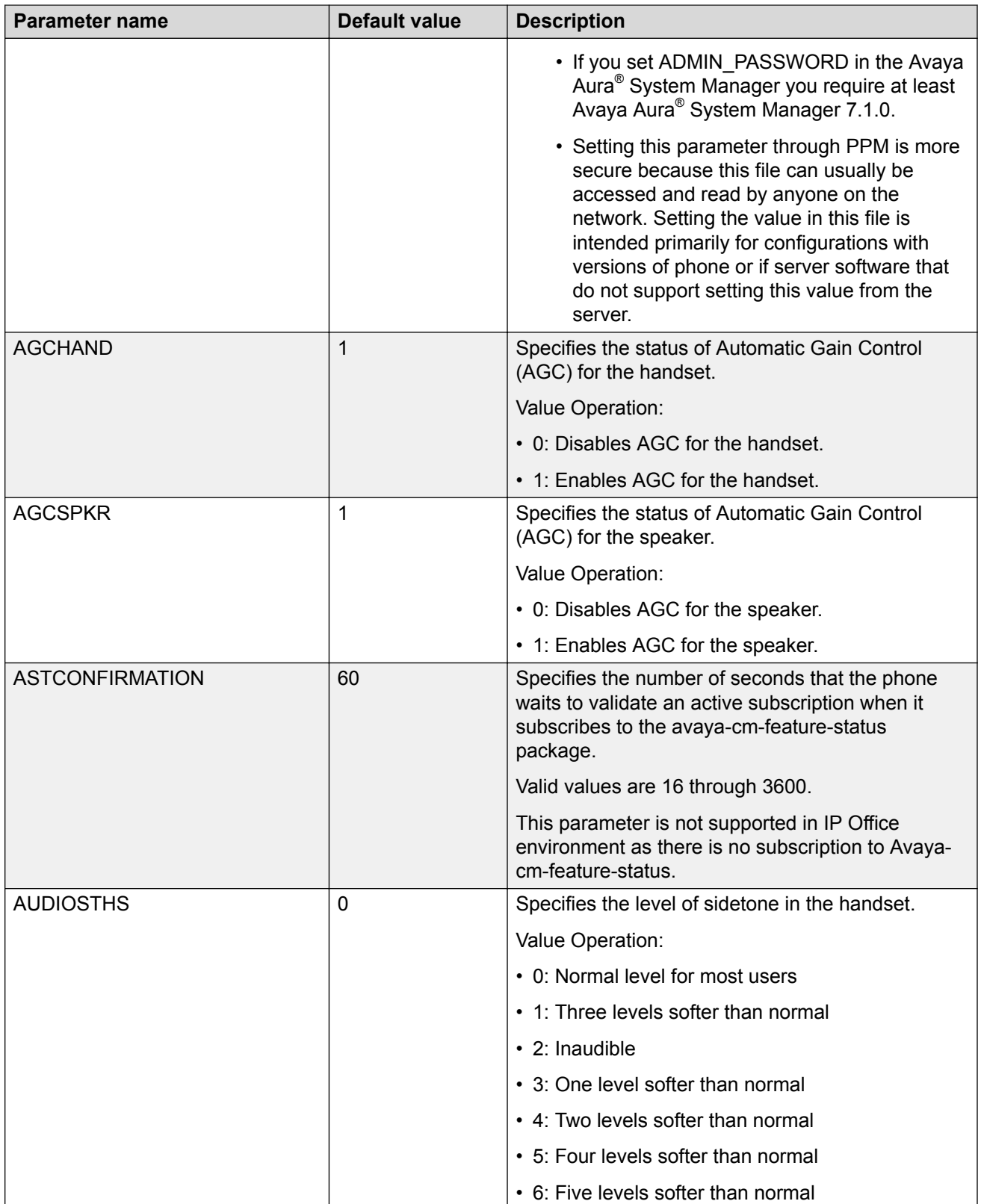

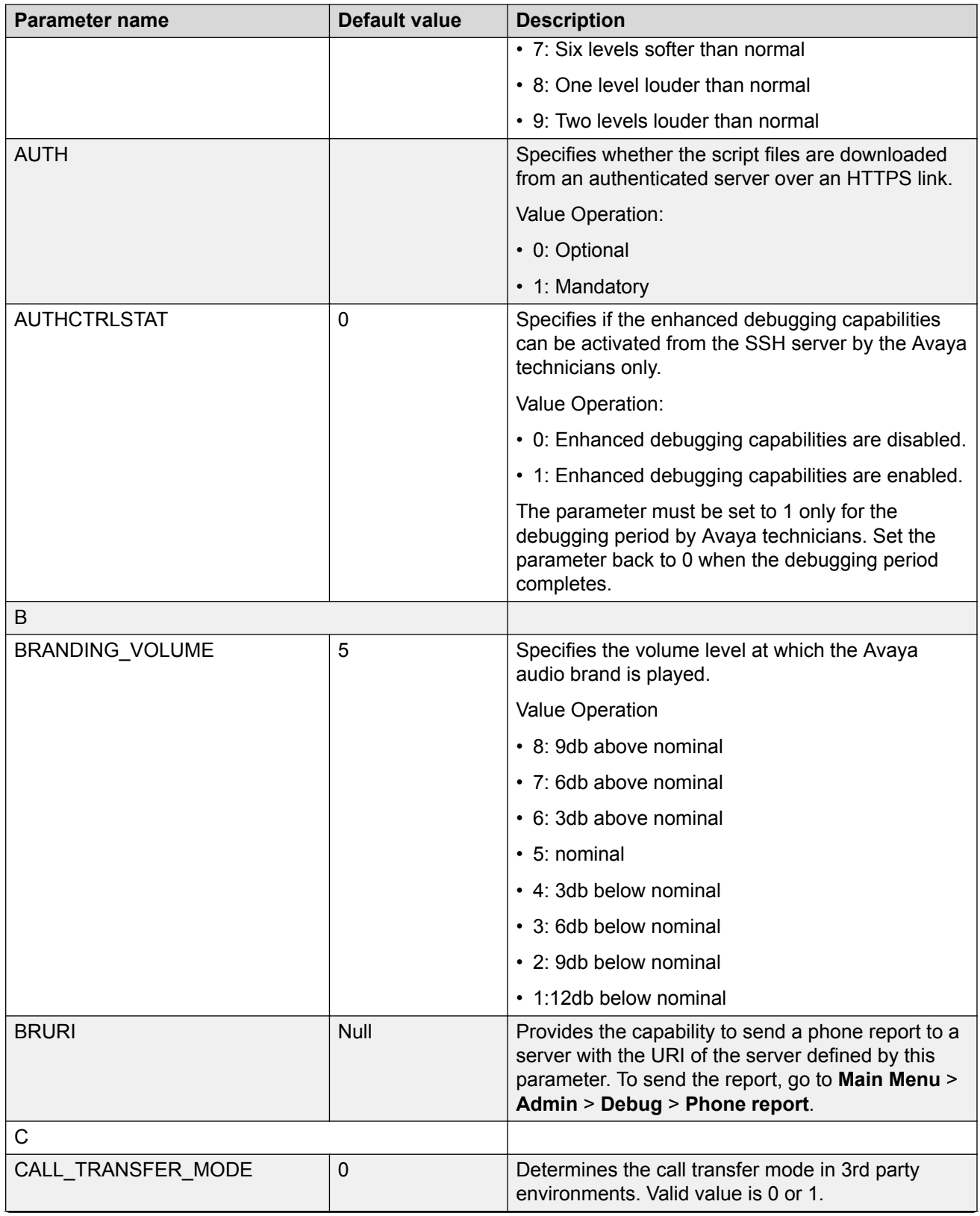

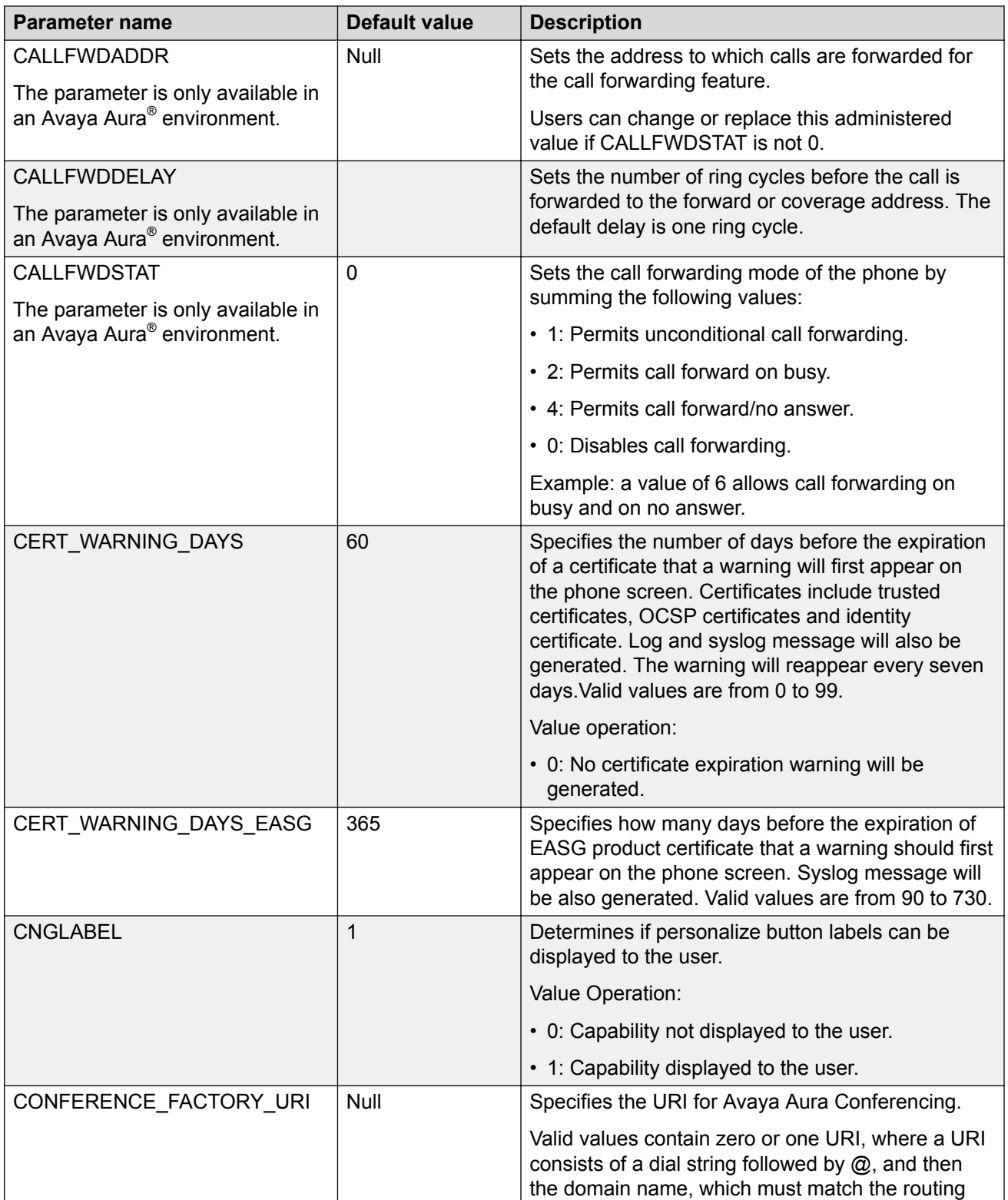

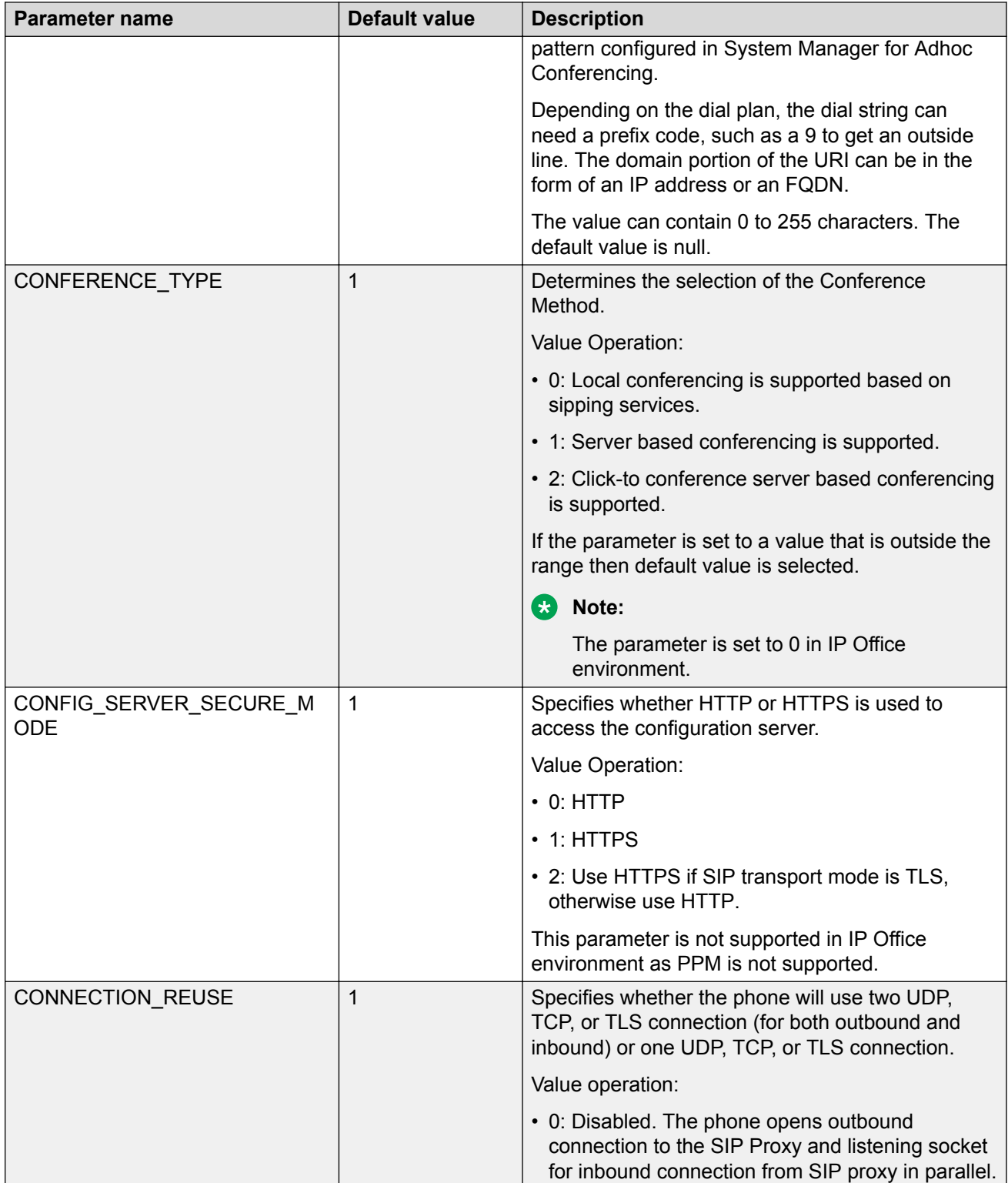

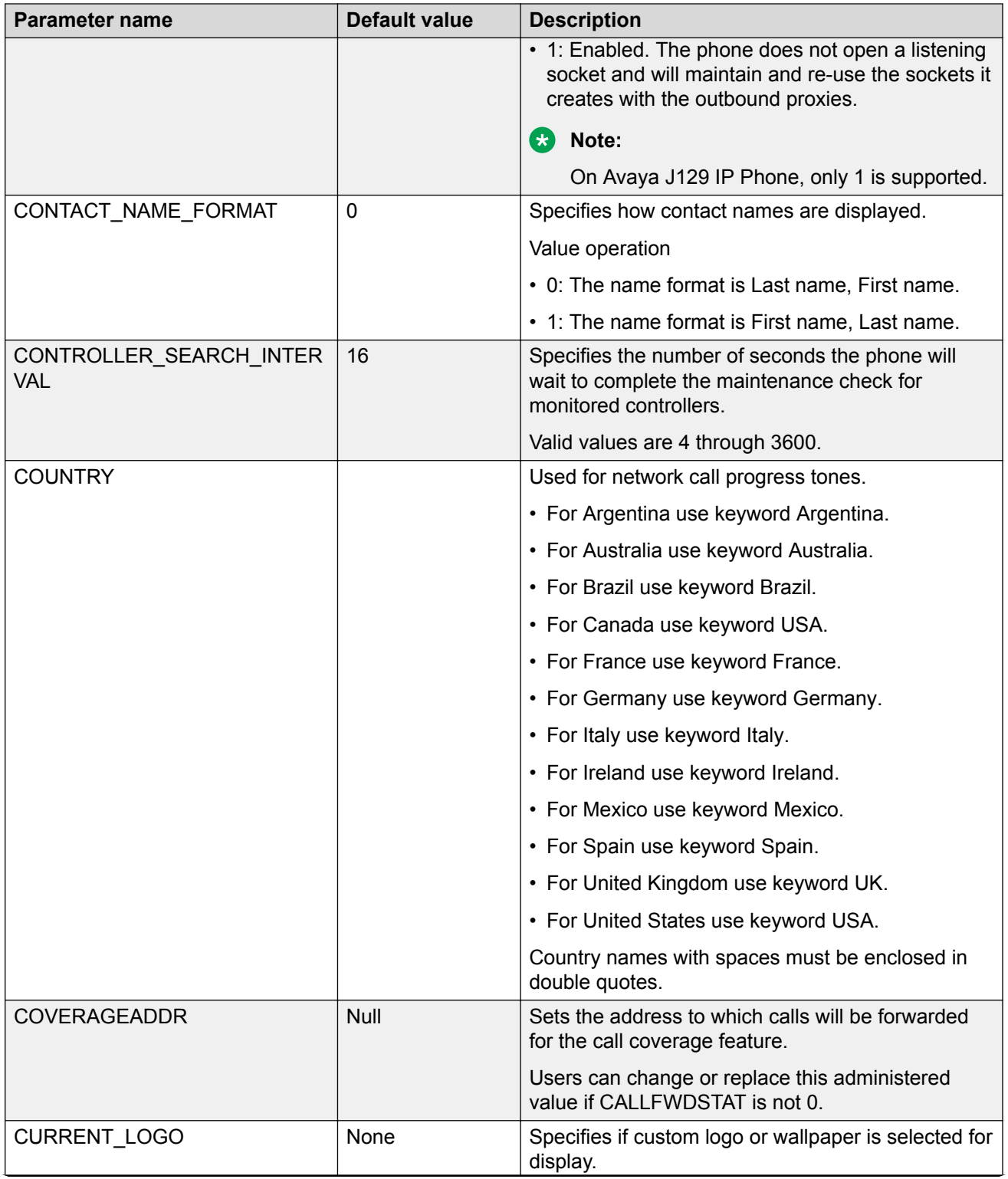

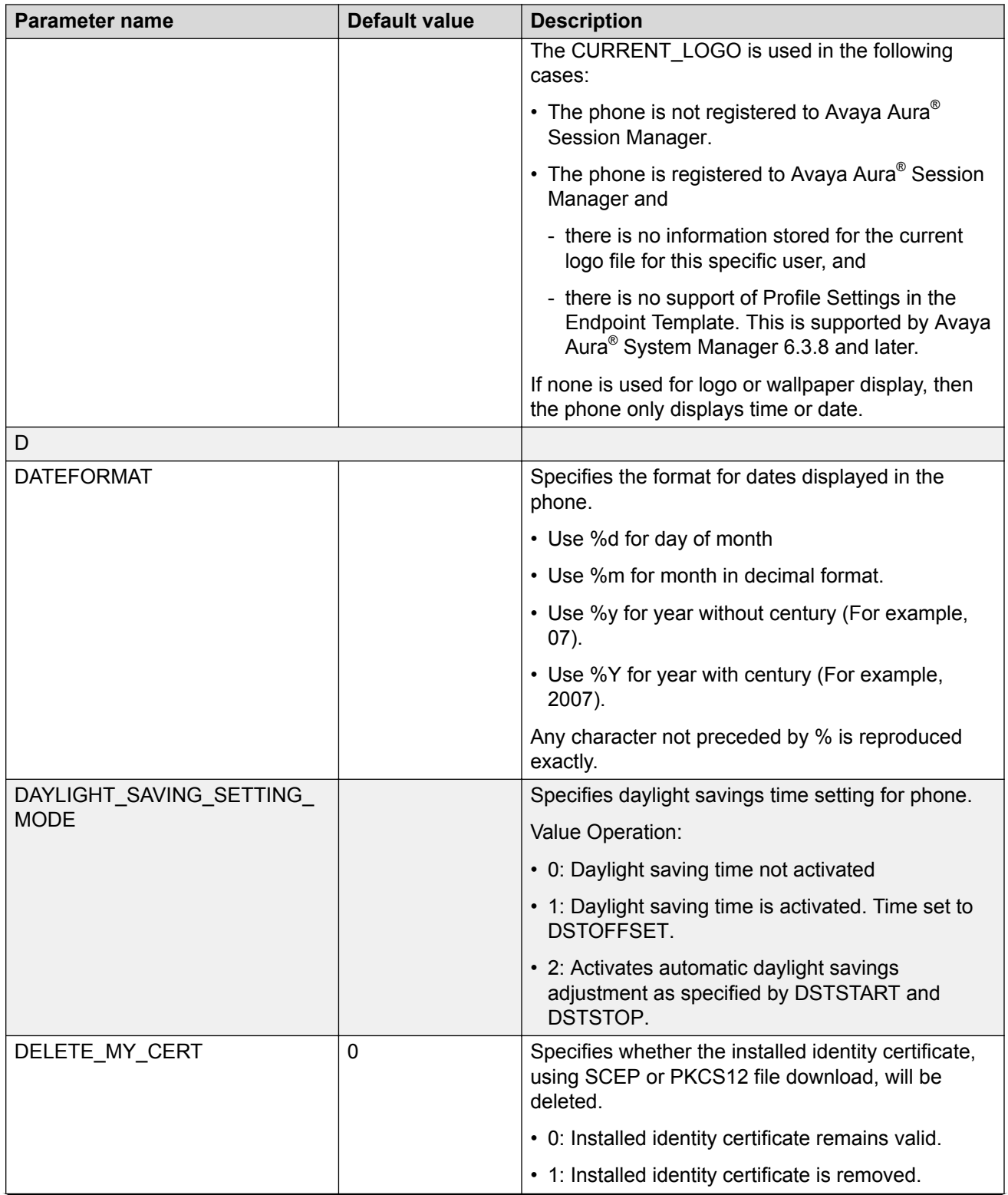

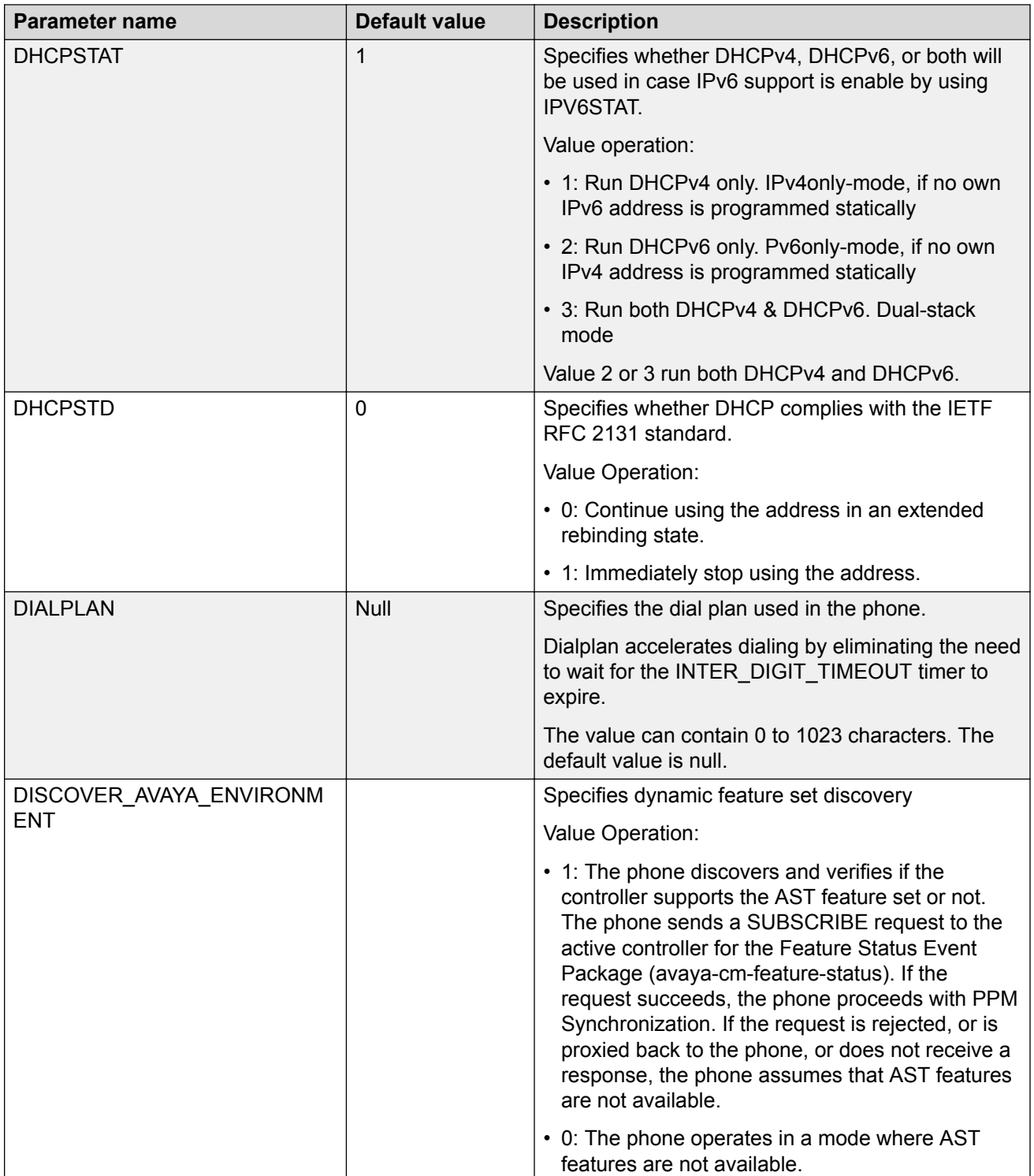

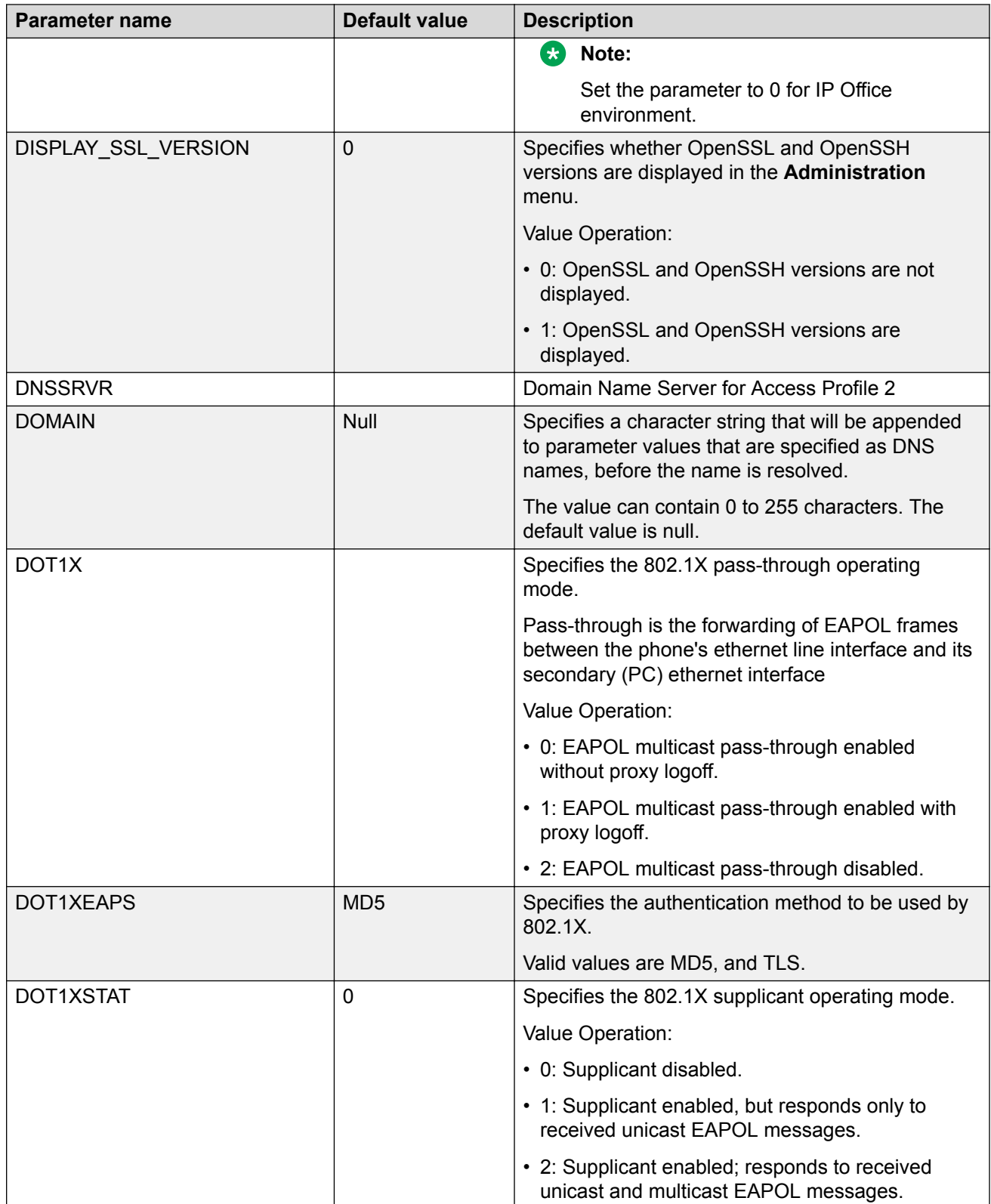

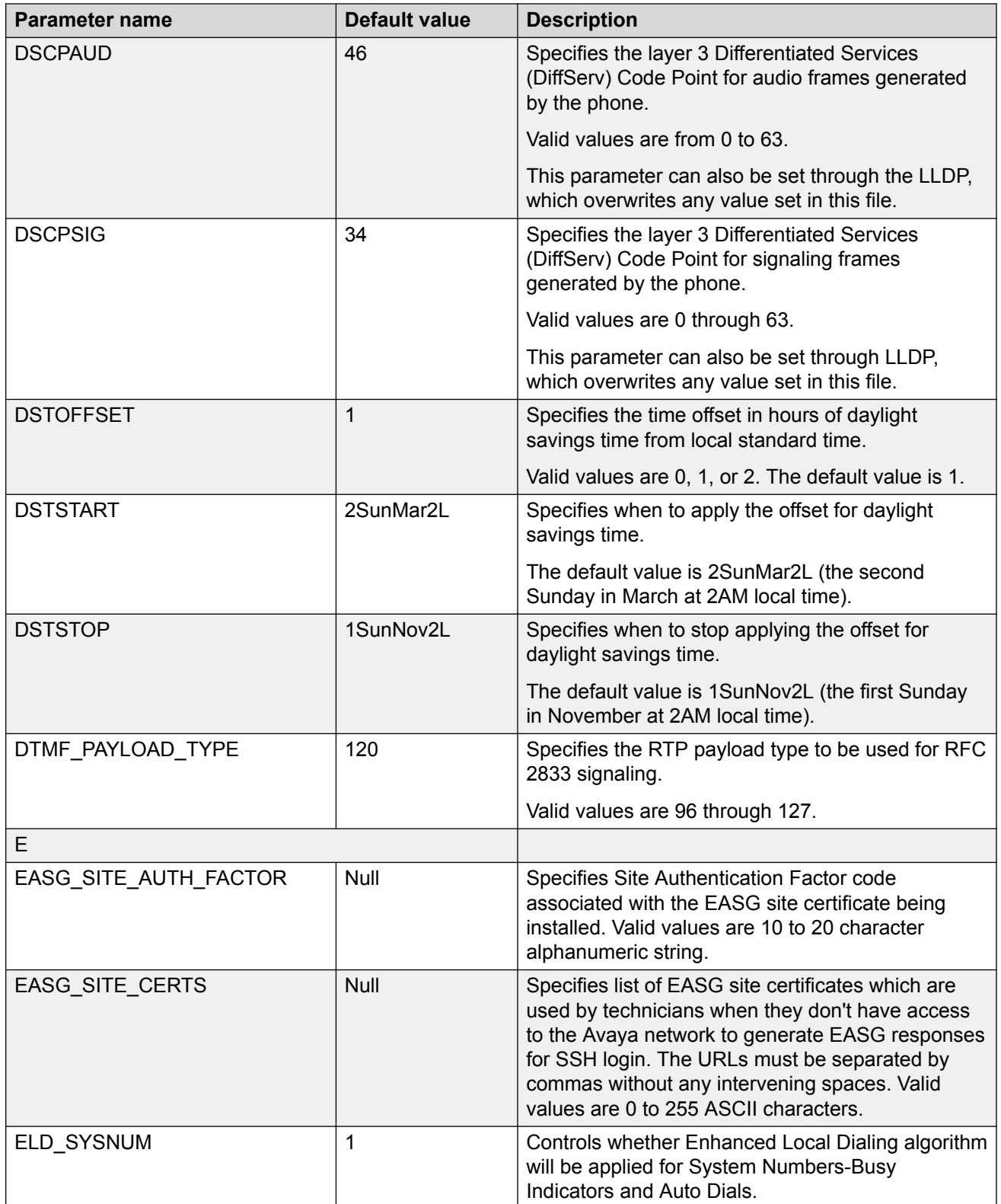

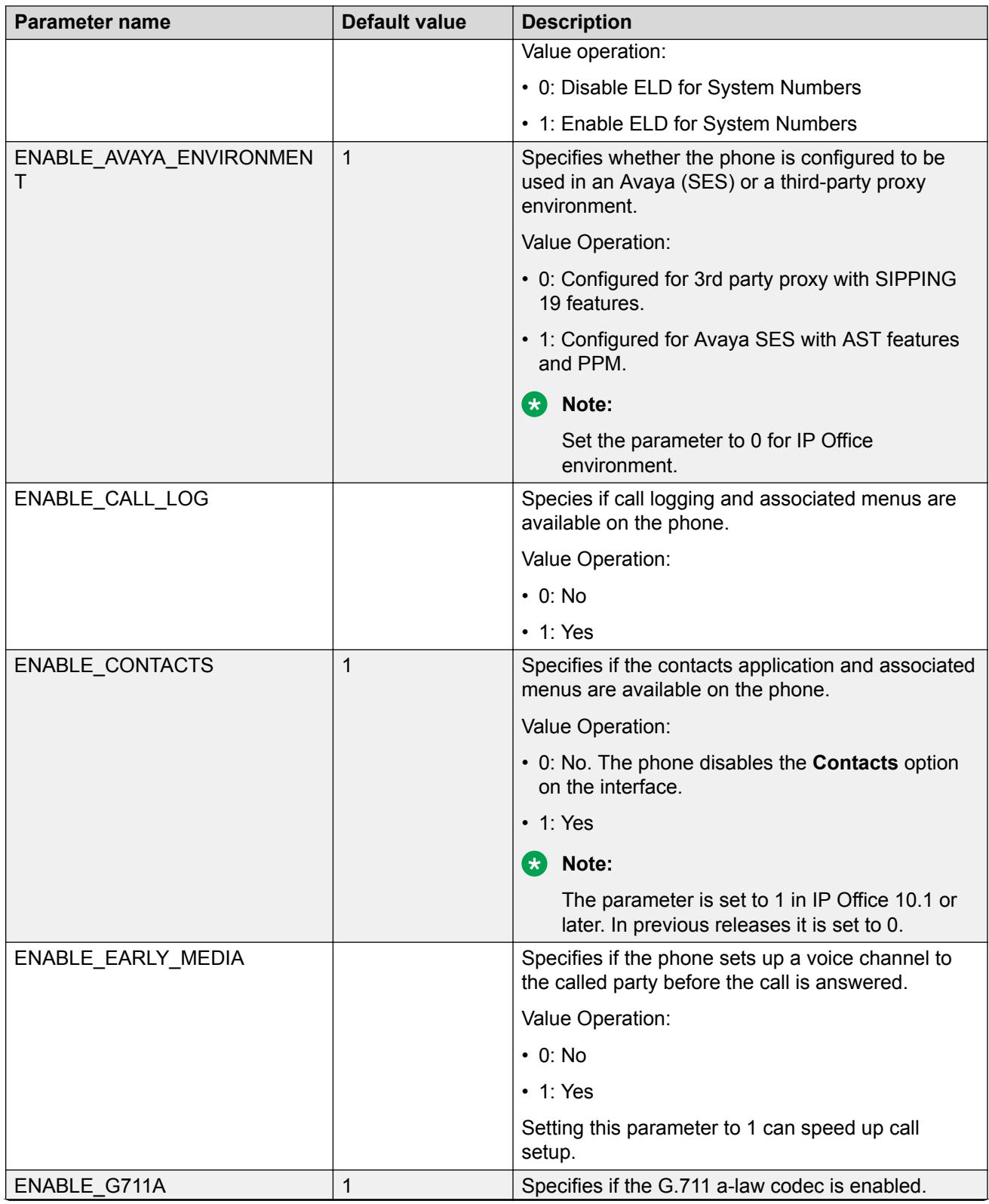

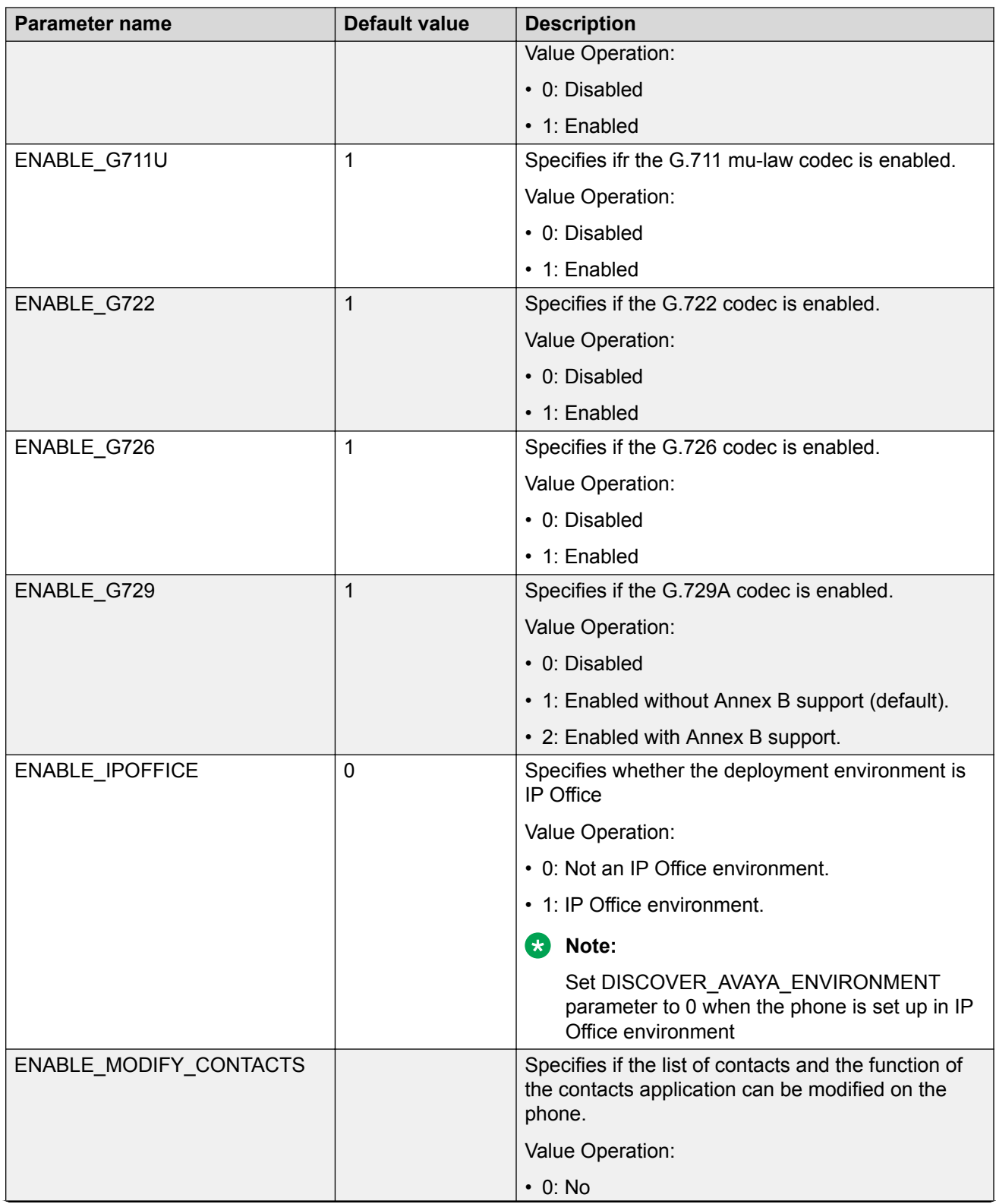

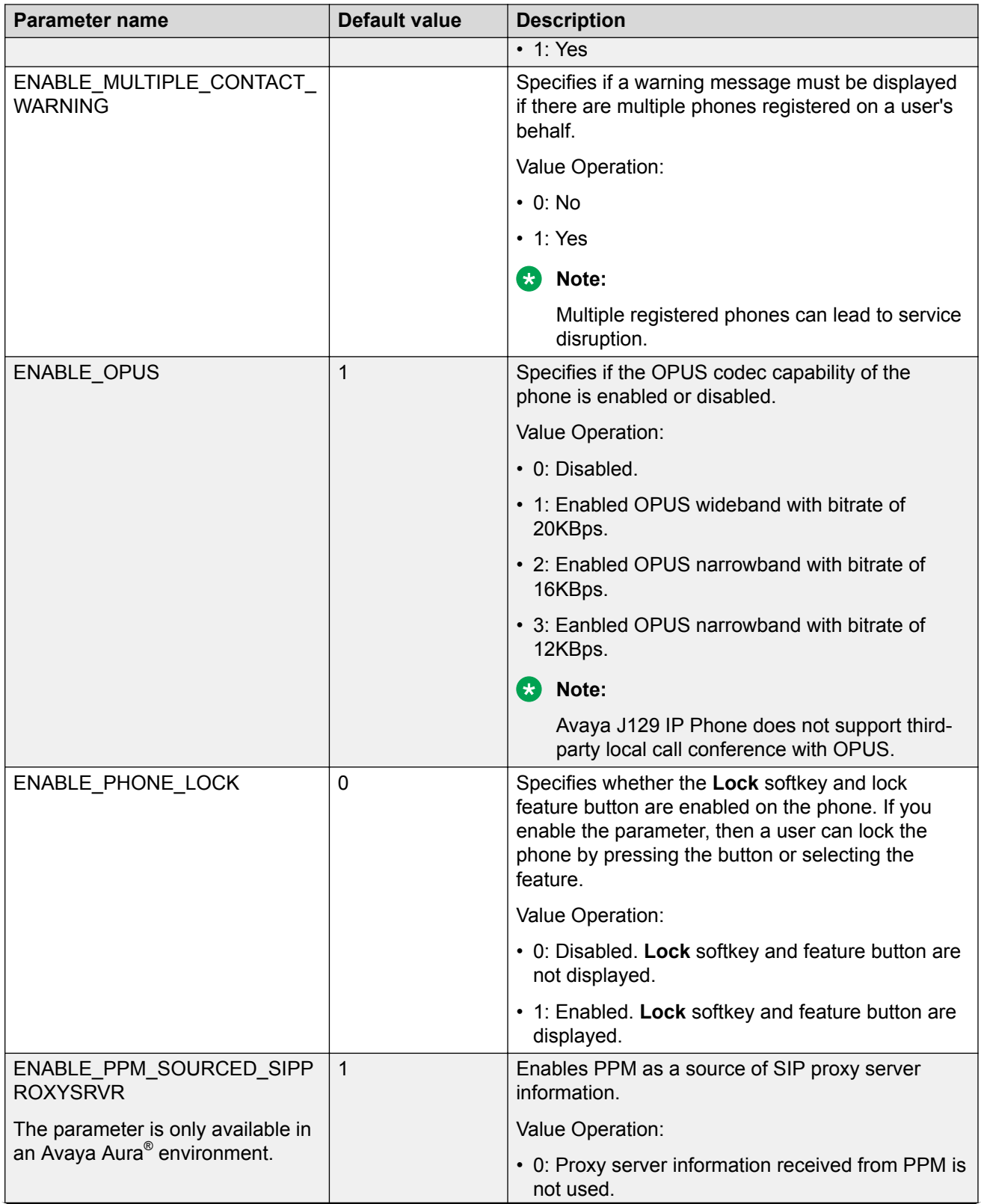

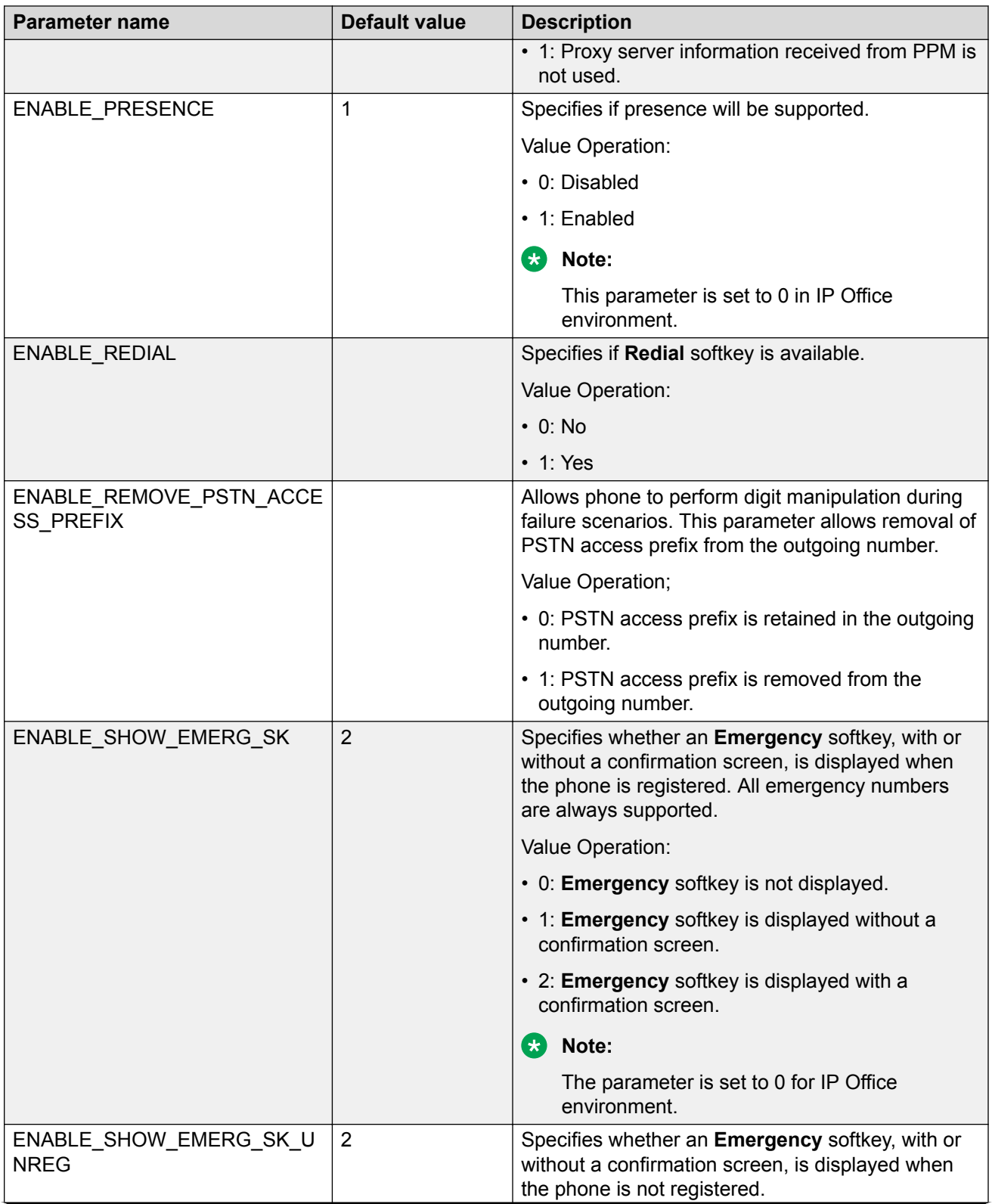

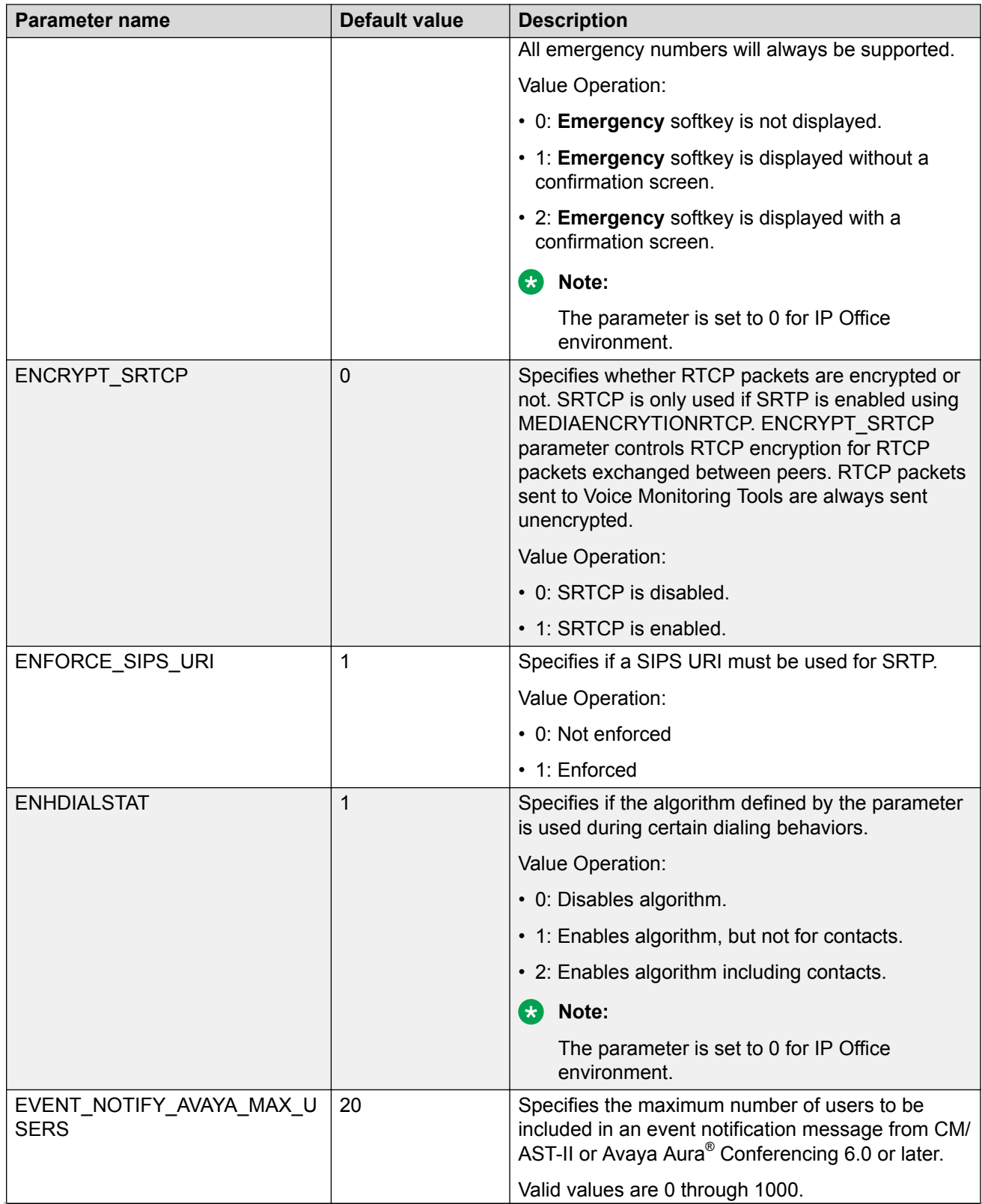

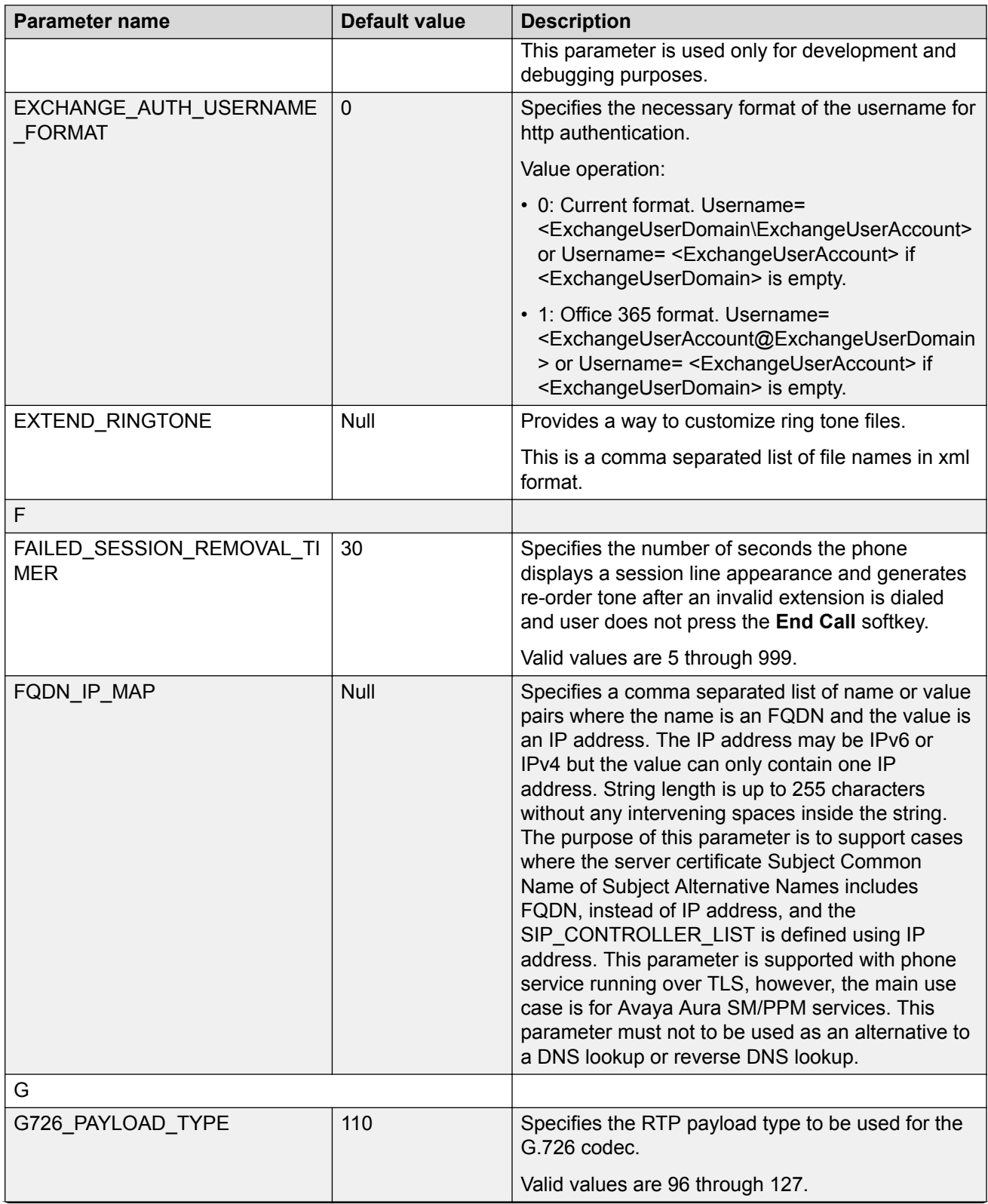

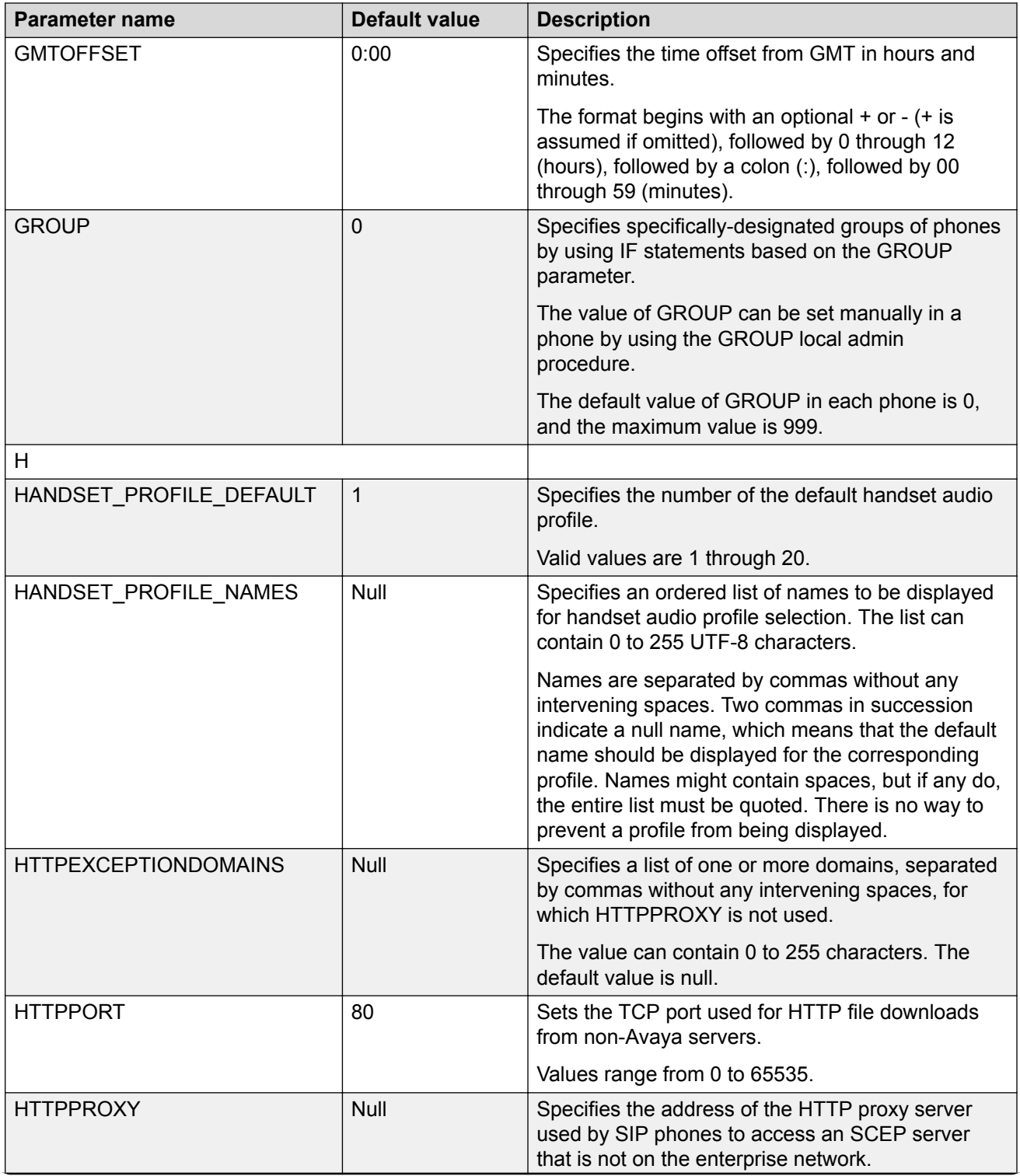

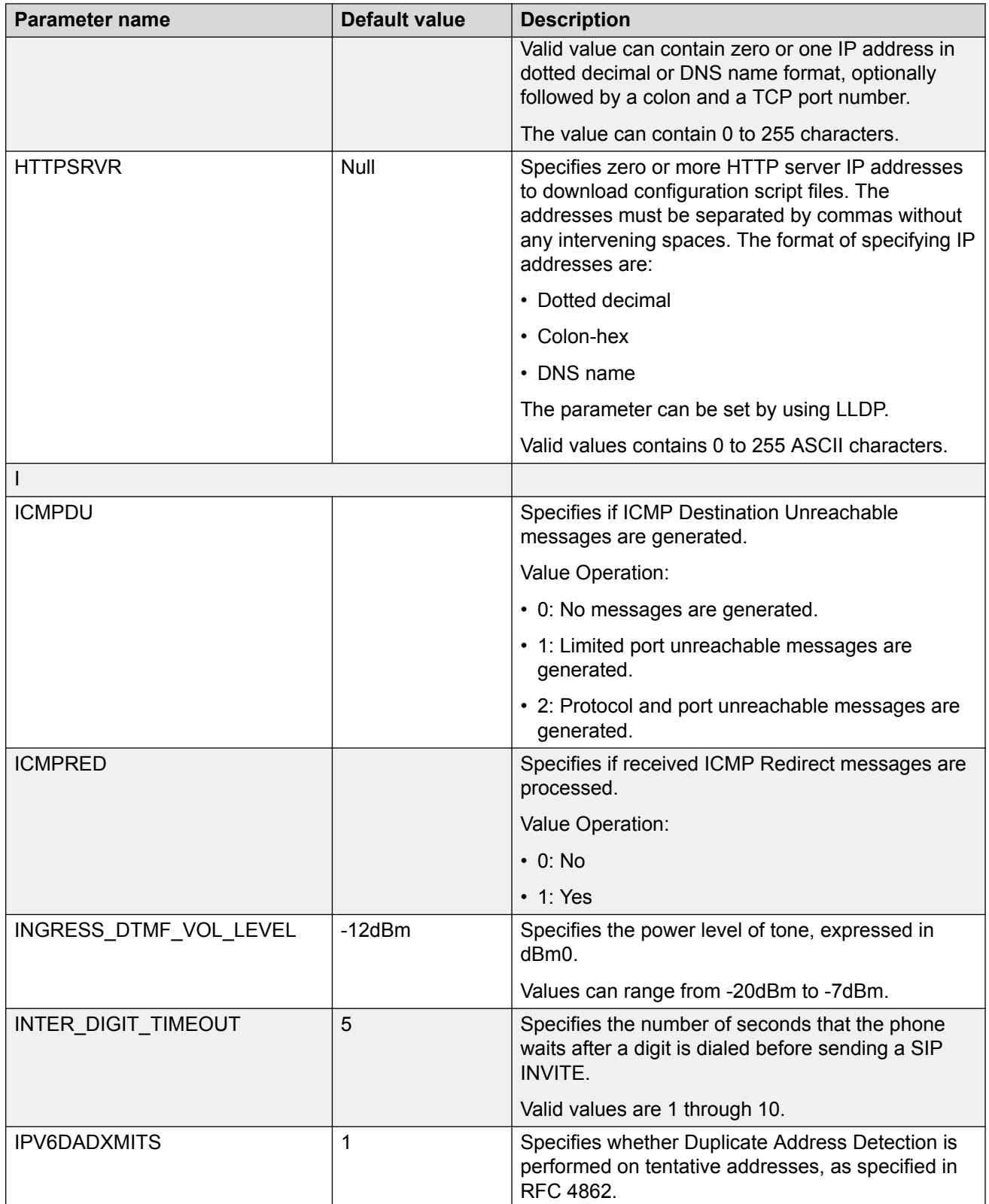

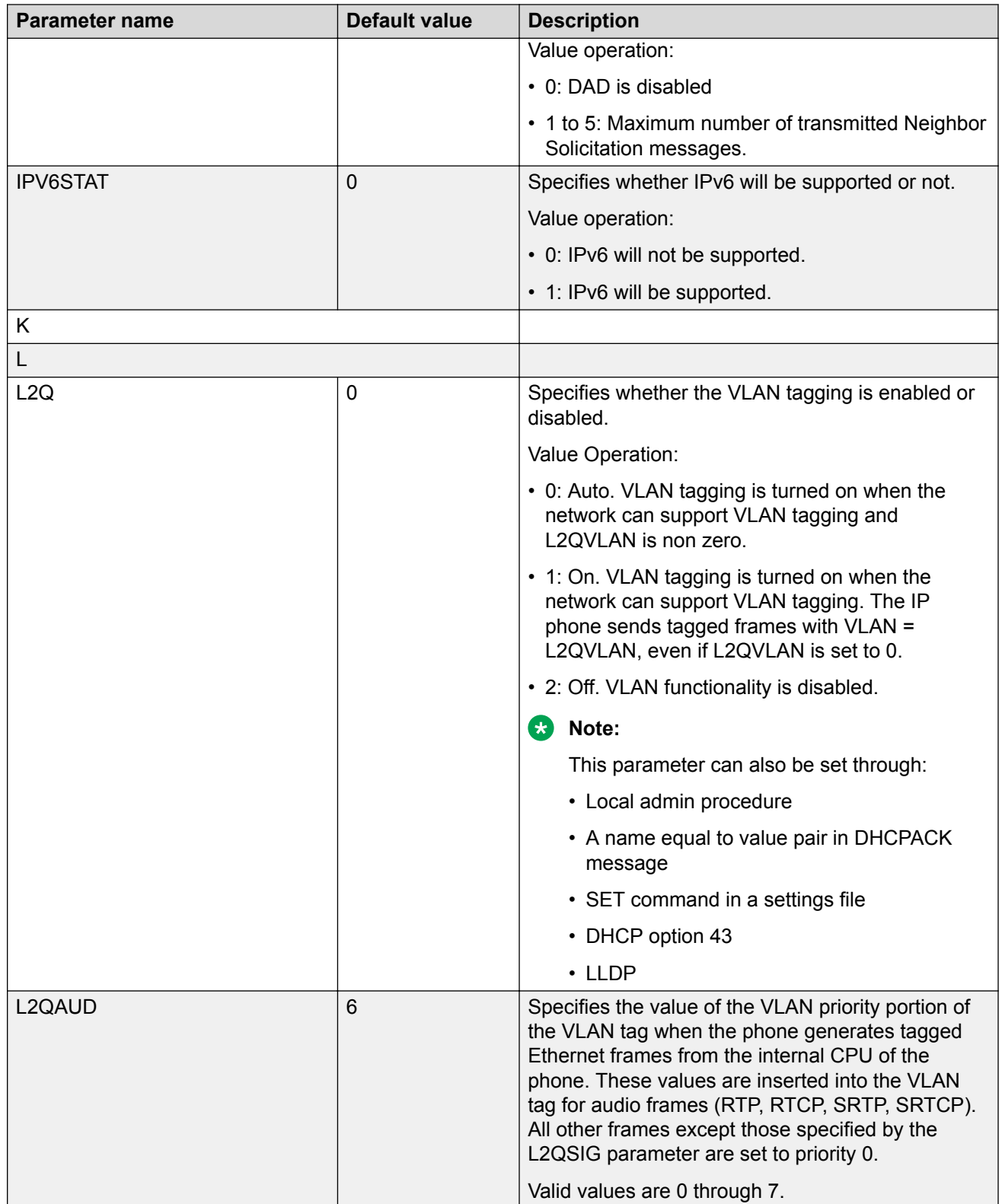

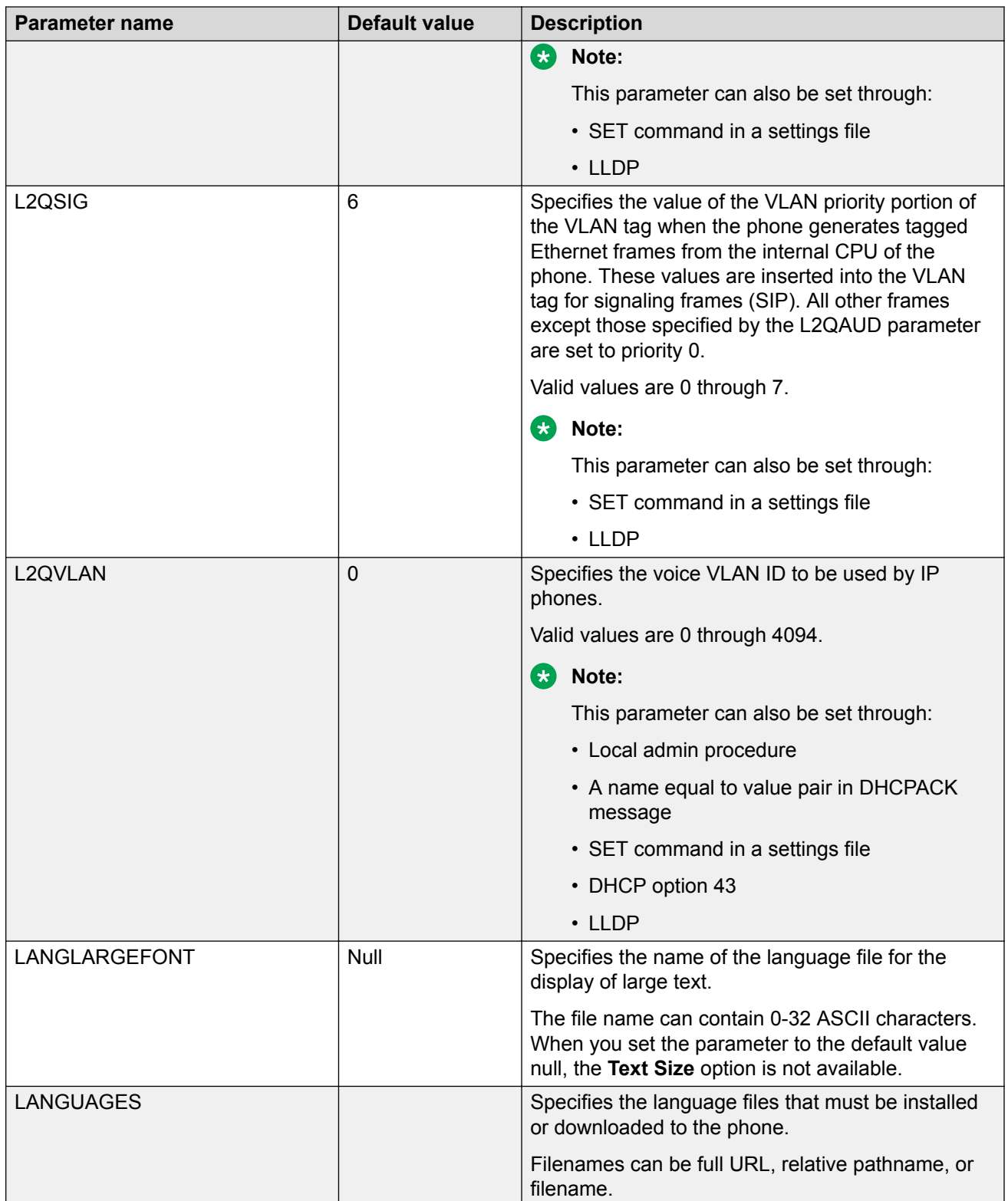

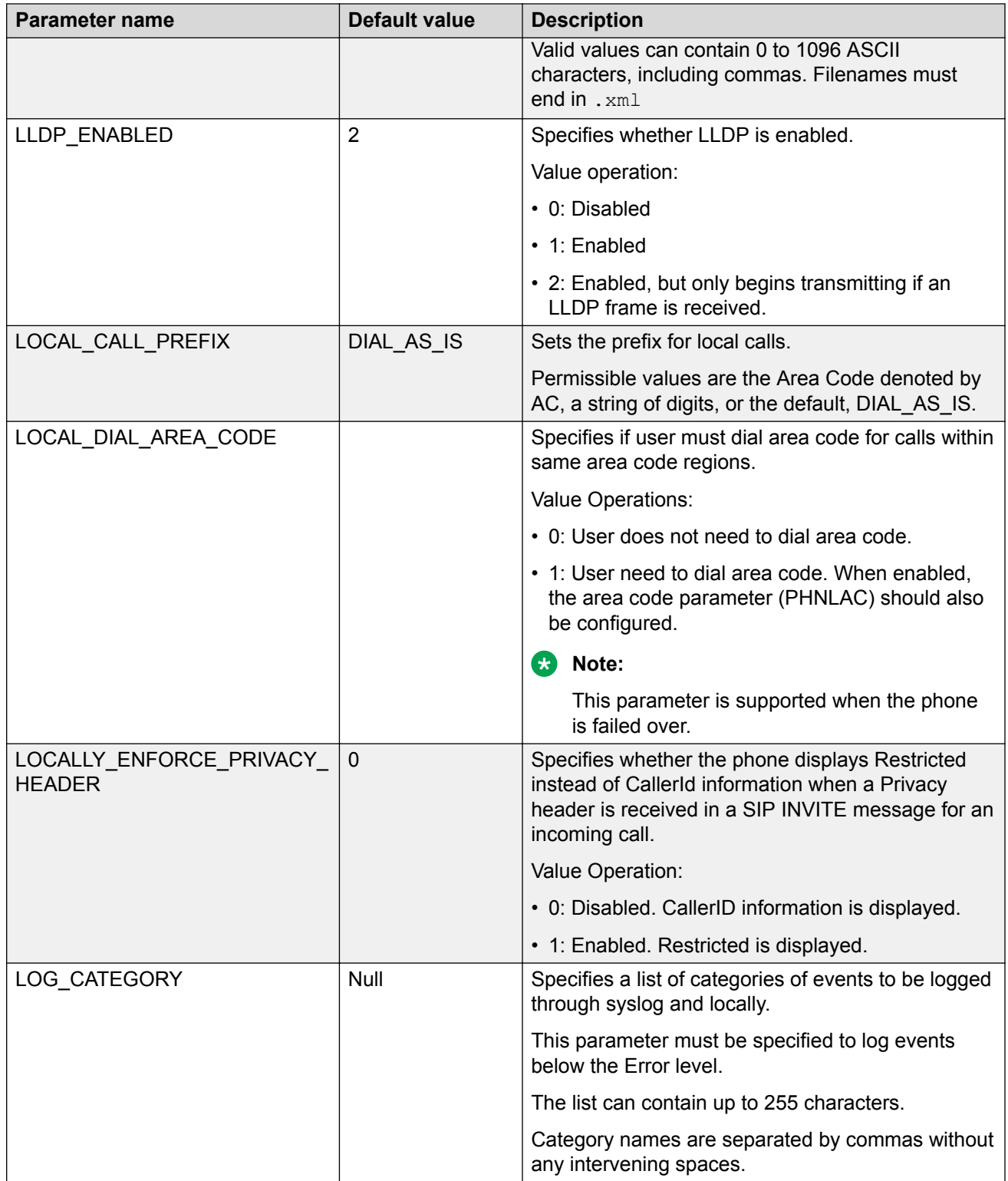

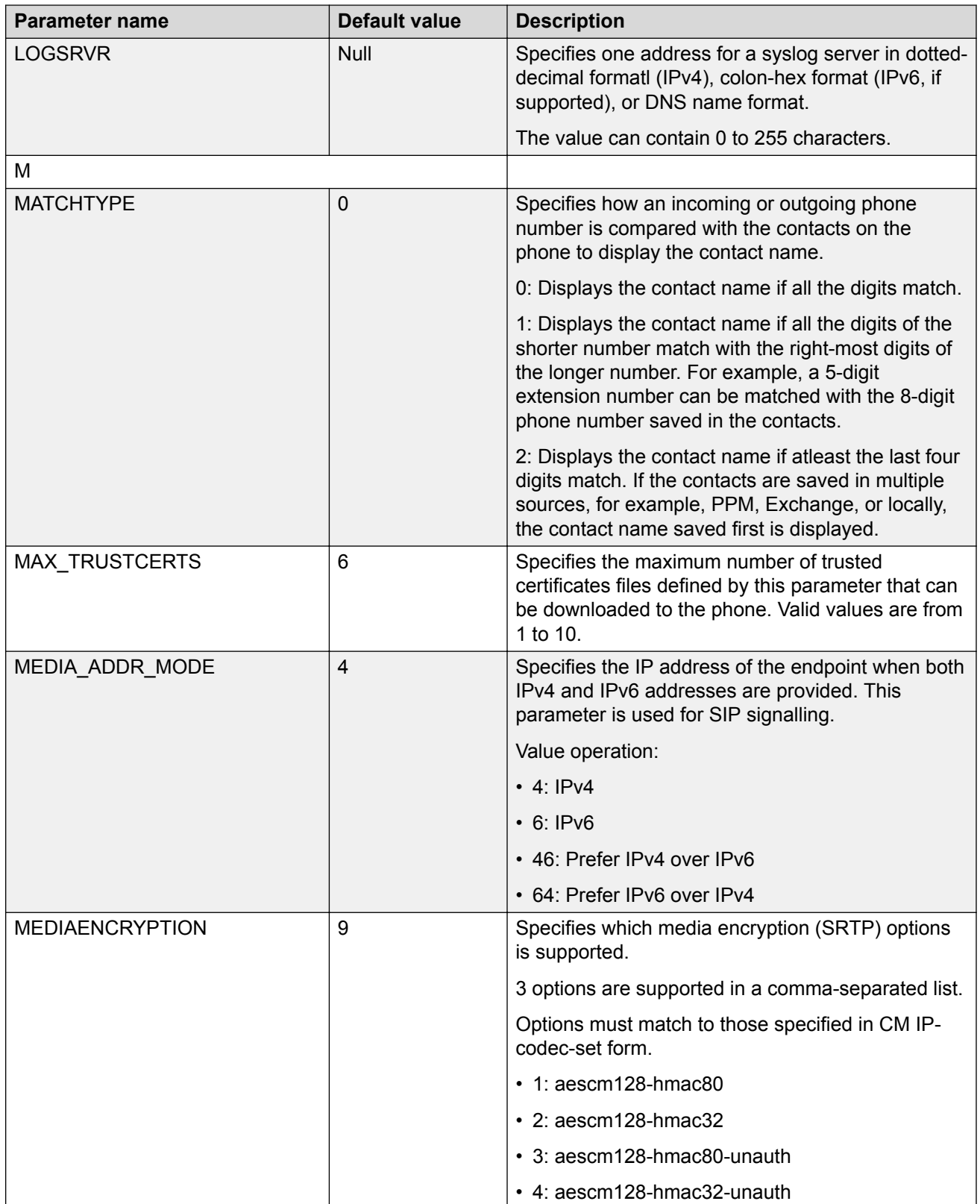
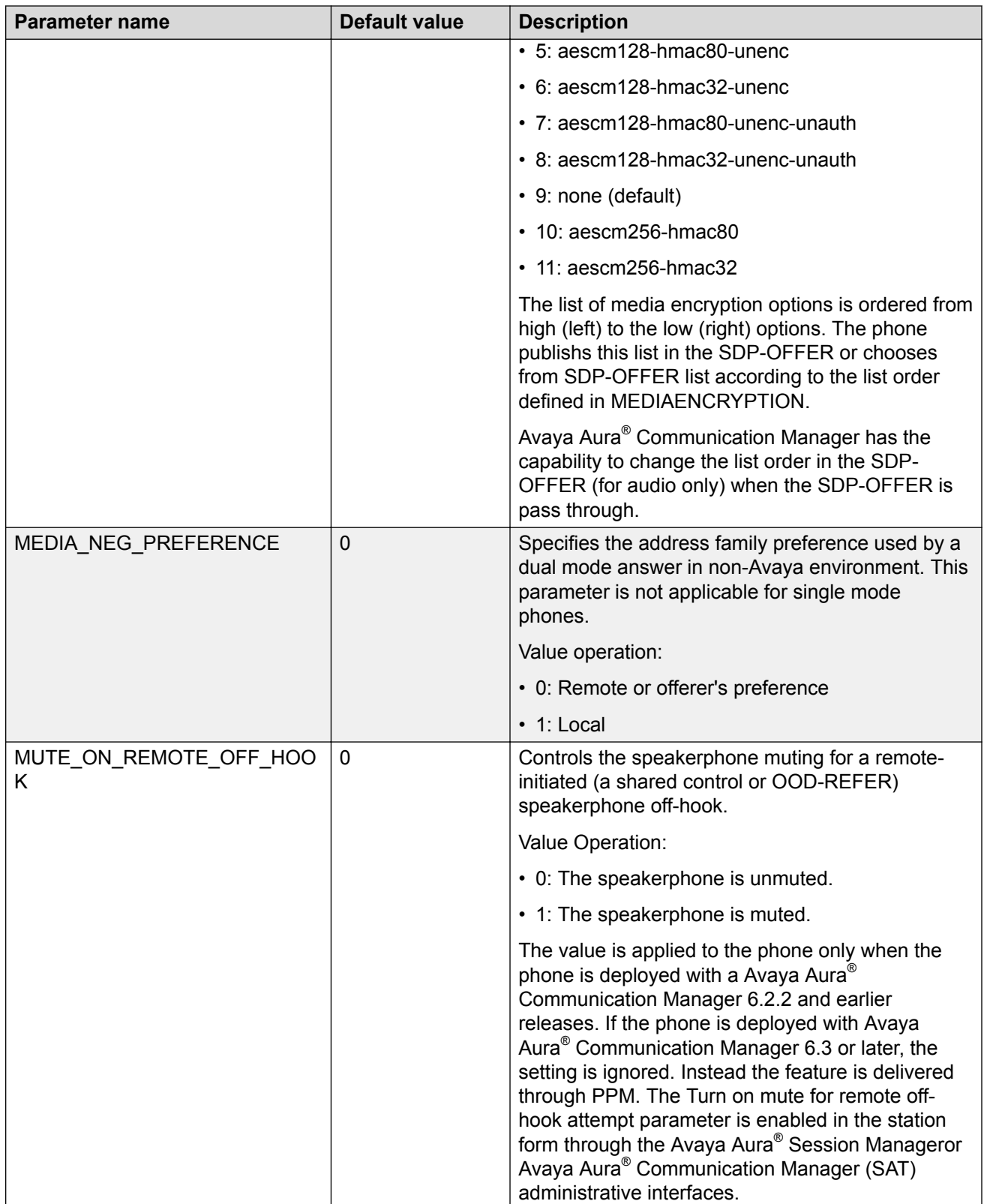

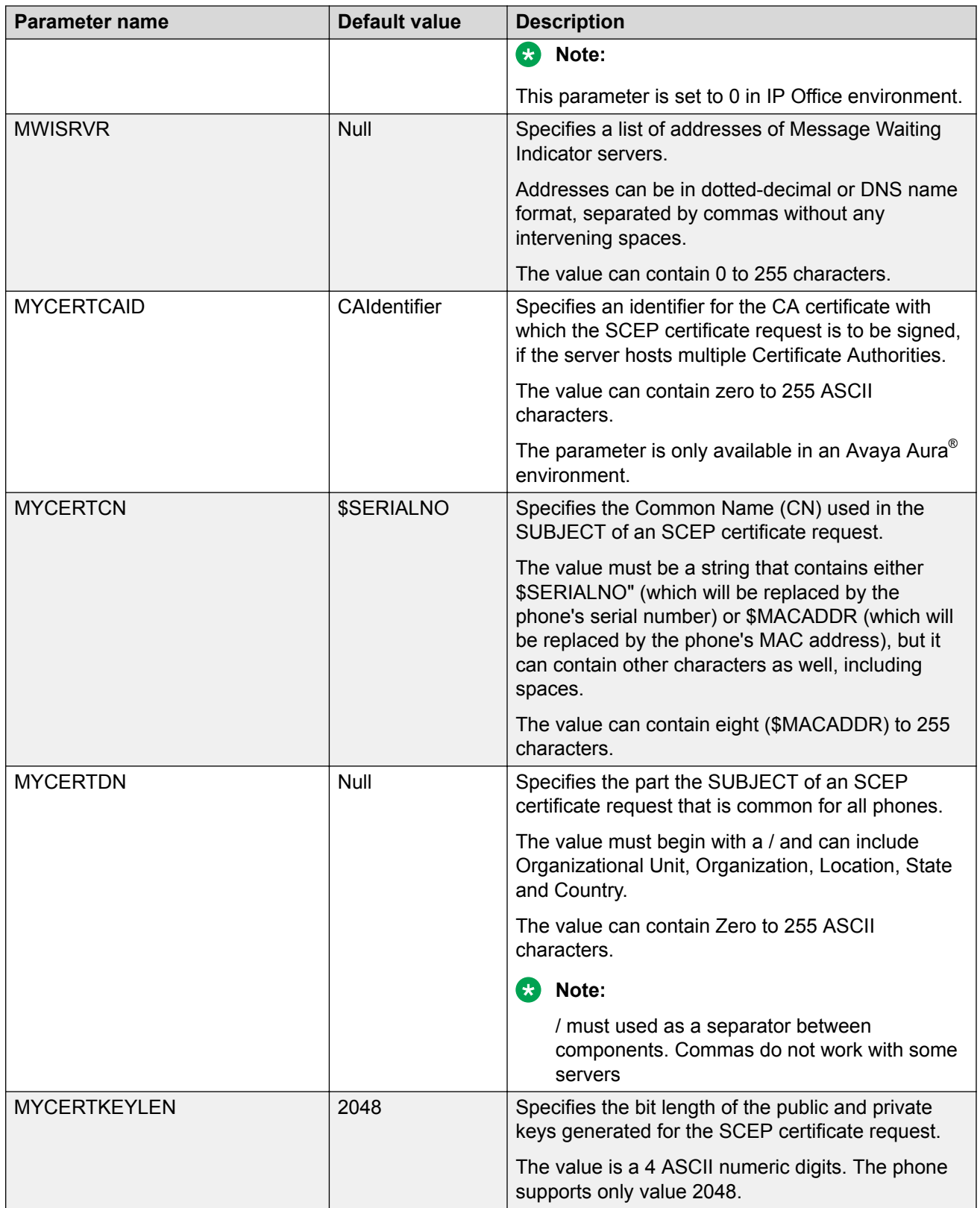

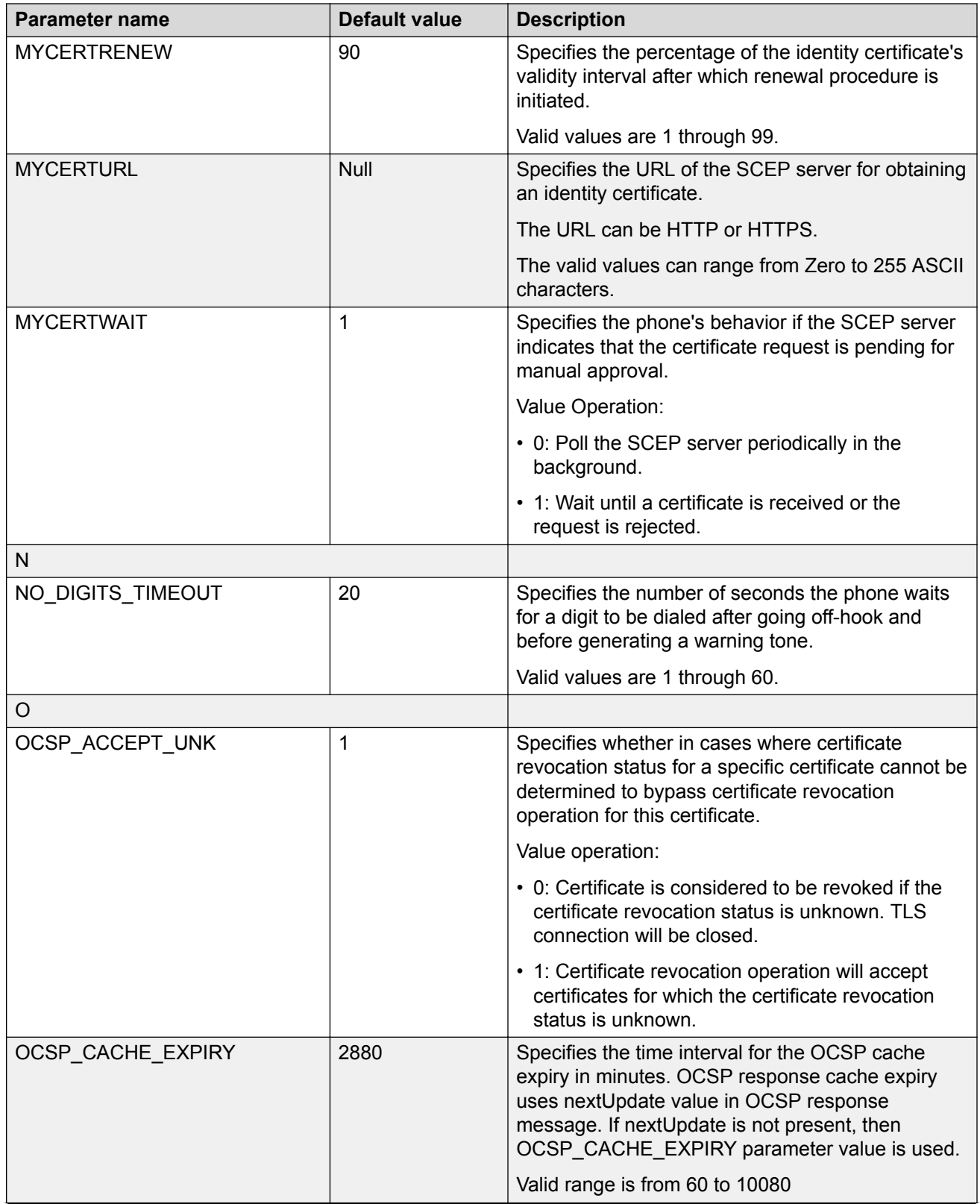

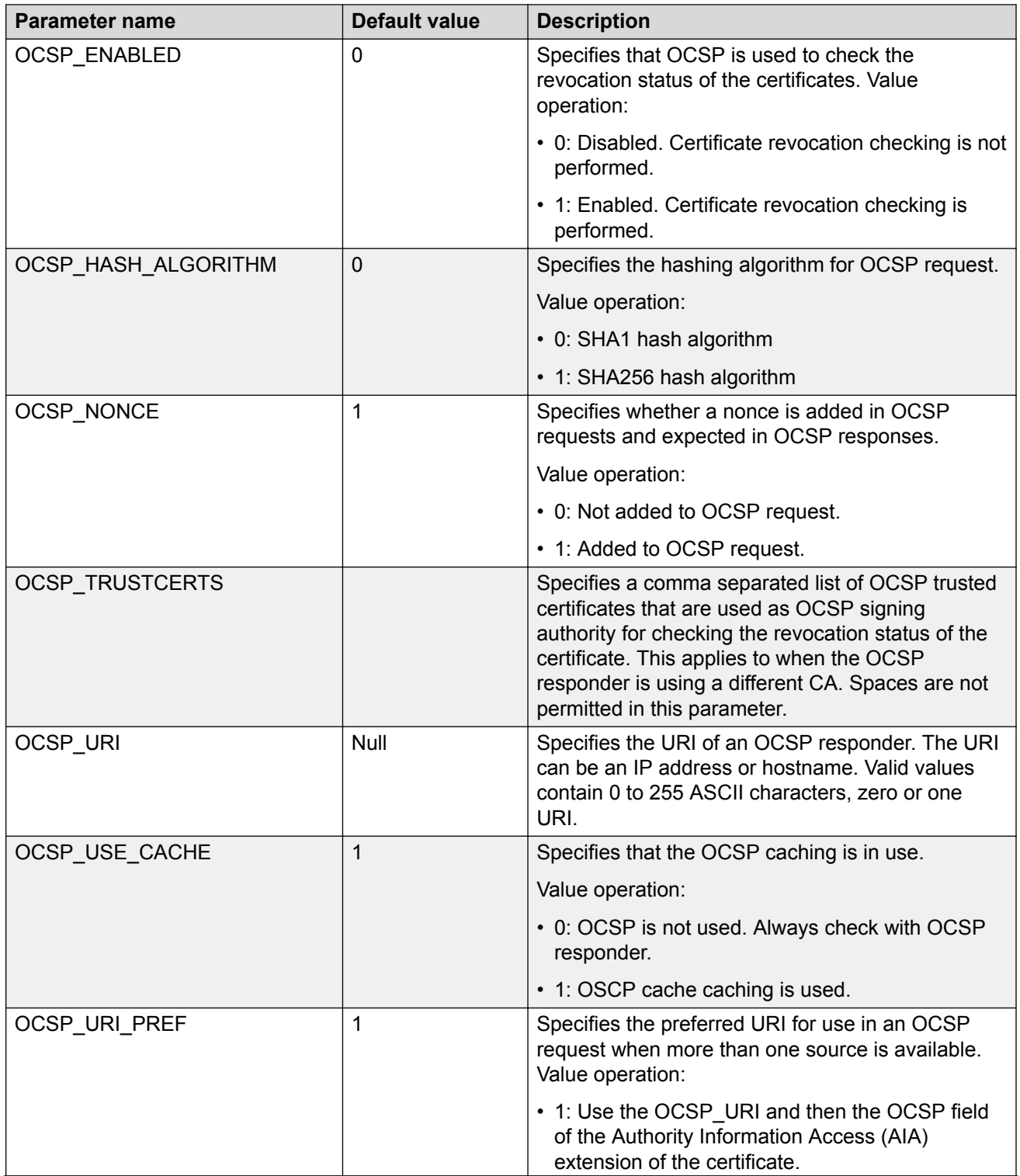

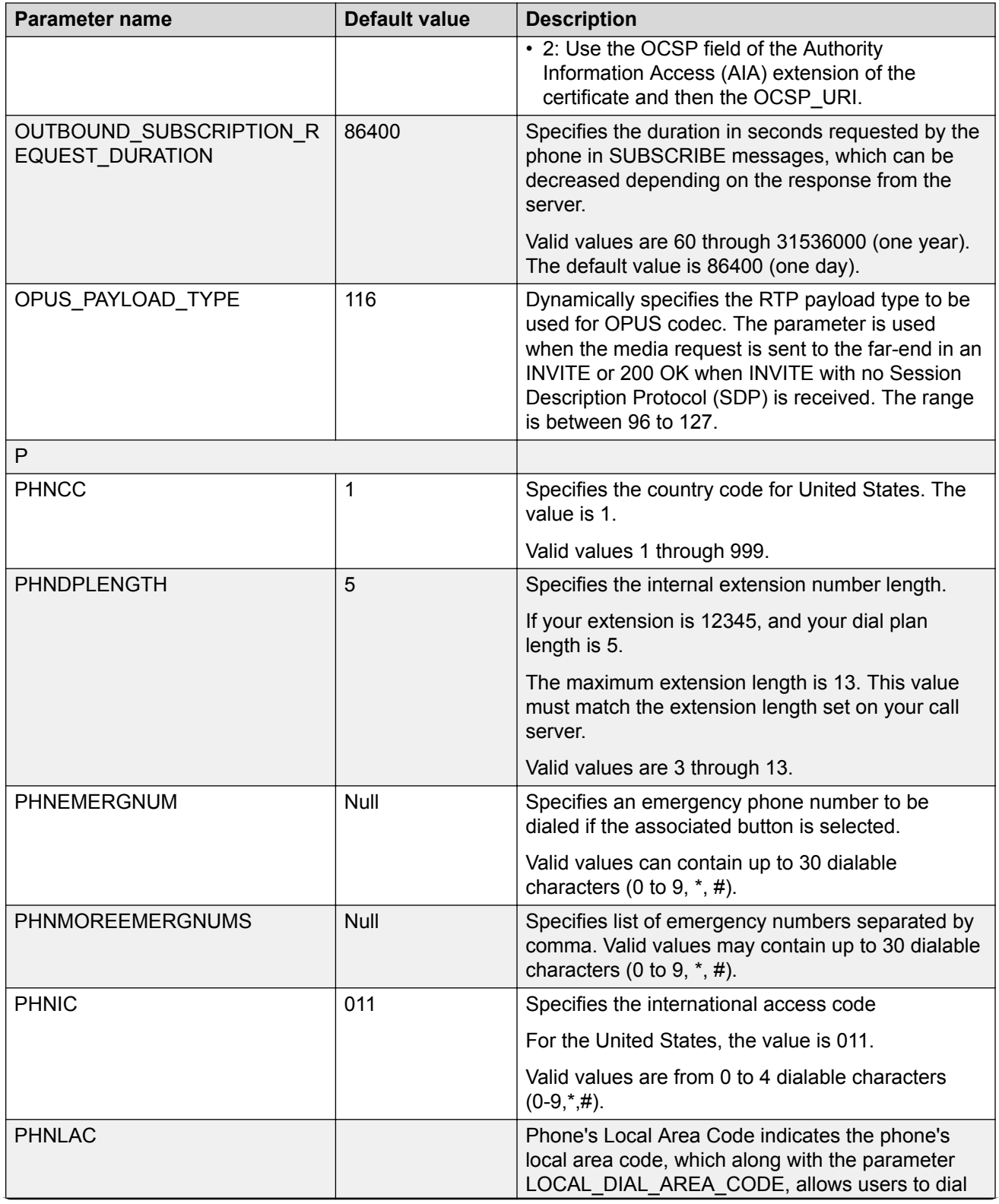

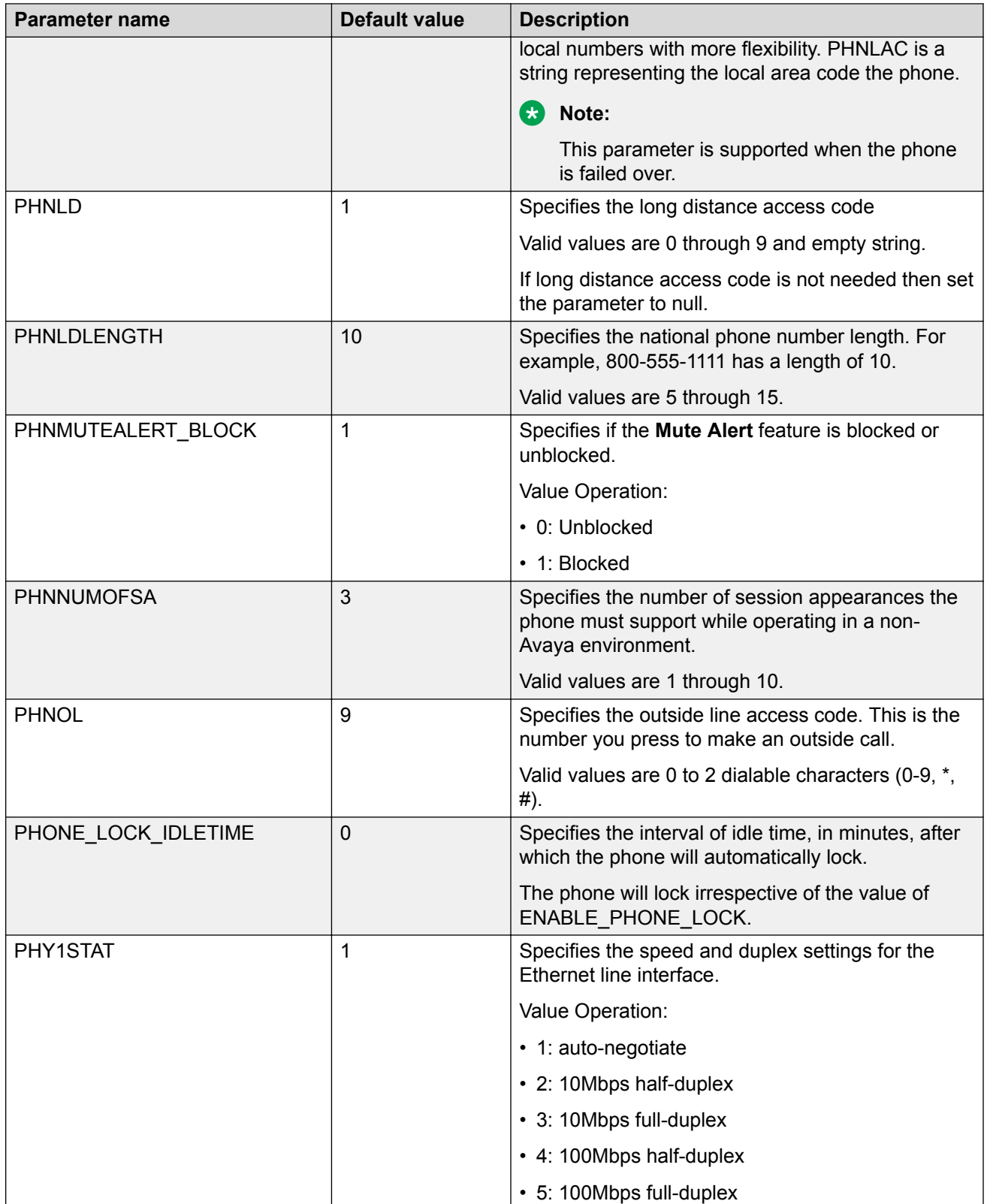

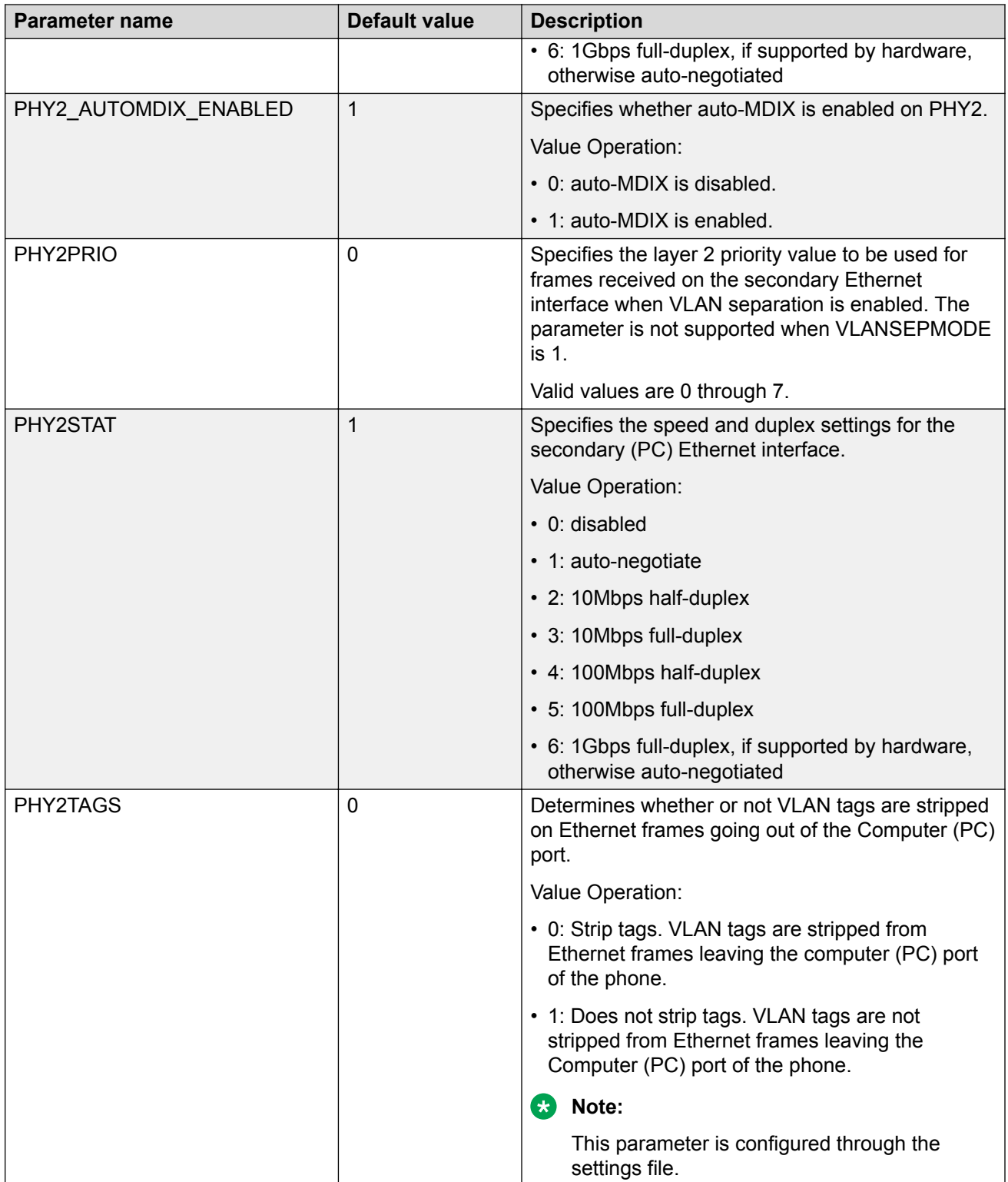

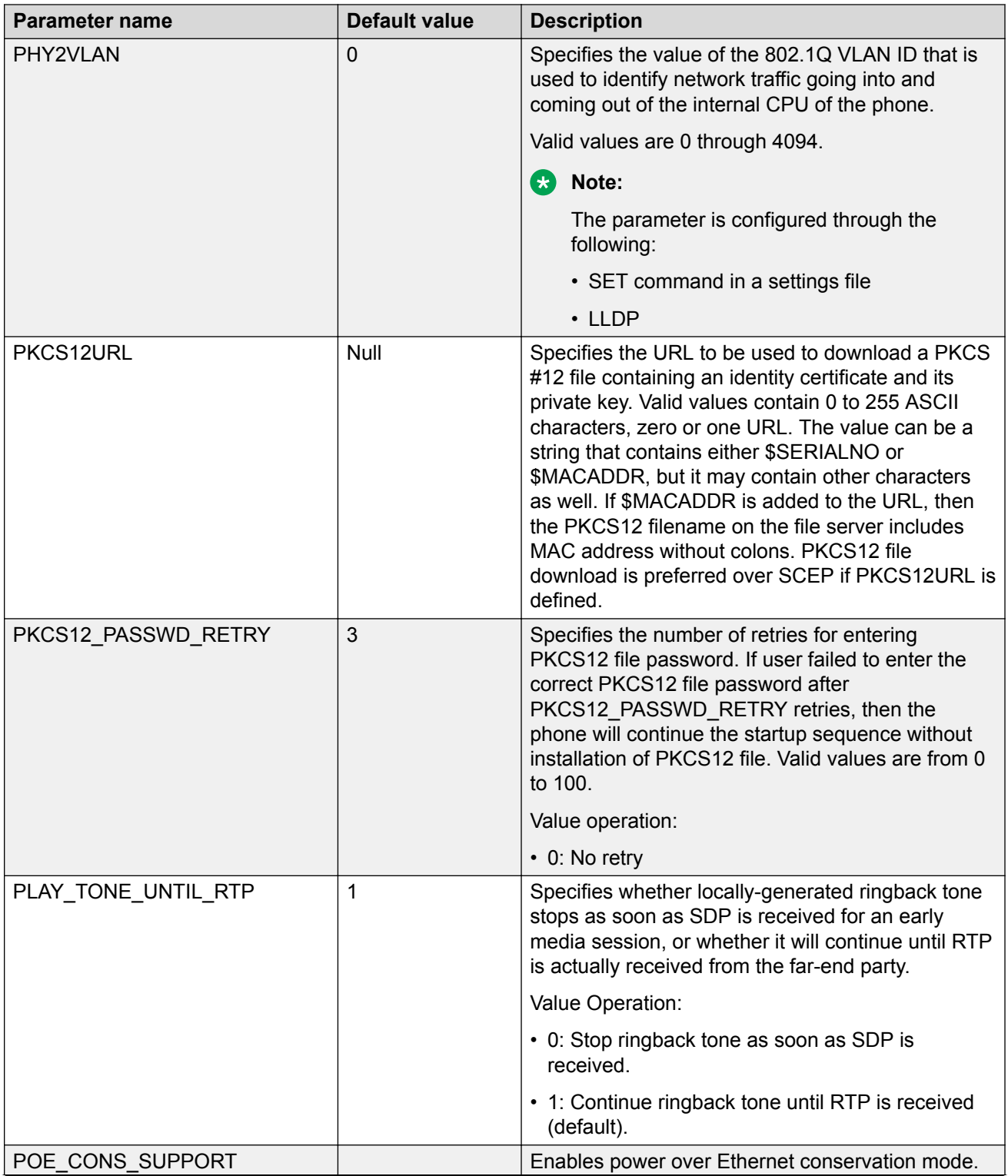

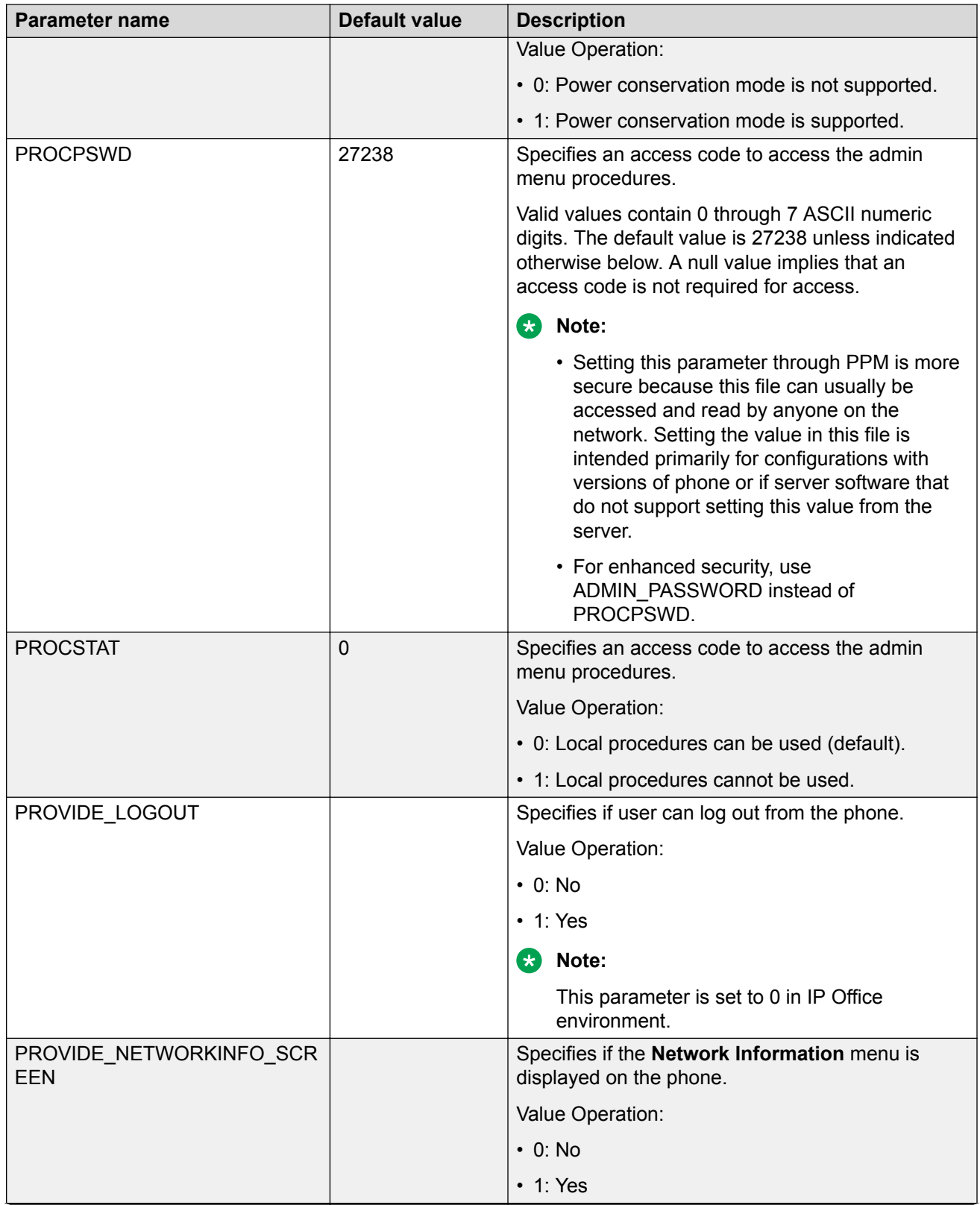

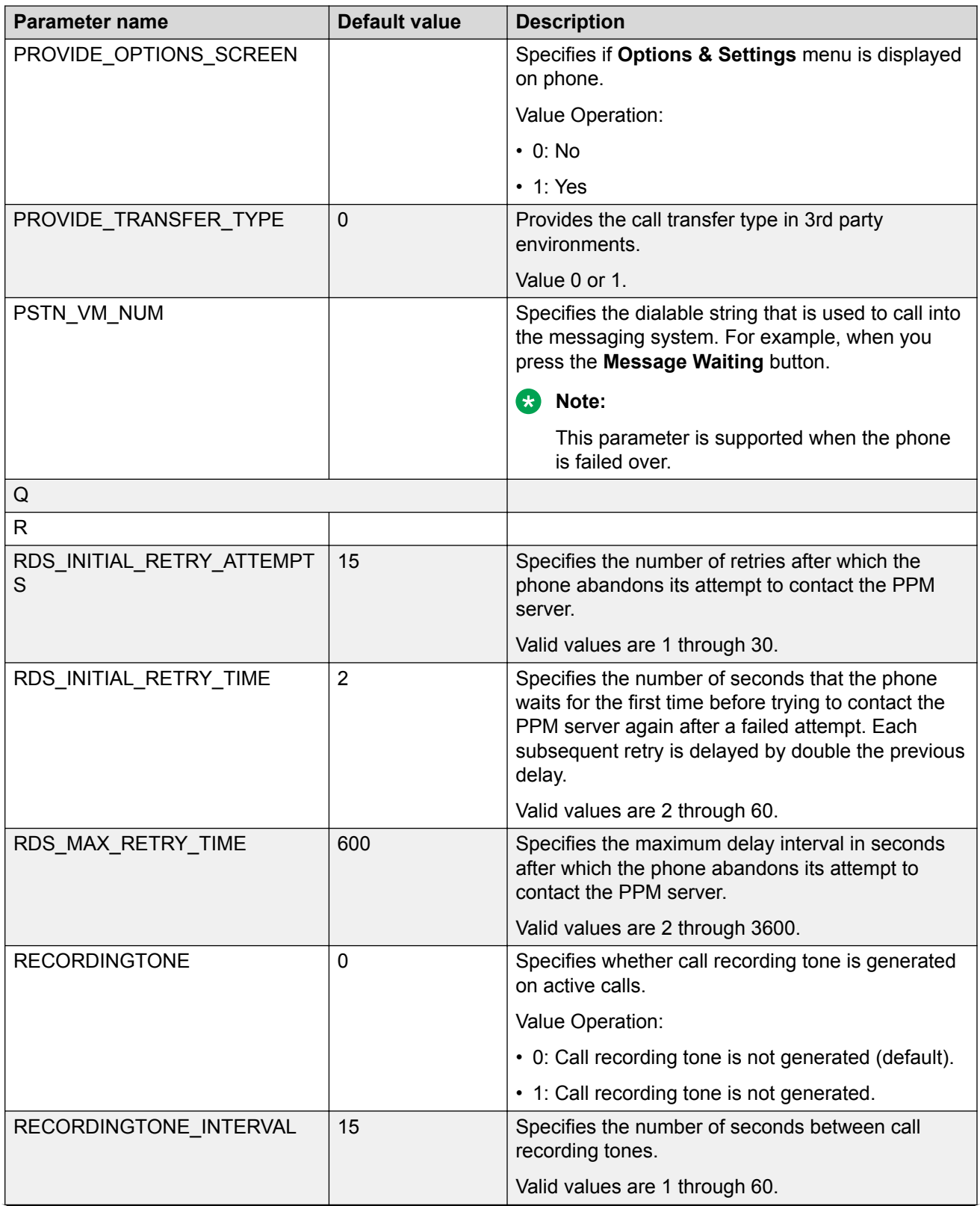

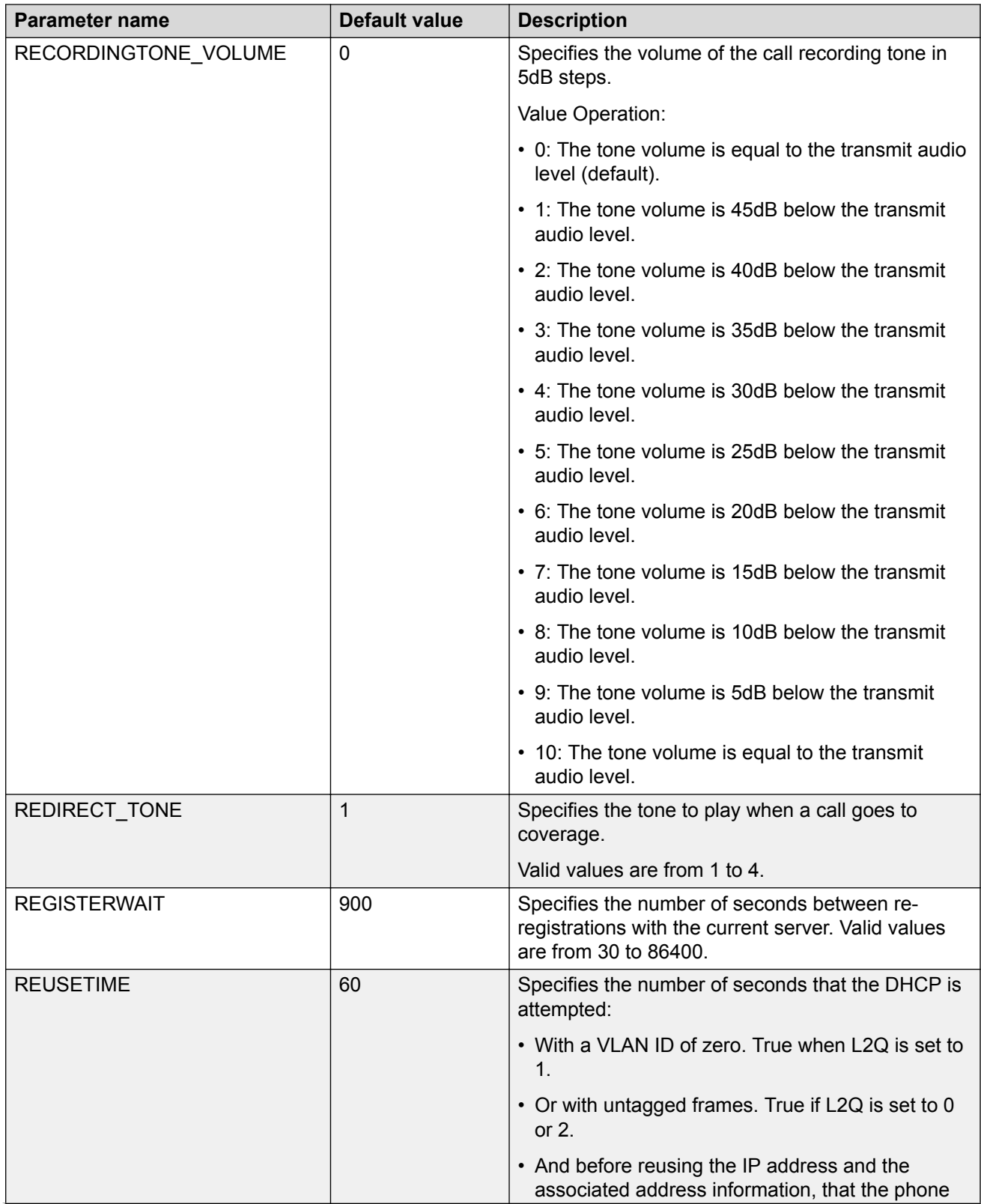

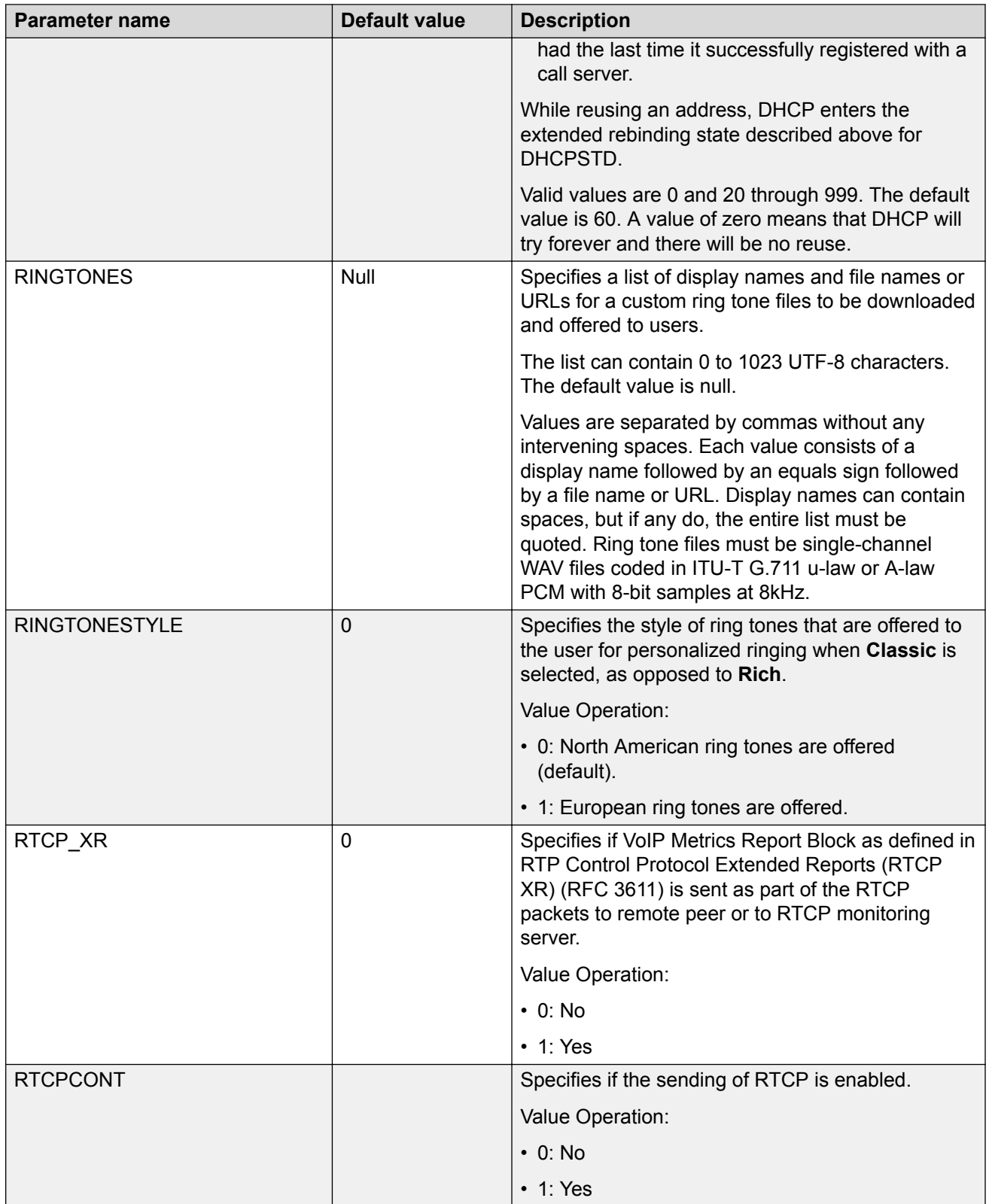

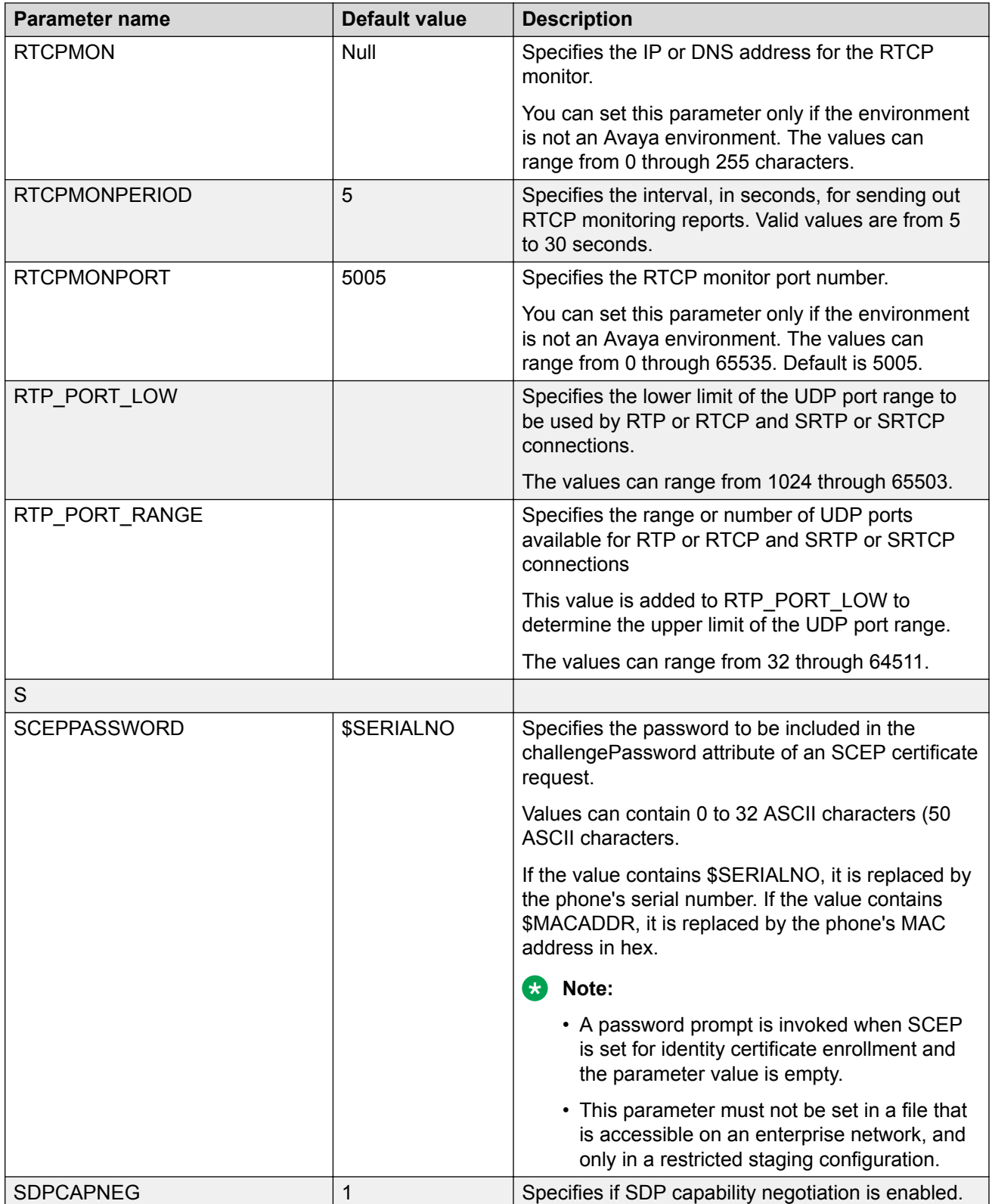

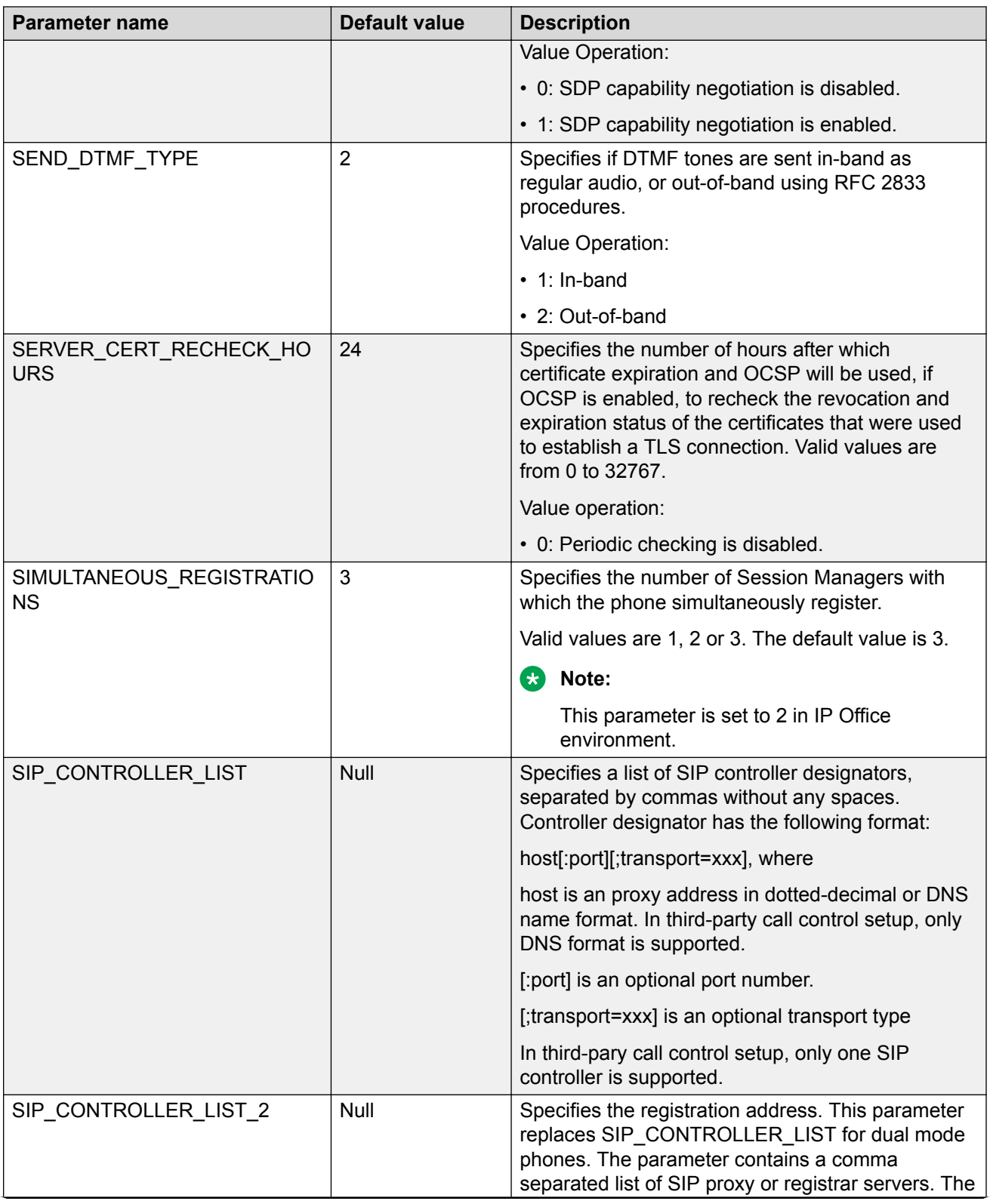

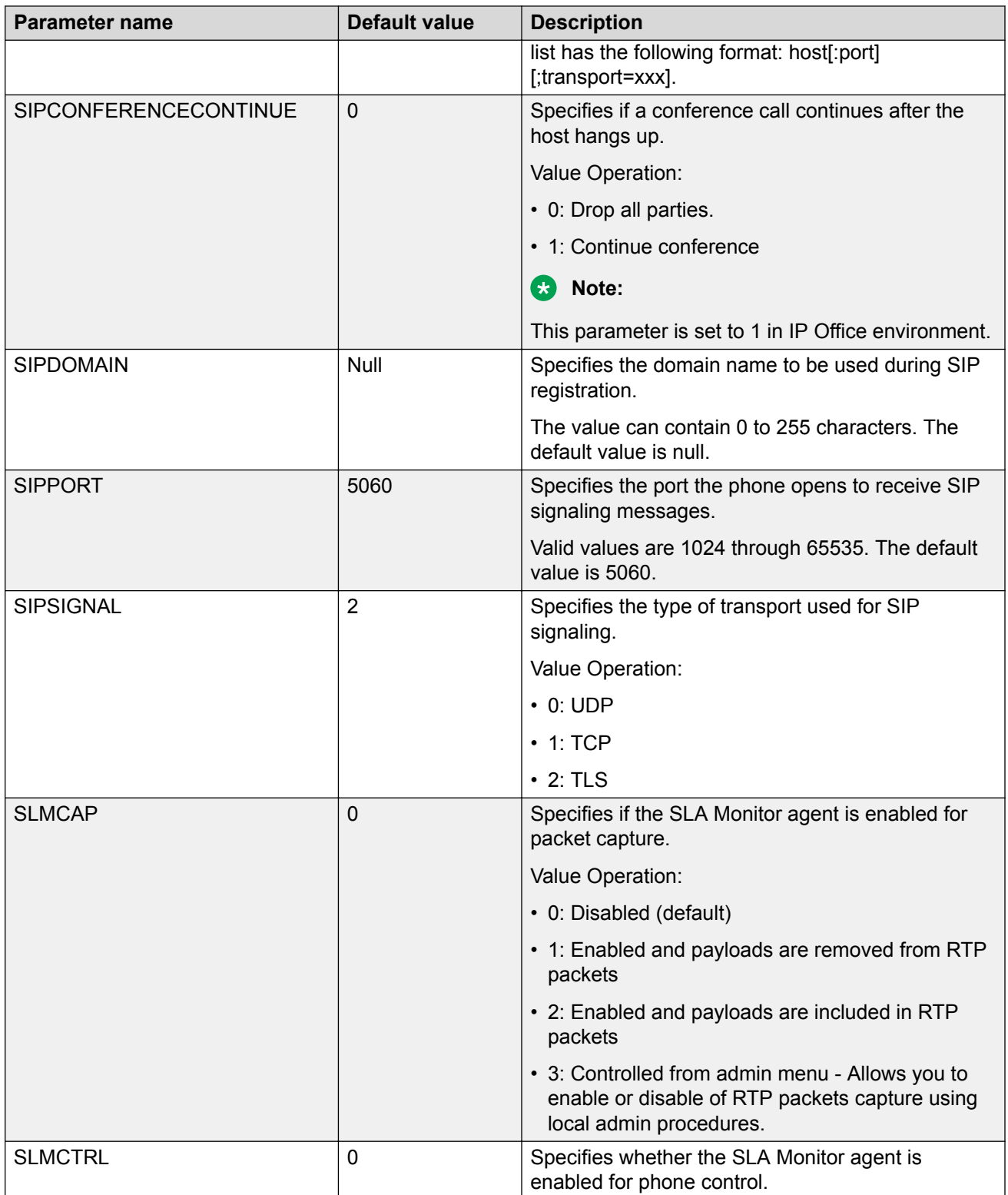

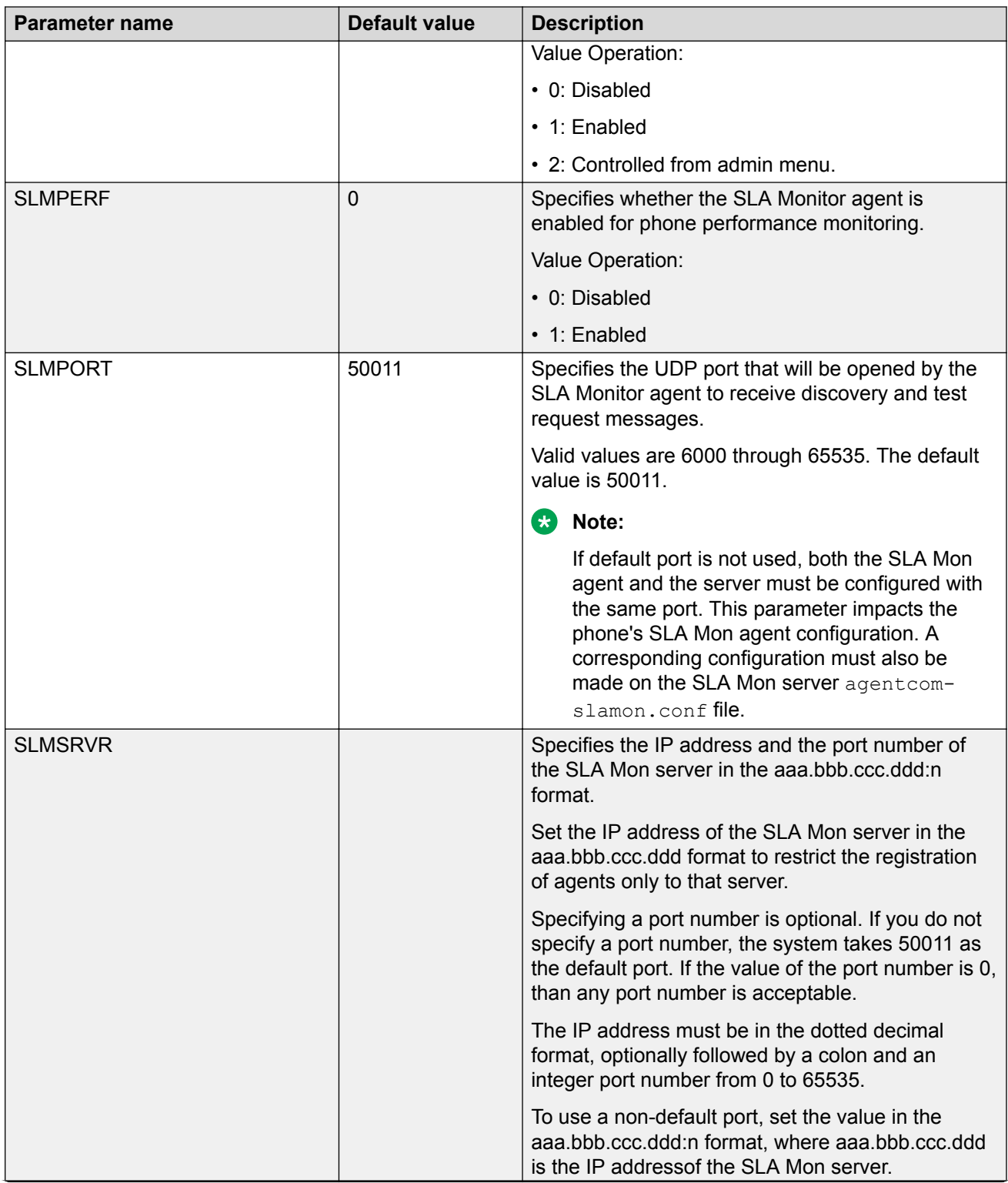

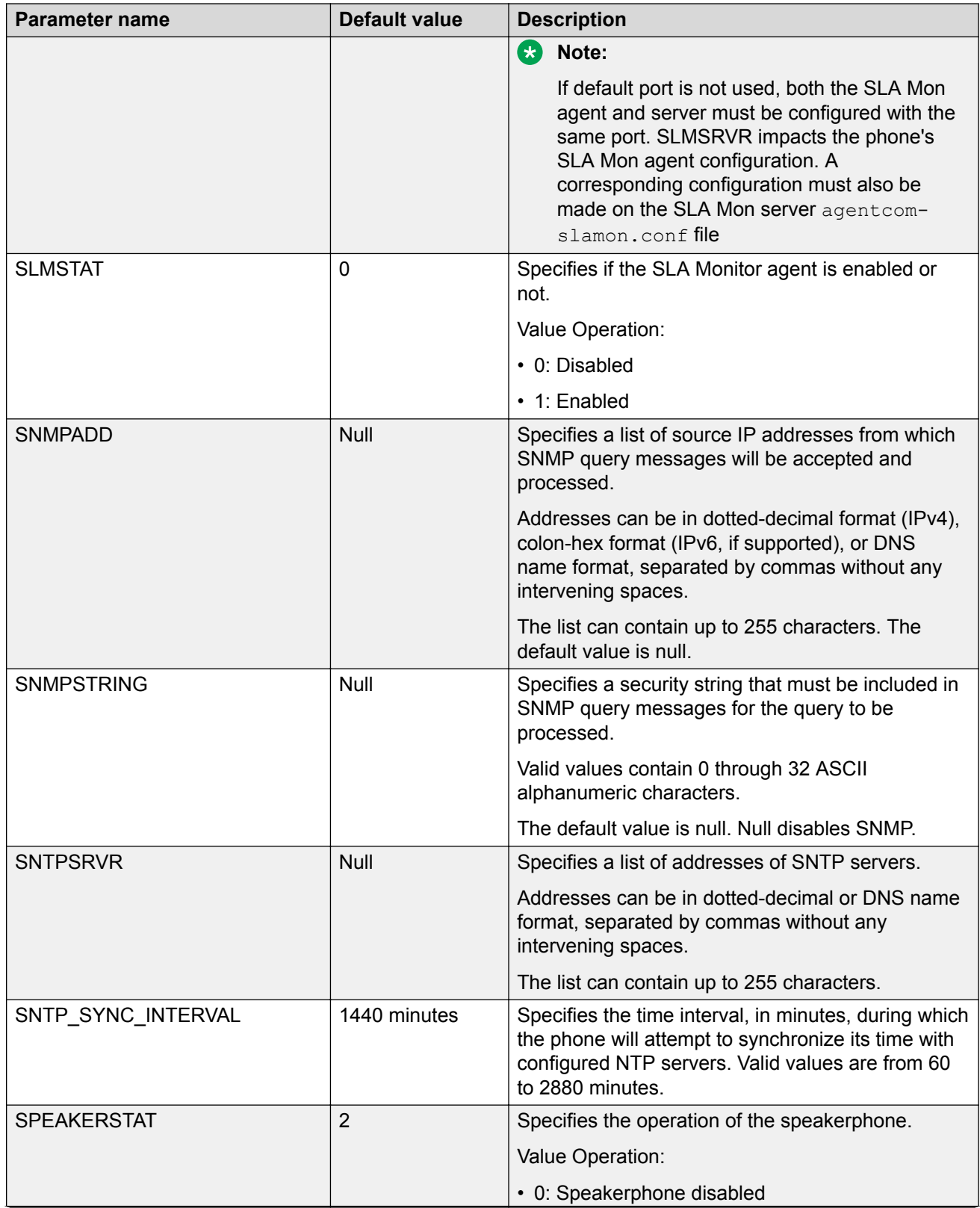

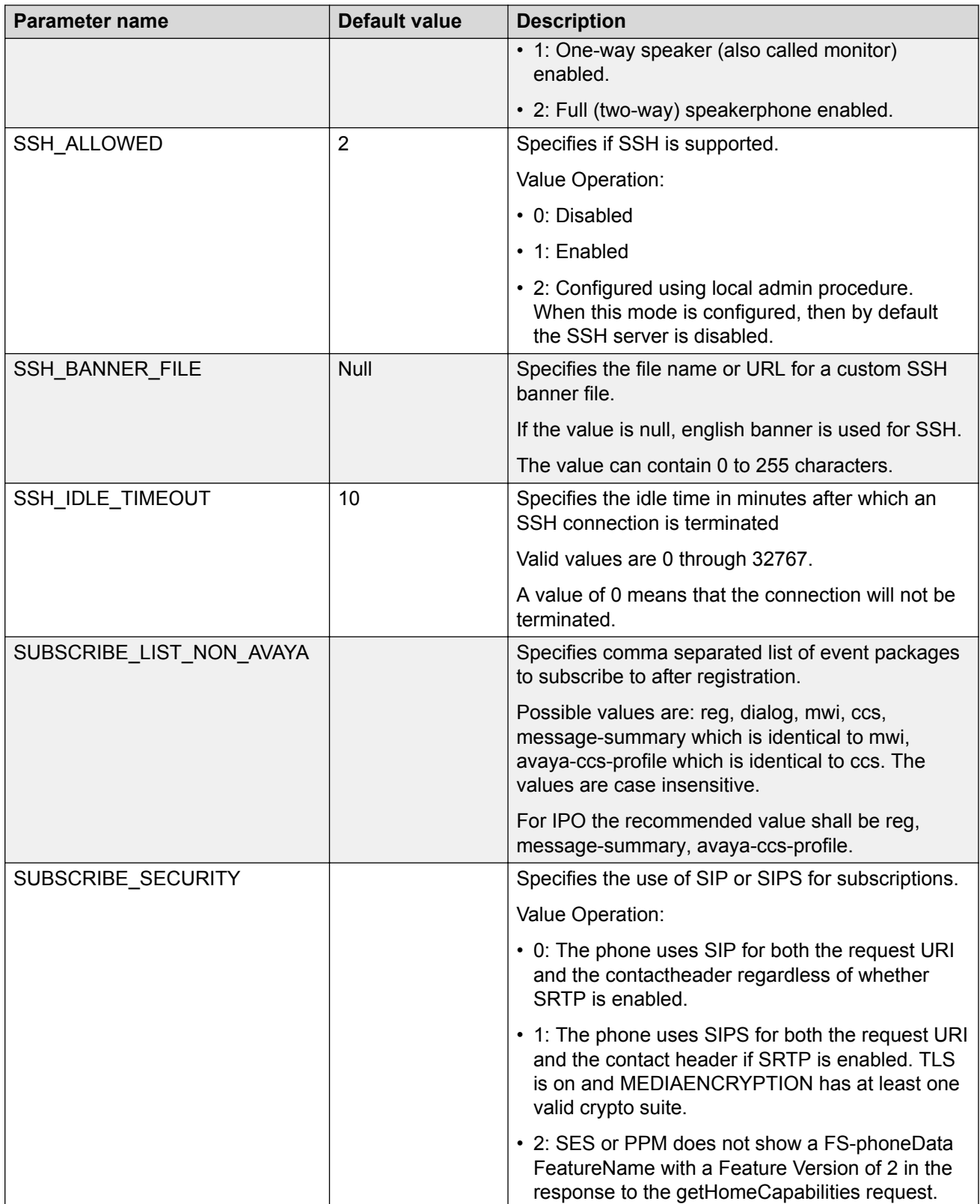

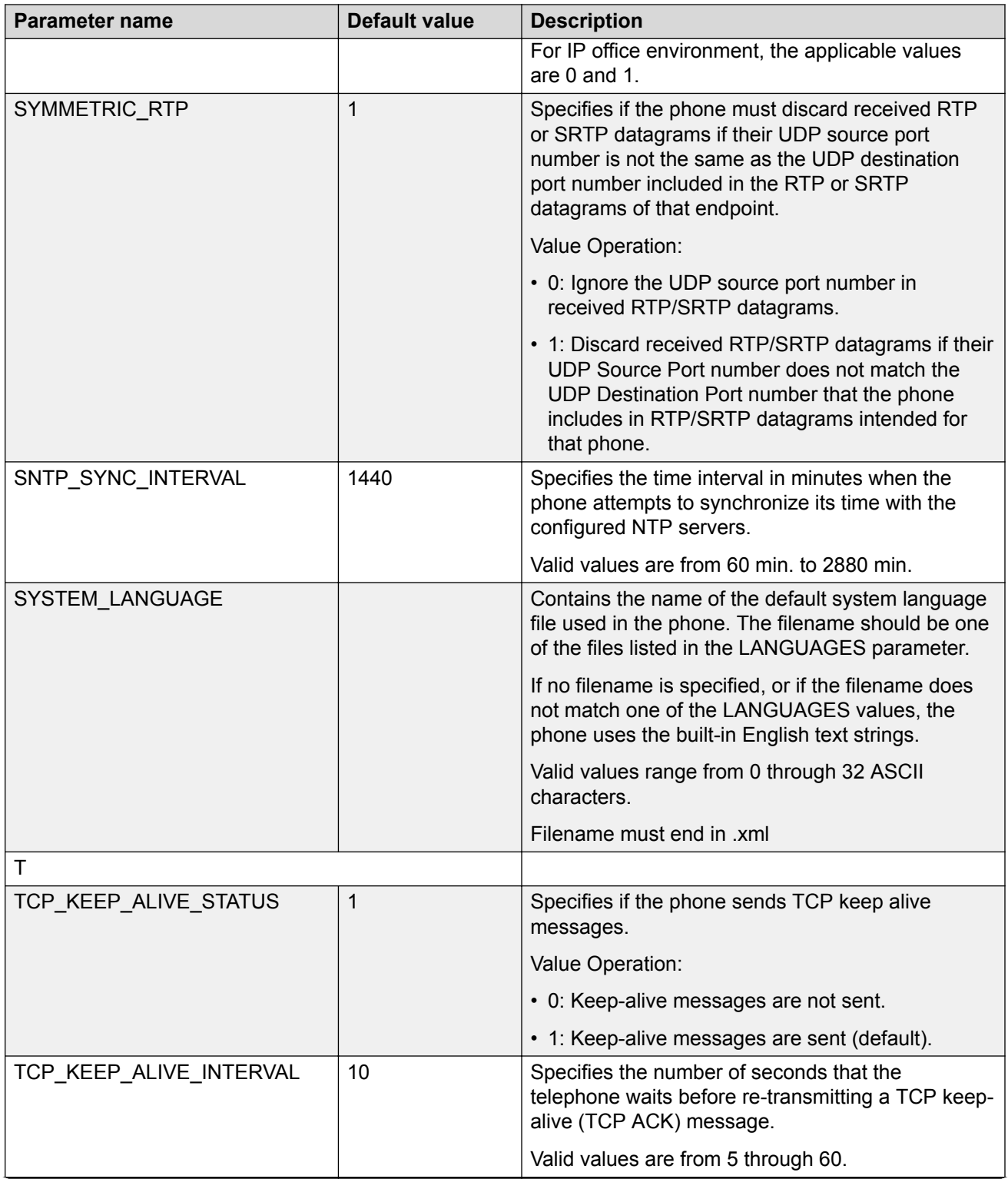

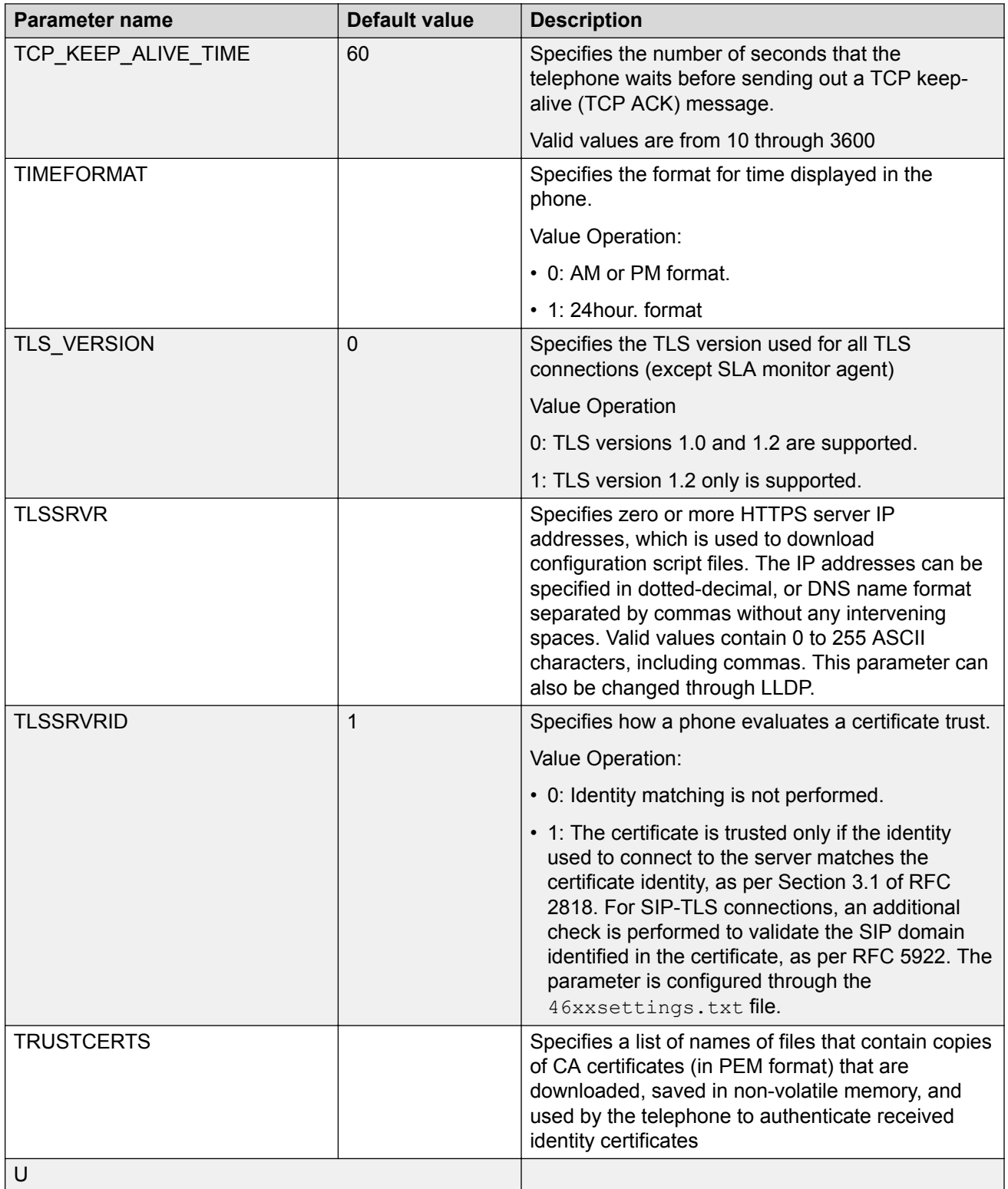

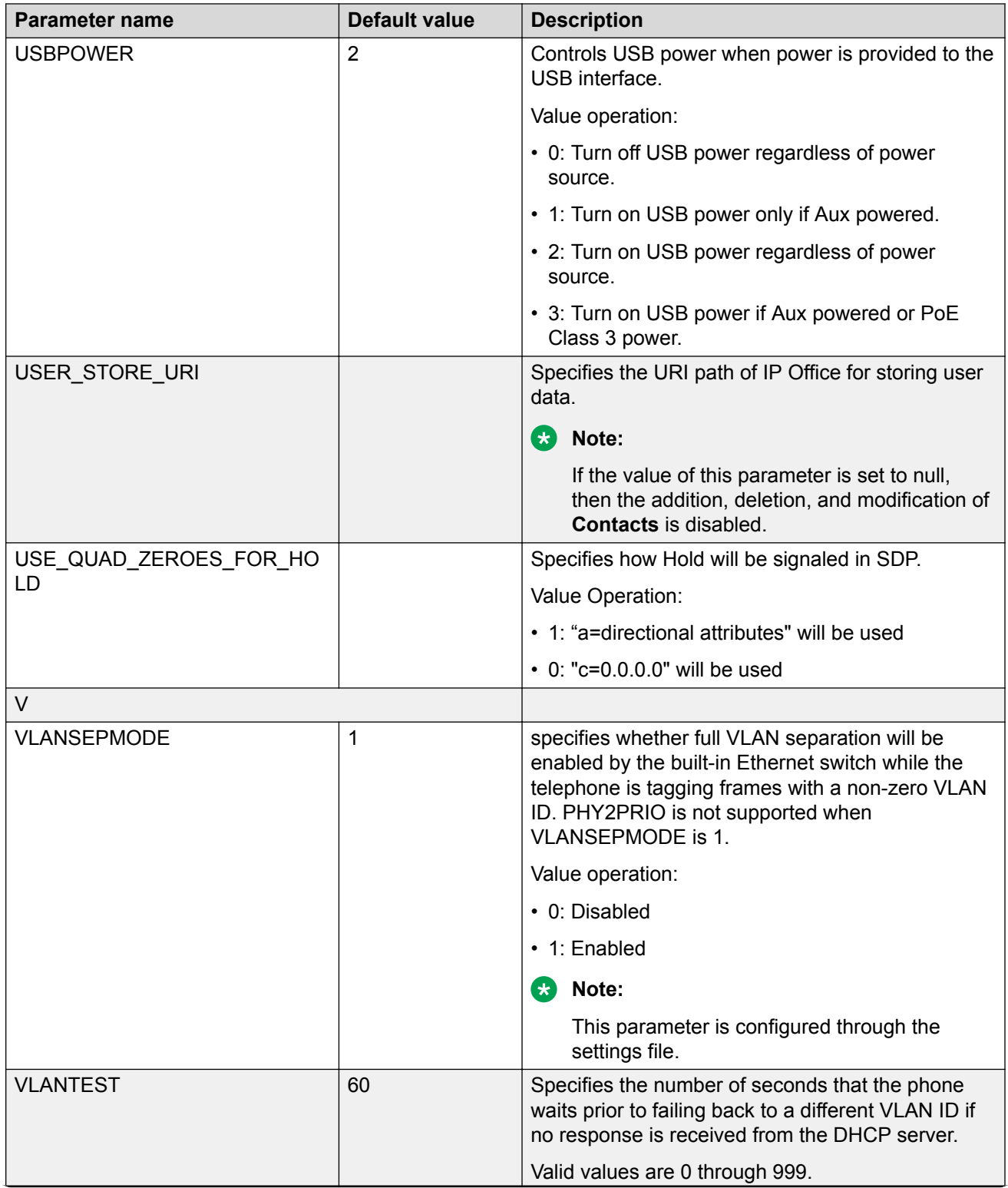

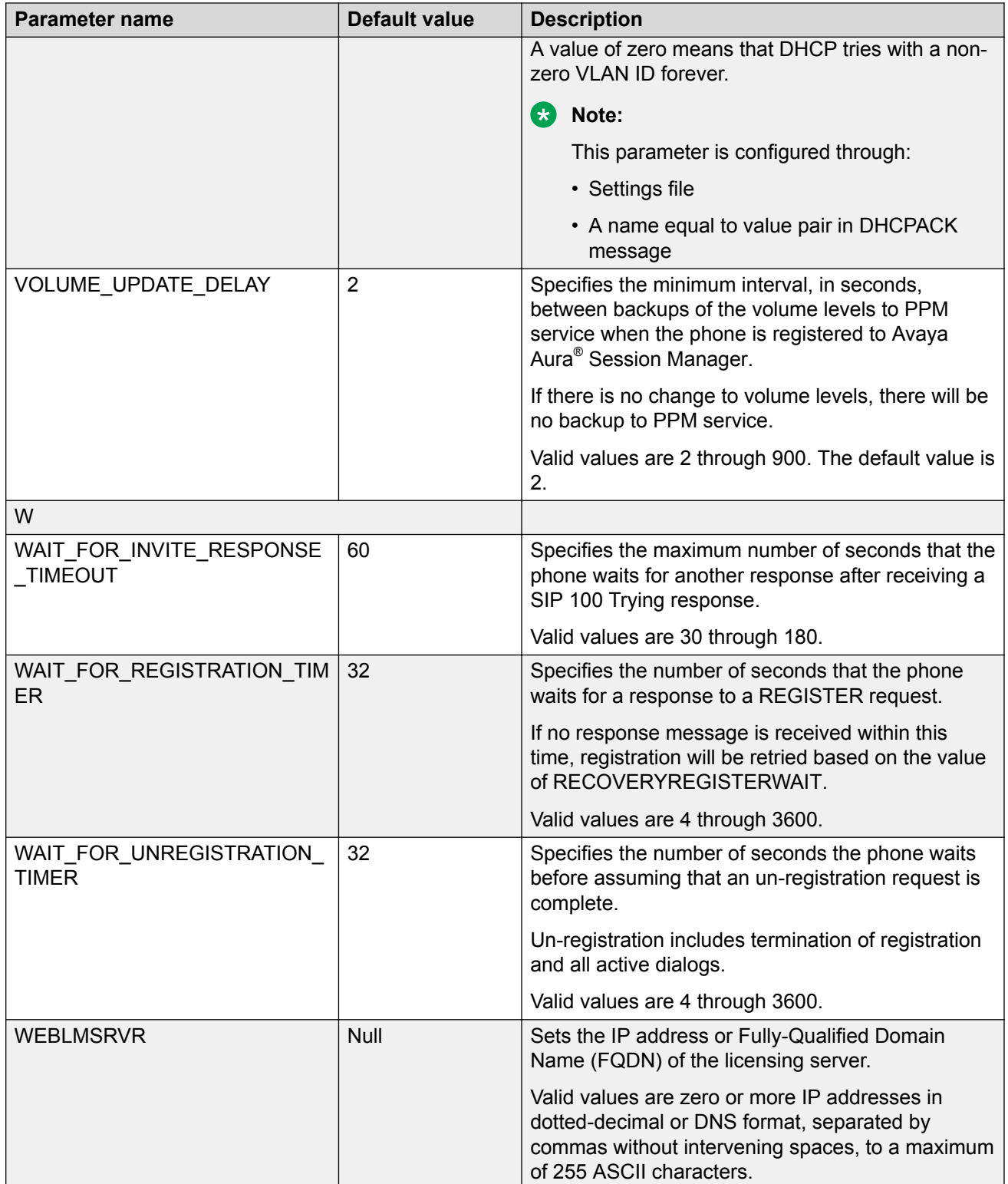

# **Index**

#### **Numerics**

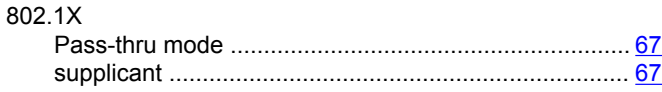

## **A**

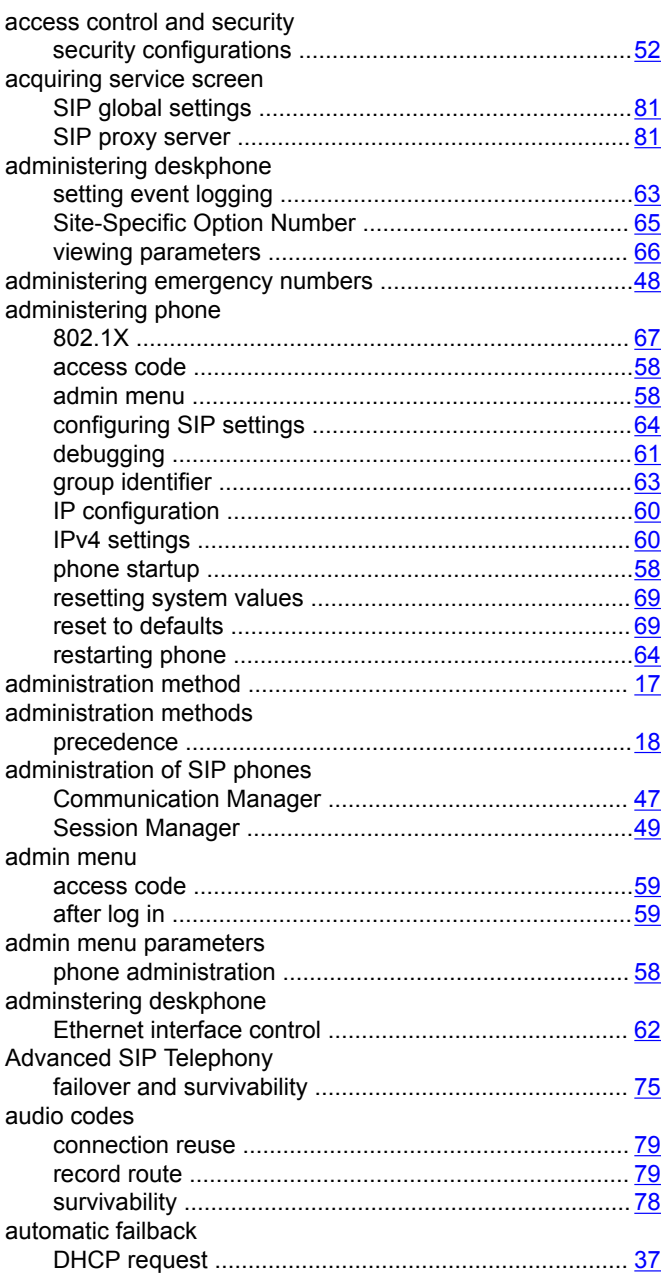

## **B**

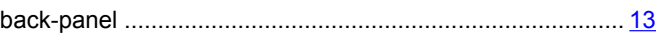

# $\frac{7}{2}$  **c**

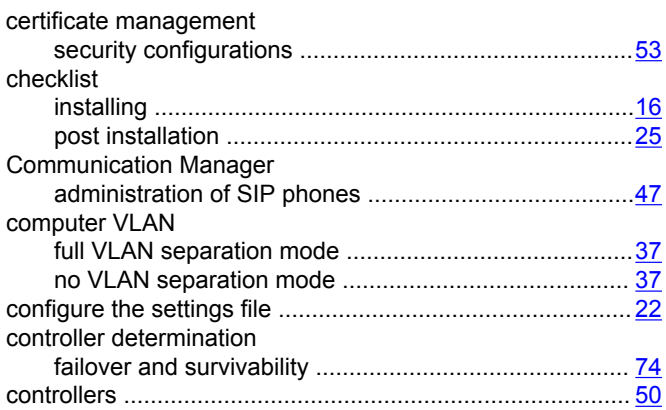

## **D**

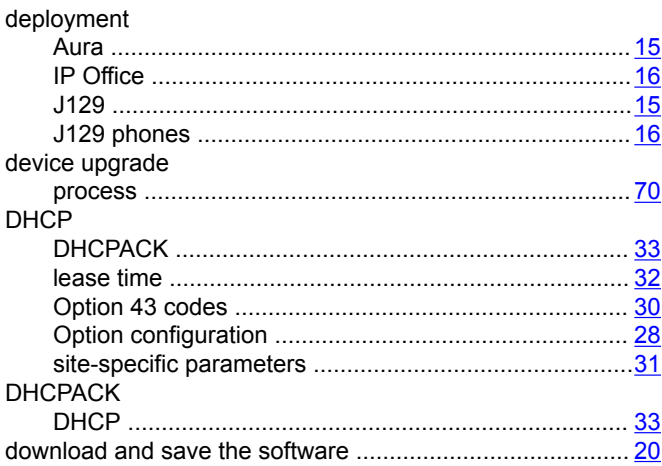

## **E**

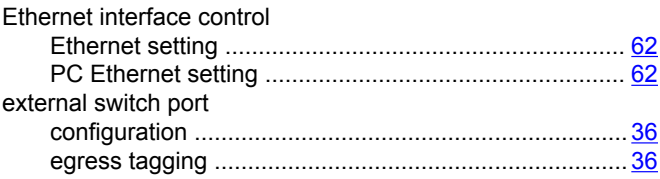

## **F**

failover and survivability

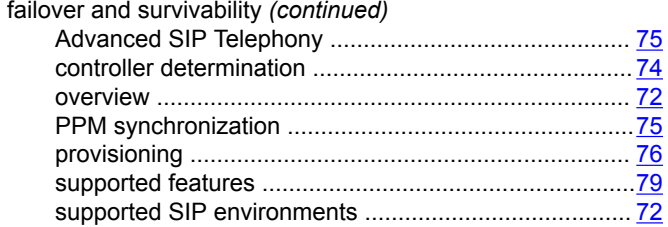

## $\mathbf{I}$

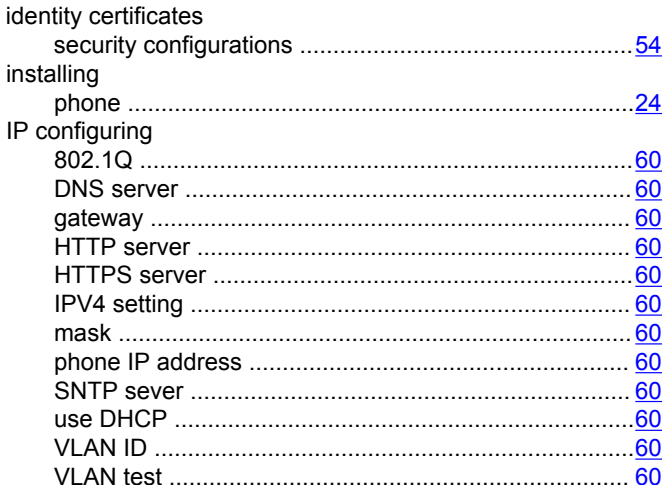

## $\mathsf{J}$

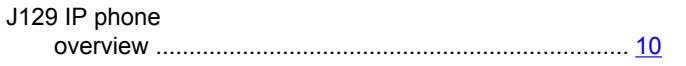

## $\mathsf{L}% _{0}\left( \mathsf{L}_{0}\right) ^{T}=\mathsf{L}_{0}\left( \mathsf{L}_{0}\right) ^{T}$

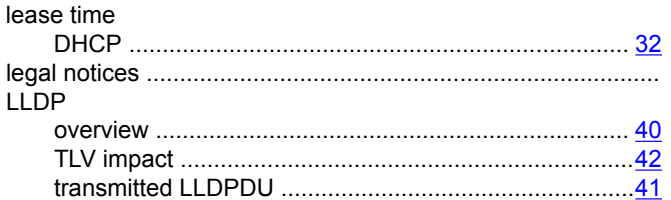

#### $\mathsf{M}$

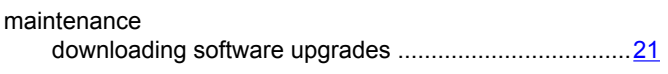

## $\overline{\mathsf{N}}$

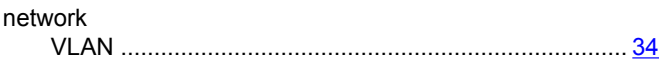

### $\mathbf{o}$

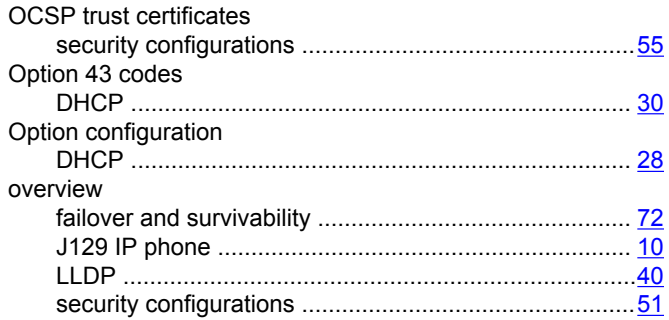

## $\mathsf{P}$

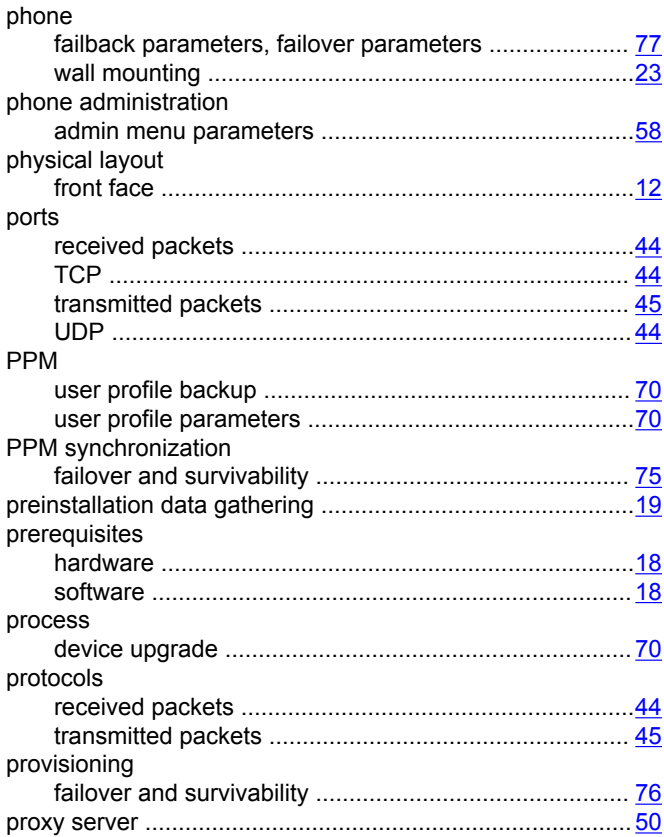

### $\mathsf{R}$

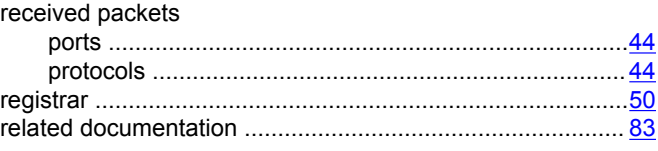

## $\mathbf{s}$

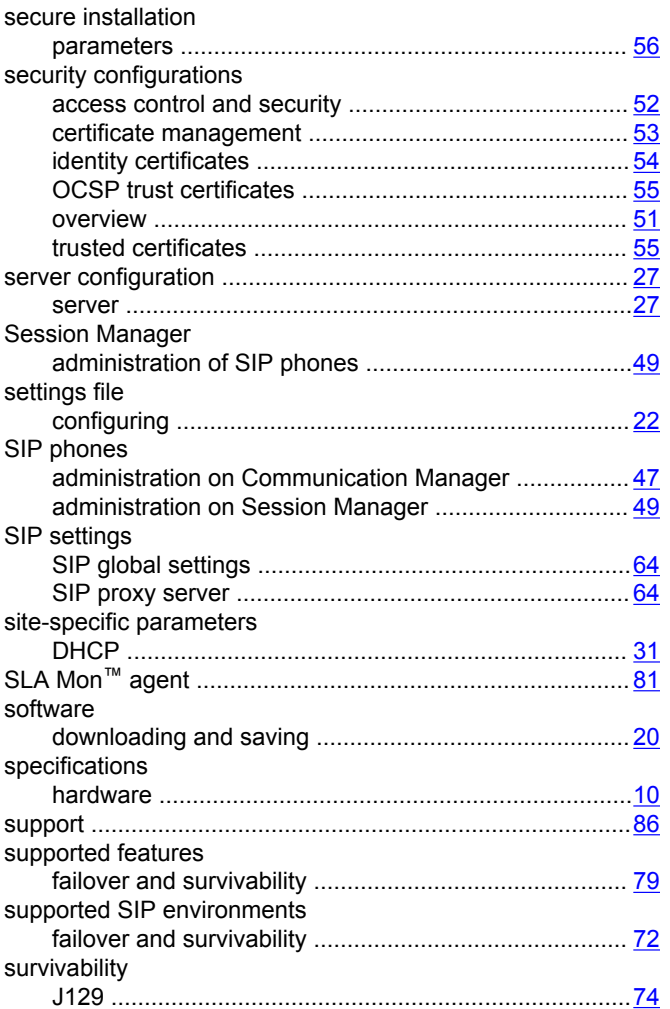

## $\overline{\mathbf{I}}$

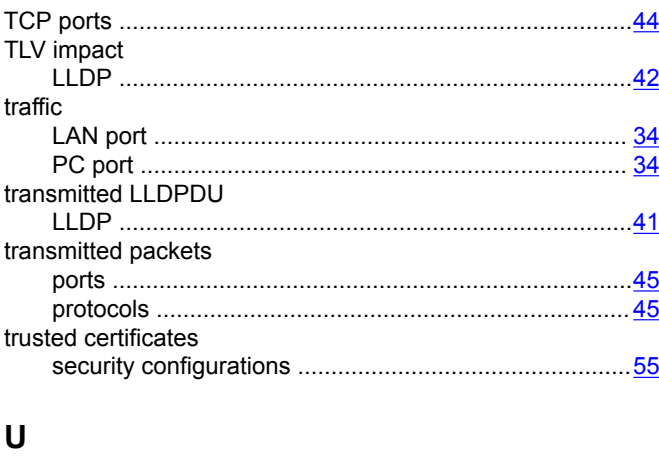

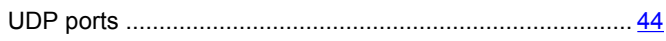

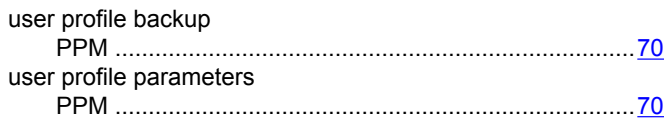

#### $\mathsf{V}$

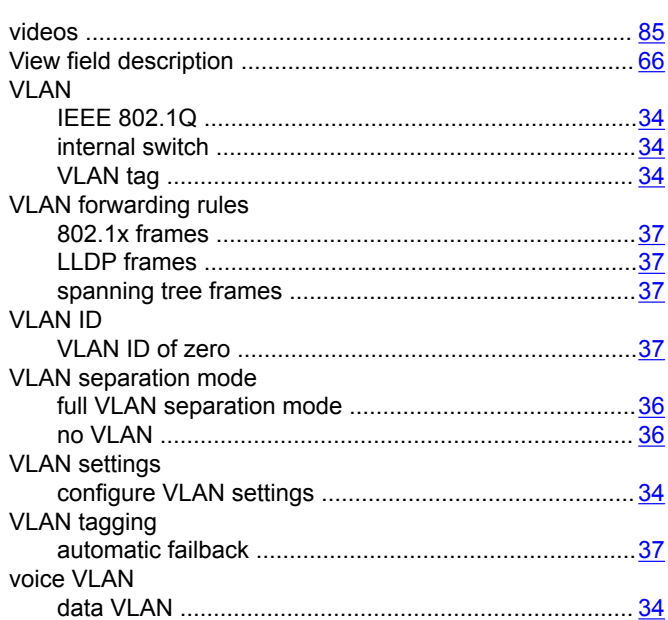

### W

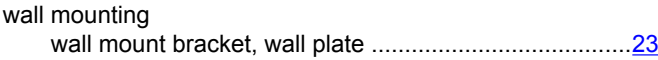